# **Software Manual for LED Sign ( DavitChe Ver. 5.5 )**

Issued on Oct 1, 2012

※ This manual is made base on "**DavitChe software(Version 5.5) for 3 color LED sign**", but can be applied for the software for **the full color LED sign mode**". Chapter of "4.3 Video Format Conversion" is only for the full color LED sign.

※ Screen images in this manual may differ from the software version and the color mode(3color/full-color).

# **Contents**

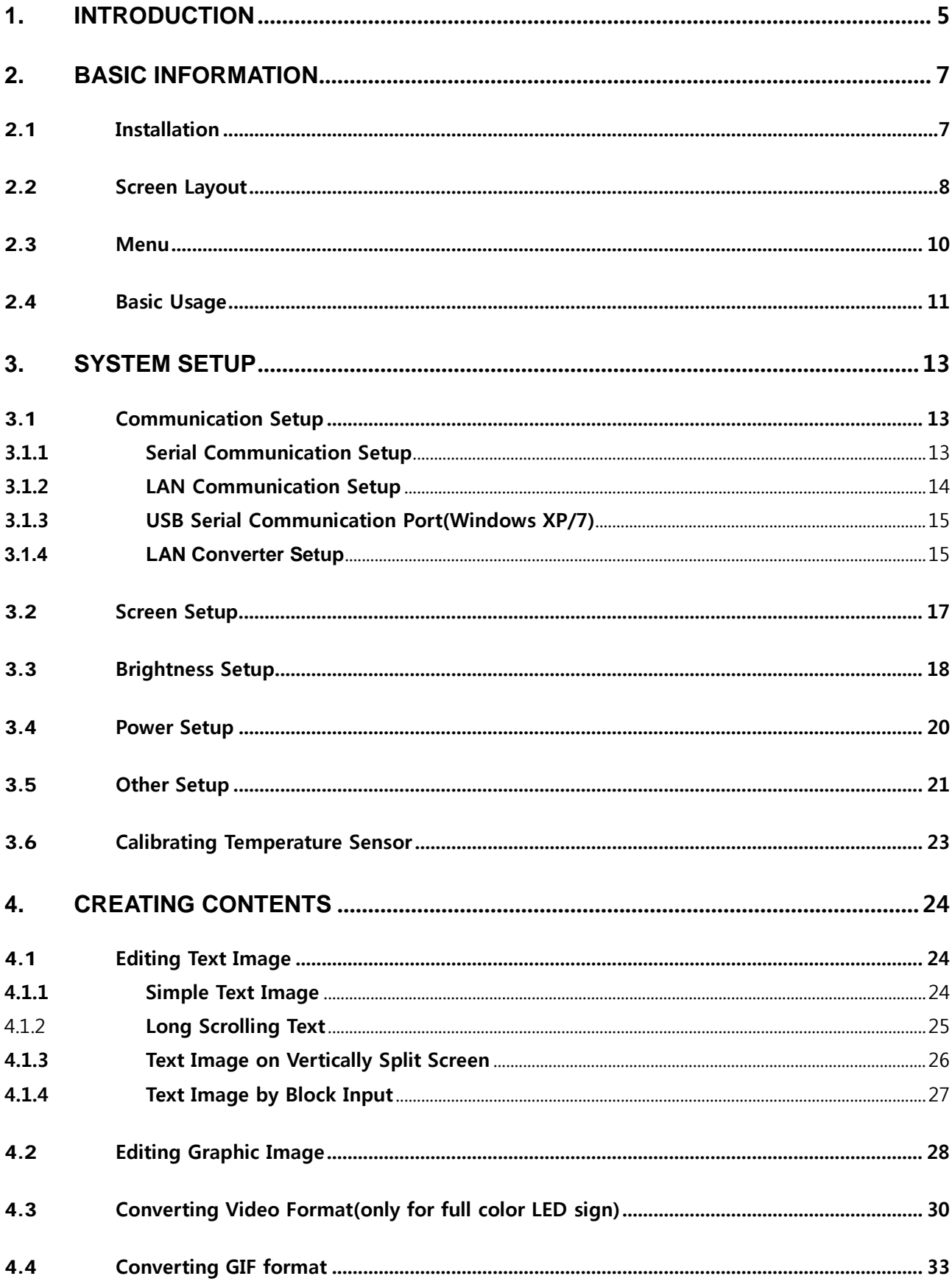

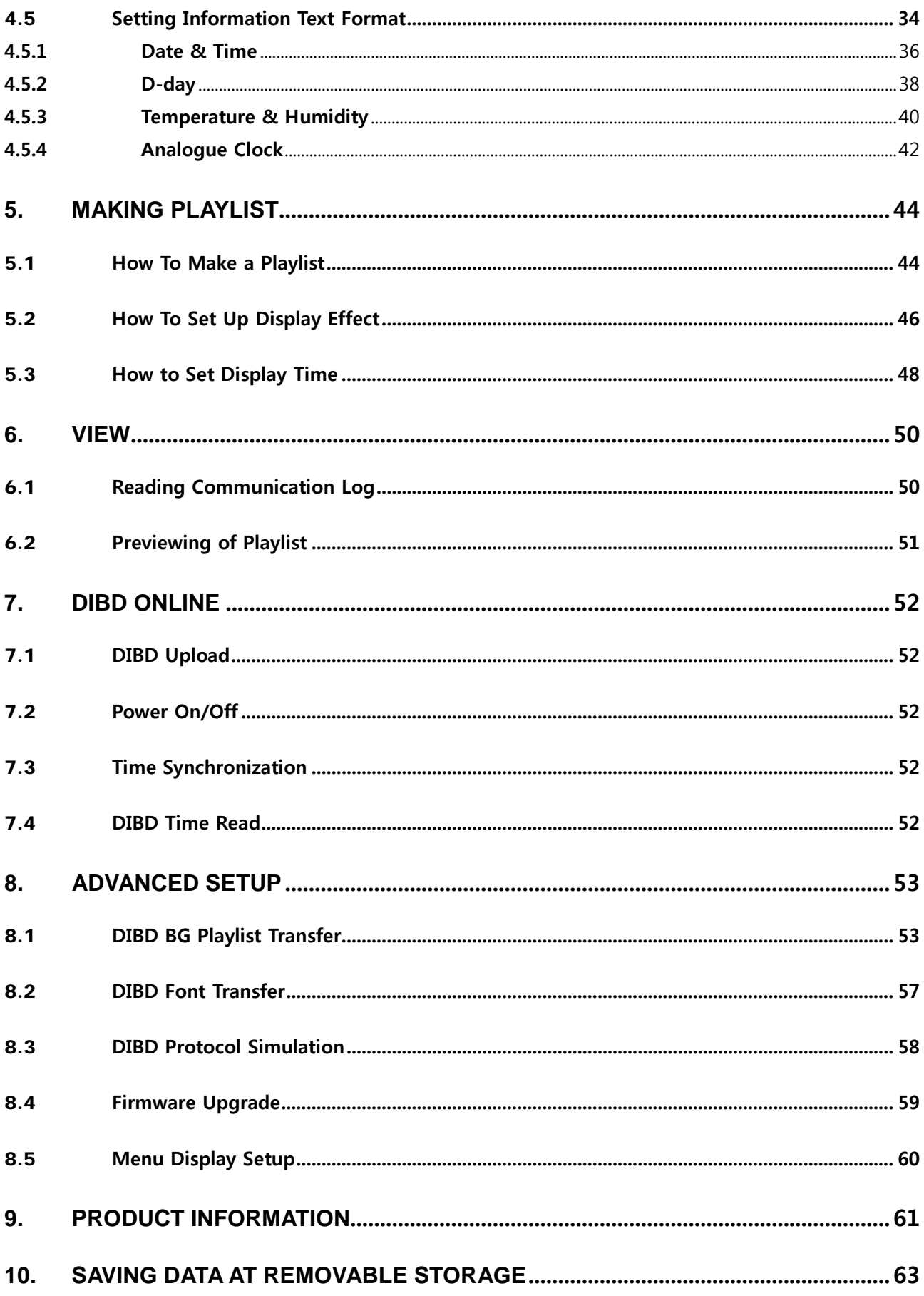

## <span id="page-4-0"></span>**1. Introduction**

This manual is designed to allow a user to understand how to use DavitChe at ease.

DavitChe is an editing/operating software for DIBD controller which is installed in LED sign board.

DIBD is an abbreviation of "Display Intelligent BoarD" which can control the LED sign board effectively.

#### **What to do with DavitChe**:

- **Initially Setting up** the communication method, screen resolution/color(BPP), language, etc.
- **Making Contents**: Editing text/graphic image, converting video/animation format, Setting up Information Text display format(NO.1/2/3).
- **Setting up Playlist**: registering contents, setting up display order/effects....
- $\checkmark$  Previewing the display image.
- **Uploading Data** to the DIBD.
- **Additional functions**: multi-communication set, font change, etc.

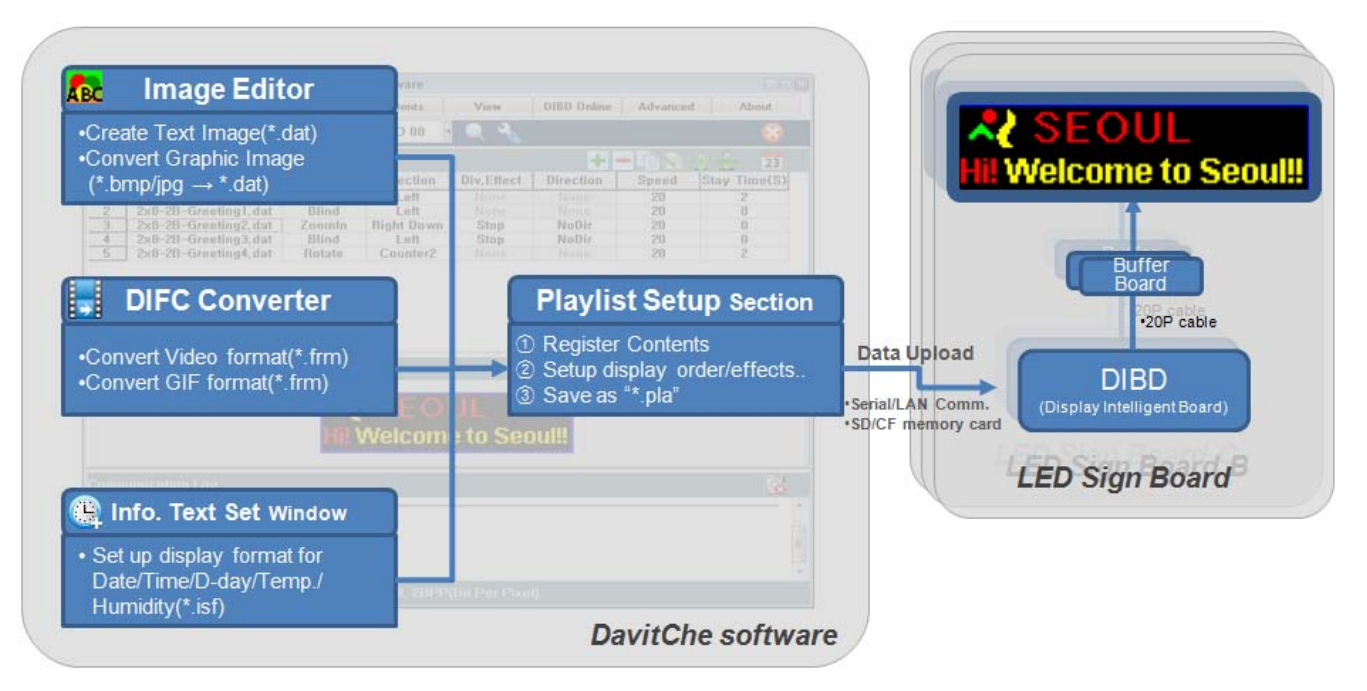

**Fig. 1 Data Flow by DavitChe Software to DIBD controller**

#### **Versions of DavitChe Software**

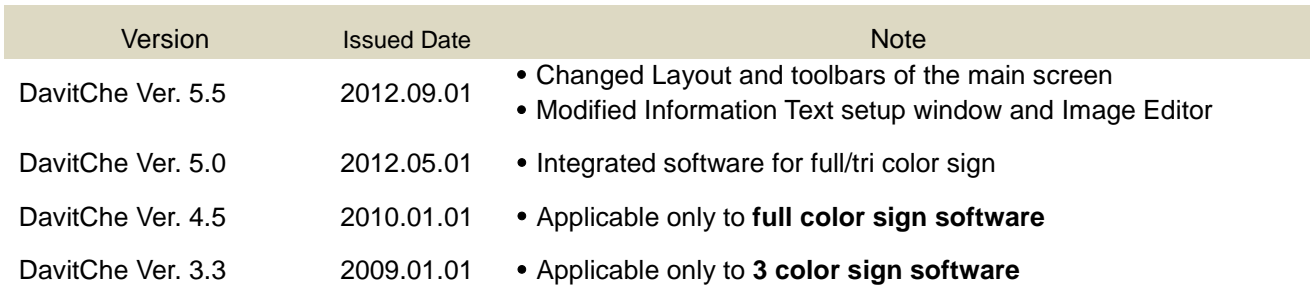

☞ Versions above are not compatible with each other.

## **Glossary of Terms**

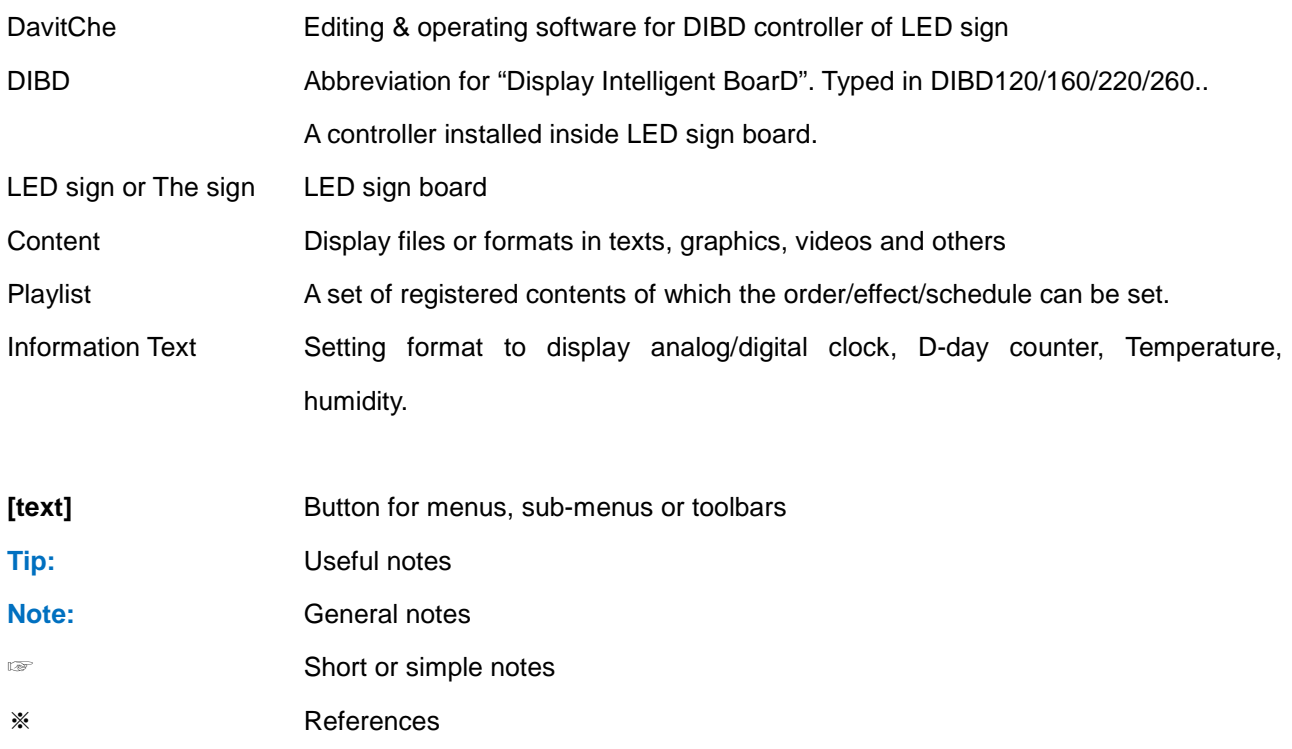

## <span id="page-6-0"></span>**2. Basic Information**

## <span id="page-6-1"></span>2.1 **Installation**

## **System Requirements**

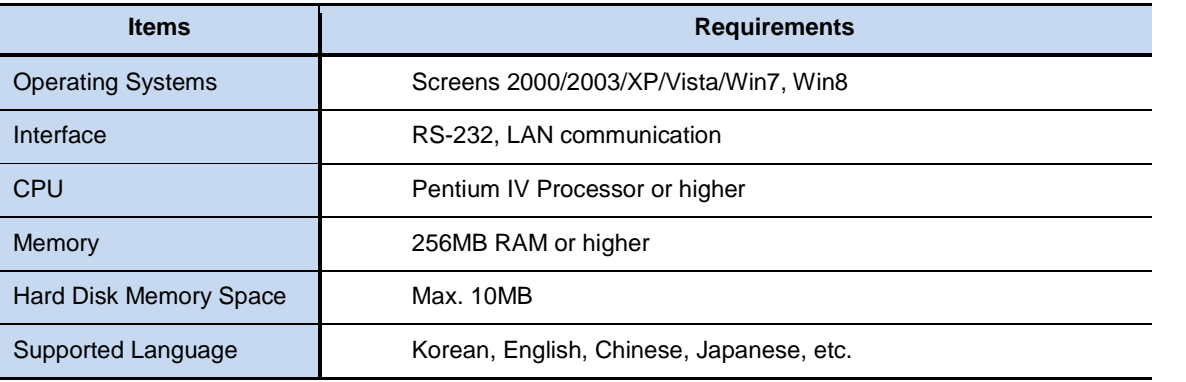

DavitChe software runs only at the Microsoft Windows Operating system. It does not run at Linux, OS X …

#### **Installation**

- 1. Download the Software file(DavitChe-V5.xxx) from [www.davitsol.com.](http://www.davitsol.com/)
- 2. Unzip the file.
- 3. Run "DavitChe.exe" by double-clicking the toolbar below.

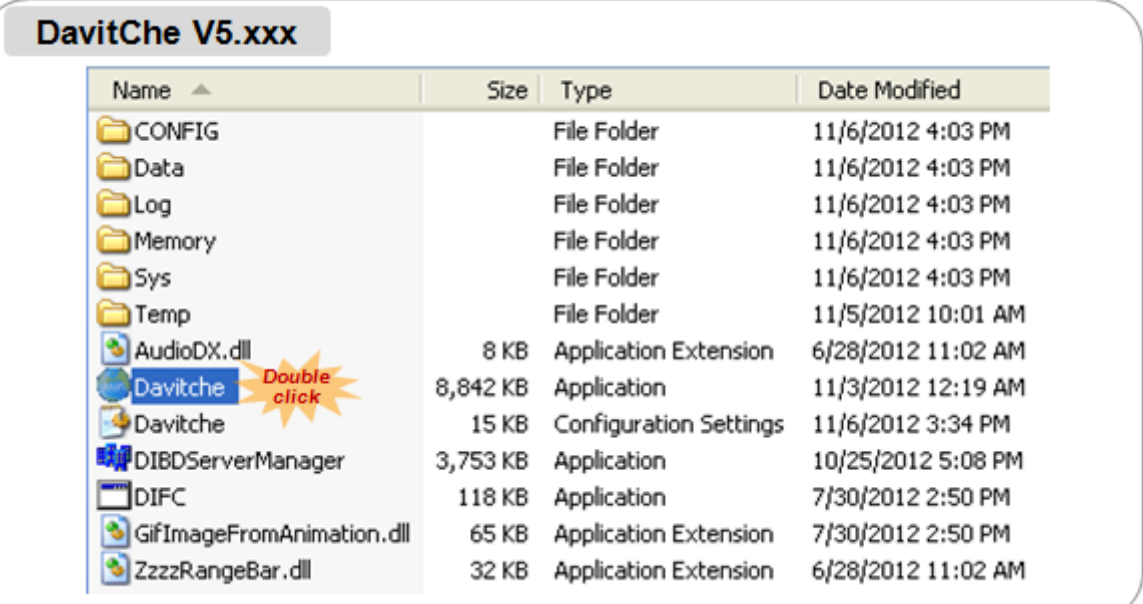

#### **Fig. 2 Files of DavitChe Software**

## <span id="page-7-0"></span>2.2 **Screen Layout**

|                                               | Davitche - 3Color [Ver 5.51] |                                       |                      |                                                                                                    |              |                         |                 | $\Box$ u $\times$ |  |  |
|-----------------------------------------------|------------------------------|---------------------------------------|----------------------|----------------------------------------------------------------------------------------------------|--------------|-------------------------|-----------------|-------------------|--|--|
|                                               | File                         | Edit                                  | System               | <b>Contents</b>                                                                                                    | View         | DIBD Online             | <b>Advanced</b> | About             |  |  |
|                                               |                              |                                       | QF                   | <b>DIBD 00</b>                                                                                                    |              | 囨                       | 13-08-28        | 10:57             |  |  |
| ᆢ<br>23<br>Playlist Setup (2x6-Demo.pla)<br>۰ |                              |                                       |                      |                                                                                                    |              |                         |                 |                   |  |  |
| No.                                           |                              | <b>Content Name</b>                   | <b>MainEffect</b>    | <b>Direction</b>                                                                                                    | <b>Speed</b> | Stay Time(S)            | Div. Effect     | <b>Direction</b>  |  |  |
| $\mathbf{1}$                                  |                              | 2x6-2B-Sample1.dat                    | ZoomIn               | <b>Right Down</b>                                                                                                    | 70           | $\overline{2}$          | <b>None</b>     | None              |  |  |
| $\overline{2}$                                |                              | 2x6-2B-Sample2.dat                    | <b>Shift</b>         | Left                                                                                                    | 50           | $\mathbf{u}$            | <b>None</b>     | <b>None</b>       |  |  |
| $\overline{3}$                                |                              | 2x6-2B-Sample3.dat                    | <b>Blind</b><br>Left |                                                                                                    | 50           | $\overline{\mathbf{0}}$ | <b>Shift</b>    | Left              |  |  |
| $\overline{4}$                                |                              | 2x6-2B-Sample4.dat                    | <b>Stop</b>          | <b>BrightOn</b>                                                                                                    | 70           | $\mathbf{n}$            | <b>None</b>     | <b>None</b>       |  |  |
| 5                                             |                              | $Info.1-$                             | <b>Shift</b>         | Down                                                                                                    | 50           | $\overline{2}$          | <b>None</b>     | <b>None</b>       |  |  |
| 6                                             |                              | $Info.2-$                             | <b>Shift</b>         | <b>Up</b>                                                                                                    | 50           | $\overline{2}$          | <b>None</b>     | <b>None</b>       |  |  |
| 7                                             |                              | $Info.3-$                             | Curtain              | Vert. Side                                                                                                    | 50           | $\overline{2}$          | <b>None</b>     | <b>None</b>       |  |  |
|                                               |                              | Contents' Preview (2R x 6C)           |                      |                                                                                                    |              |                         |                 |                   |  |  |
|                                               |                              |                                       |                      | Hello!!<br>!Welcome                                                                                                    |              |                         |                 |                   |  |  |
|                                               | <b>Communication Log</b>     |                                       |                      |                                                                                                    |              |                         |                 |                   |  |  |
|                                               |                              |                                       |                      | Reply : 10 02 00 00 48 68 02 58 44 49 42 44 32 32 30 50 50 20 30 32 78 30 30 36 20 30 30 33 20 20 20 20 56 30 35 2E 34 32 4<br>20 32 30 31 33 2D 30 37 2D 31 35 20 44 49 42 44 32 32 30 50 5F 33 43 5F 32 52 32 30 43 20 20 20 20 20 20 20 20 20 20 10 03 |              |                         |                 | 6                 |  |  |
|                                               | [08-28 16:38:06]             | COM3 CLOSE: [OK]                      |                      |                                                                                                    |              |                         |                 |                   |  |  |
|                                               | [08-28 16:38:13]             | COM3: 115,200bps, 8, 1, N - OPEN [OK] |                      |                                                                                                    |              |                         |                 |                   |  |  |
|                                               | [08-28 16:38:14]             |                                       |                      | DIBD Connecting [OK] 10 02 00 00 0B 6A 30 31 32 33 34 35 36 37 38 39 10 03<br>Reply: 10 02 00 00 0B 6A 30 31 32 33 34 35 36 37 38 39 10 03                                                                                                    |              |                         |                 |                   |  |  |
|                                               | [08-28 16:38:14]             | COM3 CLOSE : [OK]                     |                      |                                                                                                    |              |                         |                 |                   |  |  |

**Fig. 3 Layout of Davitche Software**

#### ① **Main Menu**

You can execute every function by pressing any of this pull-down menu.(See Chapter 2.3)

#### ② **Main Toolbars**

ABC is to edit text/graphic image files.

is to set up display format for information texts like analog/digital clock, D-day, Temperature, etc.

is to convert the common video file into "\*.frm" format.(only for the full color LED sign mode).

is to preview the Playlist.

DIBD 00  $\Box$  is to send the data to the LED sign controller(DIBD).

P. is to simulate Message Communication Protocol to/from LED sign controller(DIBD).

13-08-14 ( $\hat{\div}$ ) 15:35:28 is to read/display the actual time of the clock inside LED sign by selecting **[DIBD** 

**Online] > [DIBD Time Read]**. To correct any time error, click on **[DIBD Online] > [Time Synchronization].**

#### ③ **Toolbars for editing Playlist**

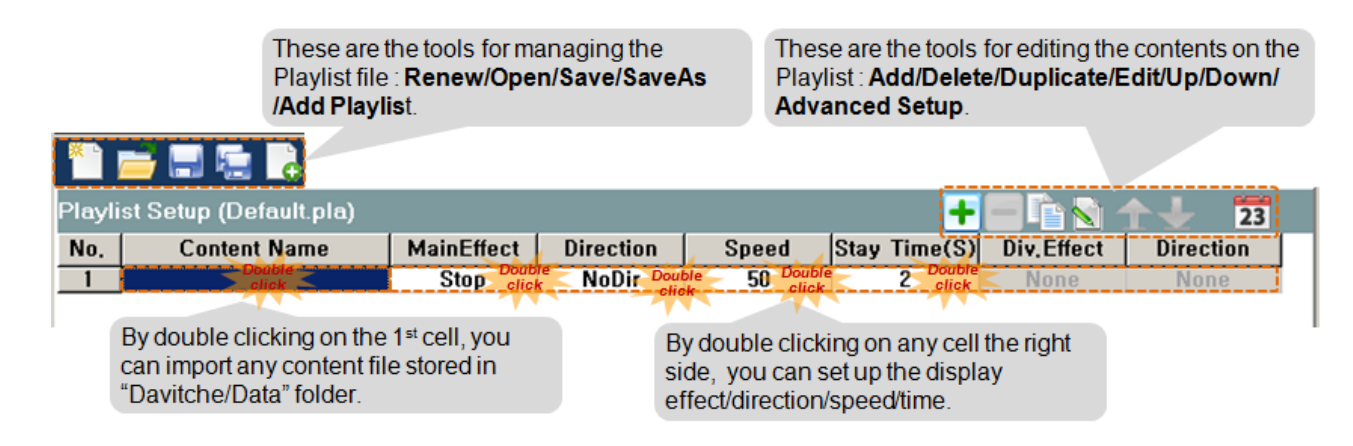

#### ④ **Contents Preview Section**

Shows the display image of the contents, clicked by the mouse, on the Playlist.

#### ⑤**Communication Logger**

Shows the communication information between PC and the LED sign controller.

#### ⑥**Version Information Section**

Shows the version information of the LED sign controller.

## <span id="page-9-0"></span>2.3 **Menu**

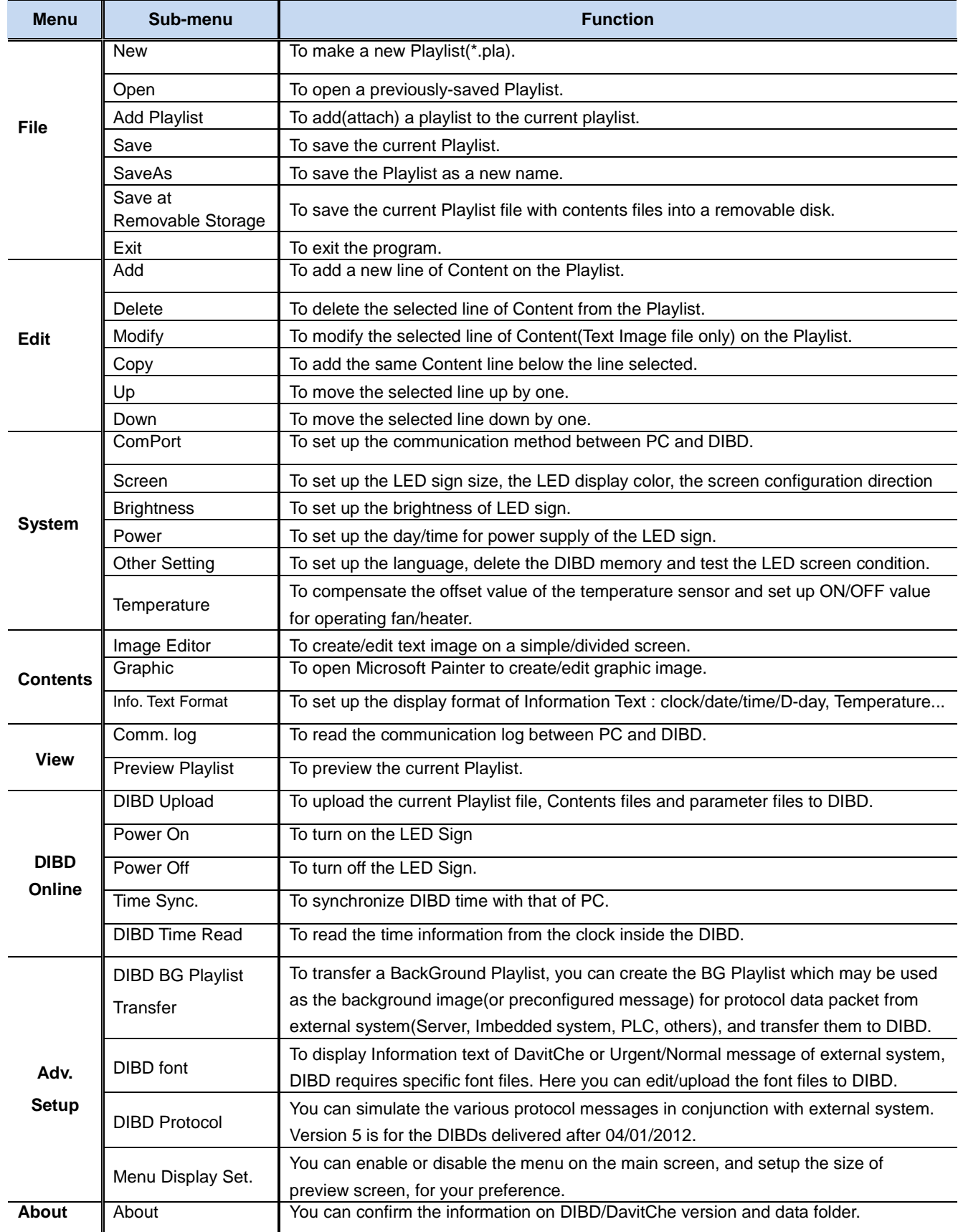

## <span id="page-10-0"></span>2.4 **Basic Usage**

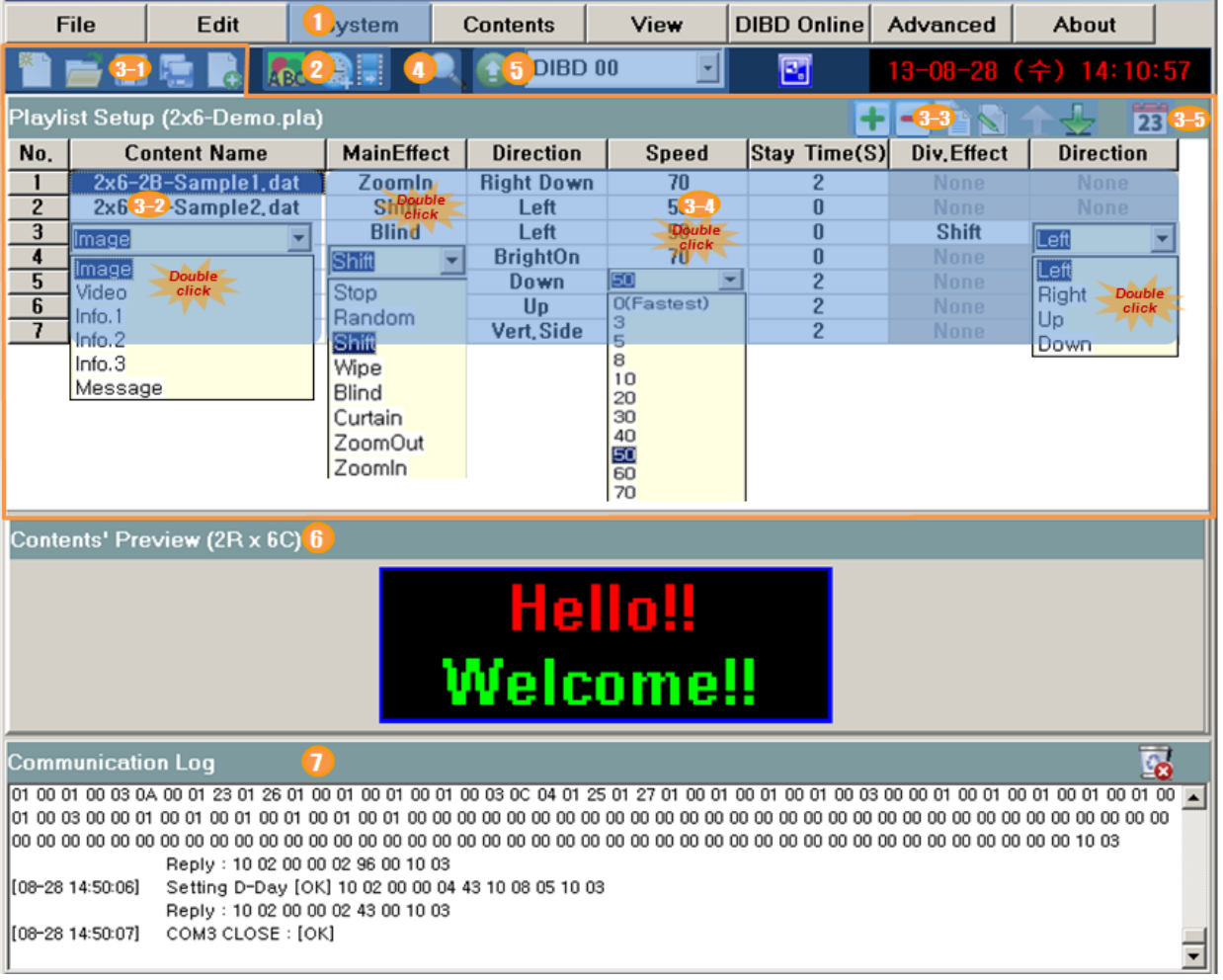

#### **Fig. 4 Main Screen of DavitChe Software**

At DavitChe, you can set up the system preference, create various Content files and a Playlist file, and upload them to LED sign controller(DIBD) as the following steps.

#### ① **Setup System**

Select **[System]** > **[ComPort]** and set up the communication method(Serial or LAN) at "Comm. Set" window. Select **[System]** > **[Screen]** to set up the screen resolution(Height and Width) and the color(2Bit for 3Color, 24Bit for full color) at "Screen Set" window, and click on **[Send]**.

#### ② **Create Contents Files**

Click on **ABQ**Image Editor], and you can create/edit text image files with graphic background image.

Click on **Click on Click Text Format]**, and you can set up the display format for Analog/Digital clock, D-day counter, temperature/humidity.

Click on  $\frac{1}{2}$  [Video Converter, only for full color mode], and you can convert the common video file(wmv, avi, mov, mp4, gif..) into "\*.frm" format for DIBD controller.

**Note:** When your PC connects to DIBD for the first time, it is recommended to click on **[DIBD Online]>[Time Sync.]** to synchronize the time of LED sign with that of PC, and **[Advanced]>[DIBD Font]** to transfer font files to DIBD. If not, Information Text may not be displayed normally.

#### ③ **Making A Playlist**

Import Contents files and set up display order/effect/others and save them as a Playlist file(\*.pla).

- 3-1. With these toolbars, you can **Renew/Open/Add/Save/SaveAs** the Playlist file.
- 3-2. When you double-click on any cell of Content Name column, a combo box will pop up so that you can select the type of Content to import.
- 3-3. These toolbars are to edit the contents registered on the Playlist : Add, Delete, Copy, Edit, Up/Down.
- 3-4. When you double-click any cell on the right area of the Content Name, a combo box will pop up so that you can select options for display effect/speed/time of the content.
- 3-5. When you click on 23 , "Advanced Playlist Set" window will pop up, where you can set up the advanced options like Exit effect, Display date/time of each Content.

#### ④ **Preview**

When you click on  $\Box$ , Playlist Preview screen will pop up and start previewing the Contents with effects, one by one, from the selected Content(or top one) of the Playlist. To stop the preview, click on the button again. After previewing, click on the save the current Playlist as a new name(\*.pla).

#### ⑤ **DIBD Upload**

When you click on **a** after selecting DIBD address, the Playlist with Contents/Parameter files will be uploaded to the DIBD. Once the transmission has completed, LED sign will start displaying automatically. When the PC with DavitChe software controls one LED sign only, **DIBD00** may be set as DIBD address. But when the PC controls more than one, you need to assign DIBD address for each sign. If the size of data is too big or the communication does not work well, you can directly copy the data from PC to SD(or CF) memory card and insert it to the LED sign controller.

⑥ **Content's Preview** : shows the display image of the content, selected by the mouse click, on the Playlist.

⑦ **Communication Log** : shows the communication information between PC and the LED sign controller.

## <span id="page-12-0"></span>**3. System Setup**

Once you have installed the DavitChe, the initial system settings are required as follows.

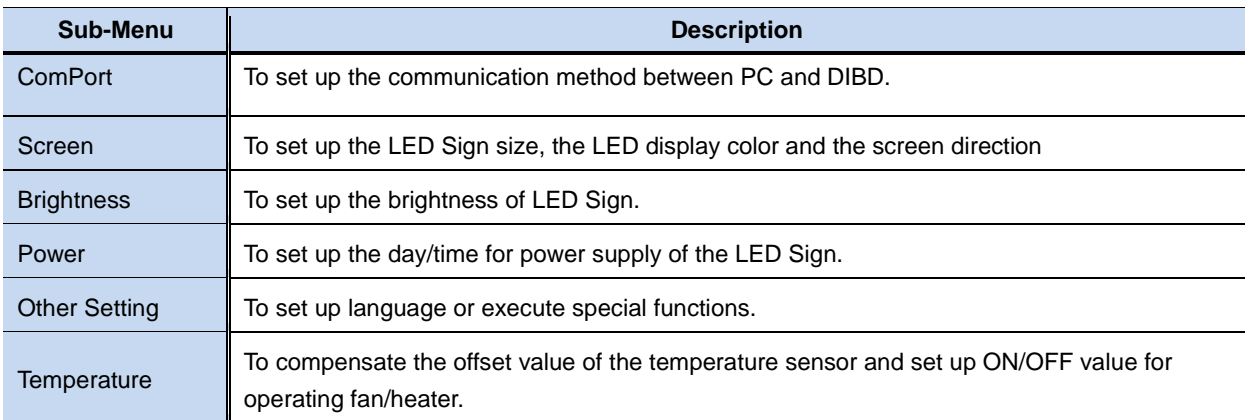

## <span id="page-12-1"></span>3.1 **Communication Setup**

Select **[System]>[Com. Port]** and set up the communication method between PC(installed DavitChe) and DIBD.

#### <span id="page-12-2"></span>**3.1.1Serial Communication Setup**

Serial Communication(RS-232/422/485) can be applied as follows.

- ① Check **Serial Comm.**
- ② Set up **Communication Port.**

Press a combo button **F** next to **Comm. Port** and select the communication port which is connected to DIBD.

In order to confirm the Port number, just click on **[Device Manager]>[Port]**.

③ Set up **Baud Rate.**

You can select the communication speed(9,600~115,200bps) which is the same speed as you have set in the DIBD by Dip Switch.

- ④ Click on **[Open Port] & [Close Port]** to check the port condition. If the communication port exists and works normally, you can open/close it without any problem and read the status on the Log window.
- ⑤ Click on **[Open Port] & [Close Port]** and check the function. If the communication port exists and works normally, you can open/close it without any problem and read the status on the Log window.

Click on **[Connect DIBD]** and check the communication status between PC and DIBD. Then DavitChe(PC) will send a "test data packet" to DIBD, as below, and DIBD will return the same "data packet"

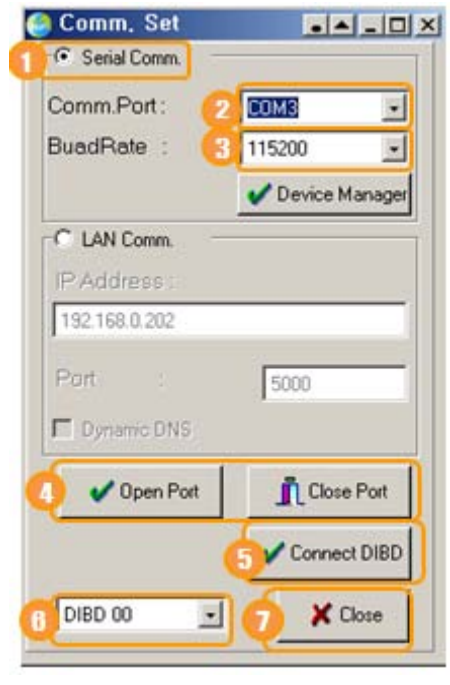

to PC. If PC receives the same data packet, DavitChe considers that the communication is normal and shows "DIBD Connecting...[OK]" message on the Log window.

※ Test Data Packet

 DIBD Connecting... [OK] 10 02 01 00 0B 6A **30 31 32 33 34 35 36 37 38 39** 10 03 Receive : 10 02 00 00 0B 6A **30 31 32 33 34 35 36 37 38 39** 10 03

- ⑥ Signs with multi-communication shall use the address from "DIBD01", NOT from "DIBD00"
- ⑦ Click on **[Close]**.

#### <span id="page-13-0"></span>**3.1.2LAN Communication Setup**

LAN(Local Area Network) communication can be set as following steps. LAN gateway, which is connected to DIBD in the LED sign and set as a server, is always waiting to be connected with DavitChe of your PC which is set as a client. When necessary, DavitChe connects to the server, sends the data and cuts the connection again for itself.

① Check **LAN comm.**.

#### ② **When using static IP service**

You can connect to the LED Sign by using static IP from private network. Refer to Chapter "3.1.4 LAN Gateway Setting".

A. Input static IP address of gateway. ex.) 192.168.0.201

- B. Input LAN port number which is set in the gateway.
- C. Uncheck the check box of **Dynamic DNS.**

#### **When using dynamic IP service**

If you use a router providing Dynamic DNS service, you can connect to the LED Sign by using dynamic IP. Refer the router manual for more details.

A. Input the host name of the router which is providing the Dynamic DNS service.

Ex.) hostname.domain.com

- B. Input the port number which is set in the router.
- C. Check the check box of **Dynamic DNS**.
- ③ Click on **[Connected]/[Disconnected]** to check the connection status between DavitChe(PC) and the server(Gateway). When DavitChe fails to connect within 25 second, "Fail" message will appear on the Log window.
- ④ Click on **[Connect DIBD]** to check the communication status between PC and DIBD through LAN gateway. Then DavitChe will send a "Test Data Packet" to DIBD via LAN gateway, as below, and DIBD will return the same "data packet" to PC. If PC receives the same data packet, DavitChe considers the communication to be normal and shows "DIBD Connecting...[OK]" message on the Log window.

```
※ Test Data Packet
DIBD Connecting... [OK] 10 02 01 00 0B 6A 30 31 32 33 34 35 36 37 38 39 10 03 
Receive : 10 02 00 00 0B 6A 30 31 32 33 34 35 36 37 38 39 10 03
```
- ⑤ Signs with multi-communication shall use the address from "DIBD01", NOT from "DIBD00"
- ⑥ Click on **[Close]**.

**Note:** If the LED sign is connected to an internet router using dynamic IP, you need to check the external IP address of the router every time. But if you use Dynamic DNS provided from the router, you can conveniently control & manage the LED Sign without frequently checking the dynamic IP as dynamic IP will be automatically changed as a name of host. For this application, you need to set the router after registering ID and host name it the website(dyndns.org, iptime.org..) which provides the service converting dynamic IP into static IP. See the

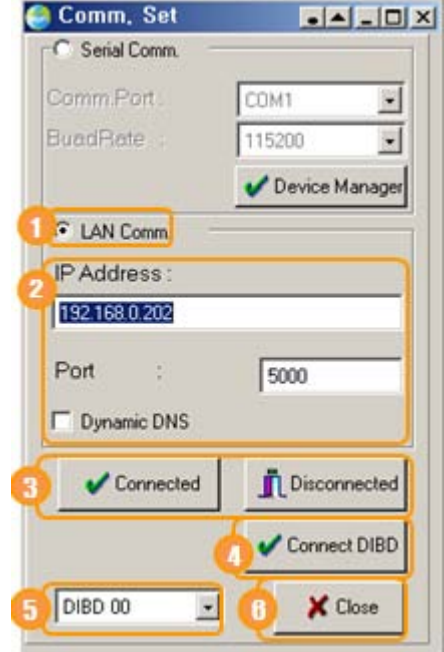

router manual for setting "Port Forwarding".

### <span id="page-14-0"></span>**3.1.3 USB Serial Communication Port(Windows XP/7)**

When you would like to use a USB serial communication, install USB driver to PC and connect the USB cable to PC, and you can confirm the USB Serial Port(COM#) which is automatically assigned by the PC by the following steps.

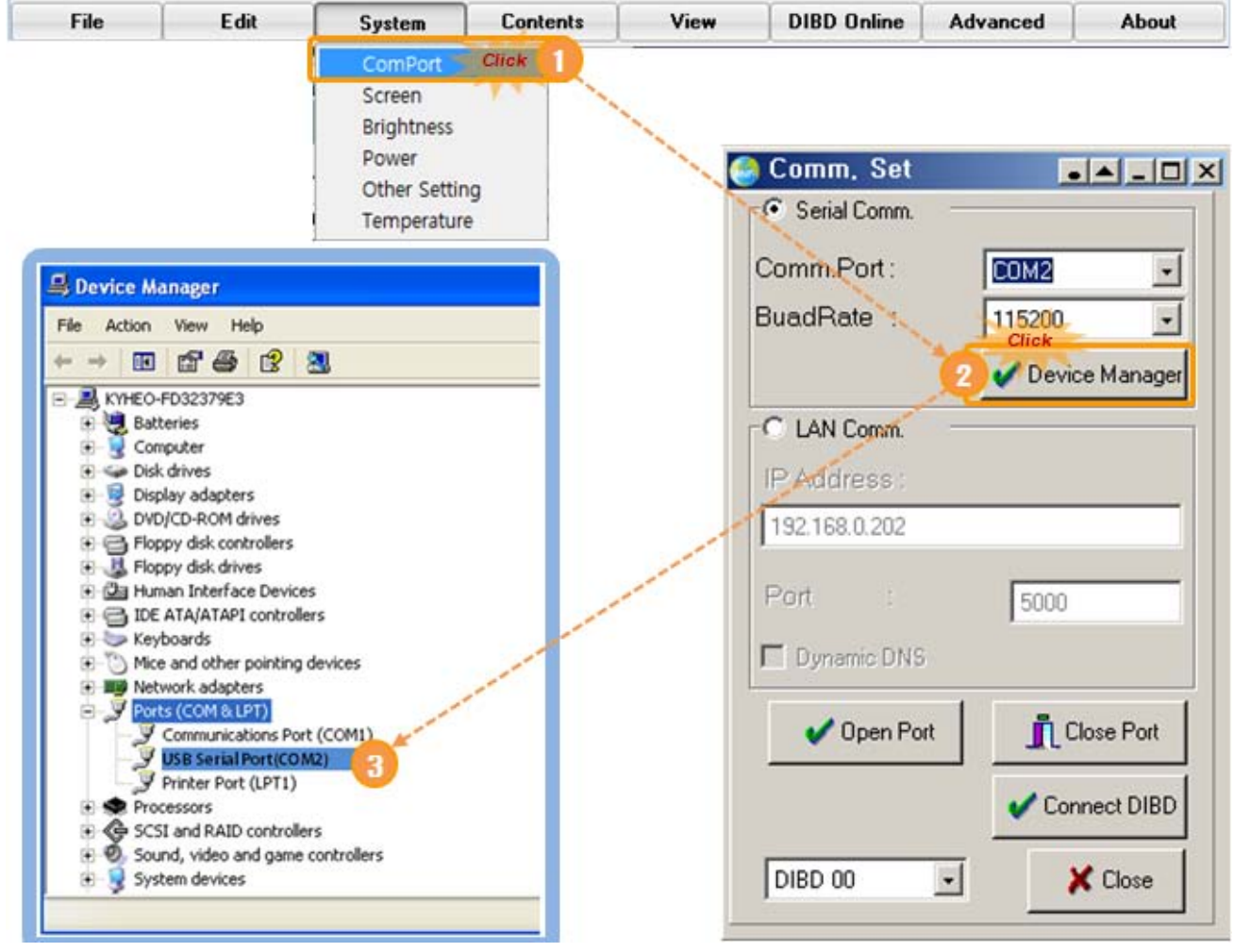

**Note:** From Windows desktop, you can also confirm the port number by selecting **[Start] > [System] > [Device Manager] > [Port\_COM&LPT].**

#### <span id="page-14-1"></span>**3.1.4 LAN Converter Setup**

LAN Gateway is a module that converts RS-232 protocol to TCP/IP protocol. This enables the device with RS232 interface to connect to TCP/IP network through Ethernet. Customers can use any product of gateway they like. This chapter describes how to set up LAN converter with WIZ110SR of Wiznet company as an example. See more details at [www.wiznet.co.kr.](http://www.wiznet.co.kr/)

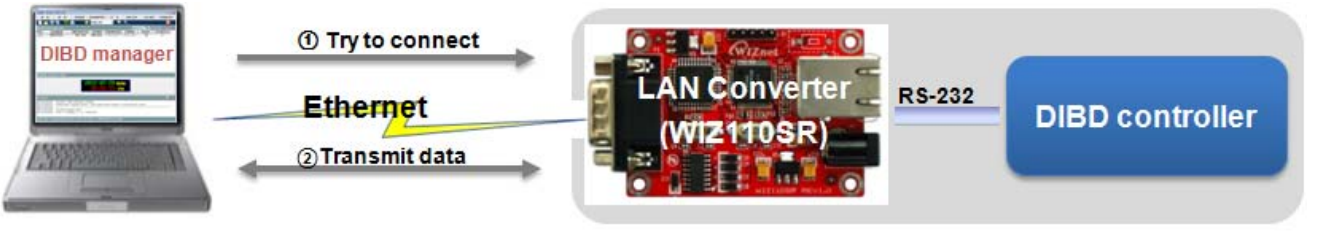

Connect the LAN Converter as the figure above, and follow the steps below after supplying power.

- **①** After downloading "WIZ1xxSR\_config\_v3.zip" file from the website, Install/run "WIZ1xxSR Configuration Tool" program.
- **②** Click on **[Search]** and, after seconds, select the LAN Converter on the "Board list".
- **③** Click on **[Network]** tap, select **Static** at "IP Configuration Method" and input the number of **Local IP**, **Subnet**, **Gateway**.
- **④** Select **Server** at "Operation Mode"**.**
- **⑤** Click on **[Serial]** tap, set up the parameters. Baud rate should be the same as that of DIBD.
- **⑥** Click on **[Setting]** and close the program.

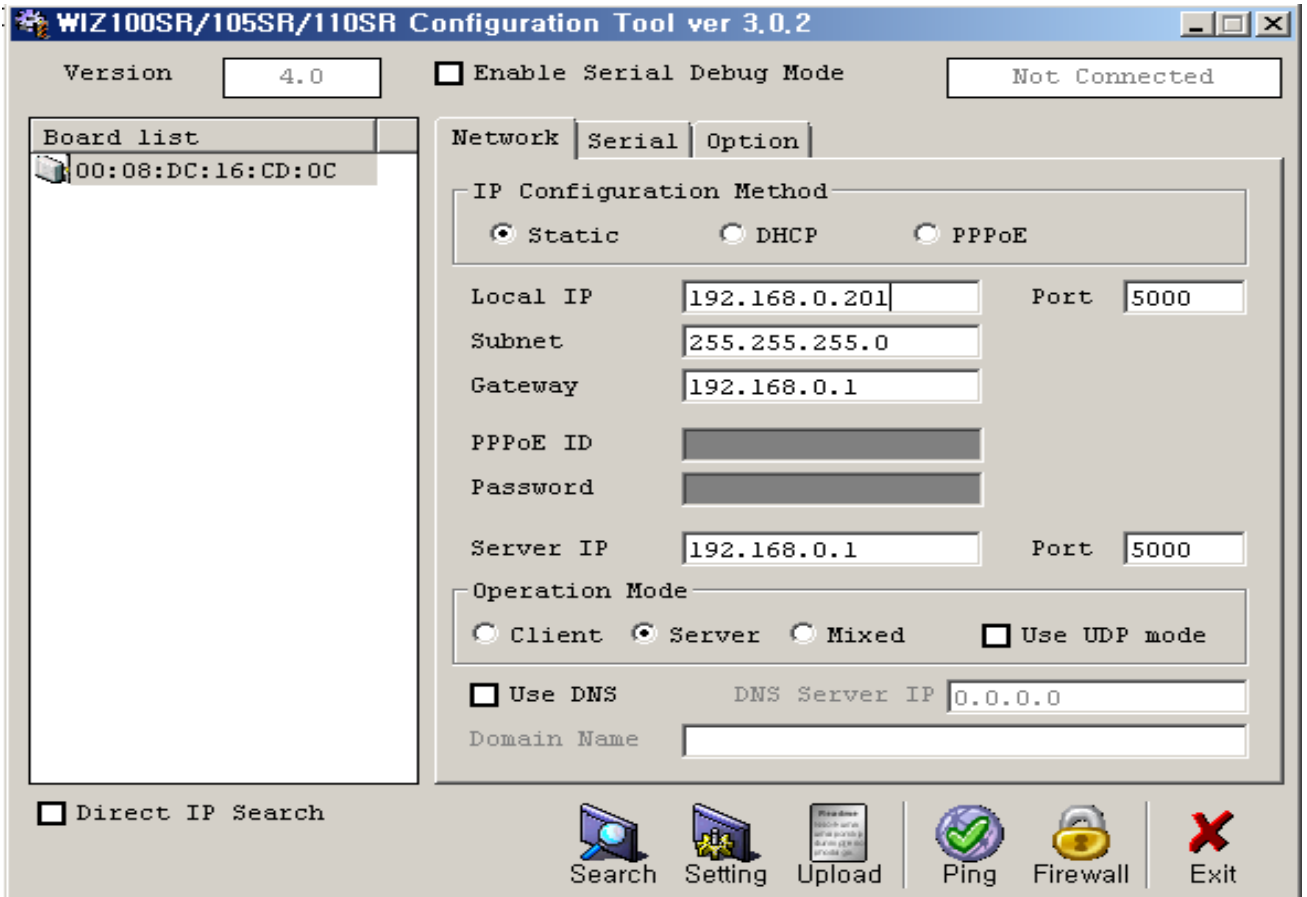

**Fig. 5 Setup window of LAN Converter(WIZ110SR)**

**Note:** Refer to the option manual, "How To Set Up LAN Converter", for more details.

## <span id="page-16-0"></span>3.2 **Screen Setup**

Set up the screen size(resolution) and the display color as follows.

- ① Click on **[System]** > **[Screen]** to open "Screen Set" window.
- ② Input the number of LED modules based on 16x16 LED dot matrix. Default value is "Height : 2, Width : 6, 2Bit(3Color), Horizontal".
- ③ Select Bit Per Pixel : **2 Bit for 3 color**, **24 Bit for full color** .
- ④ As for the vertical sign, you need set Screen Direction to either "Vertical-1" or "Vertical-2" depending on the wiring scheme. Detailed guidance is provided to the specific customer from delivery. If not, please keep it at "Horizontal".
- ⑤ Click on **[Send]**.

When the communication between PC and DIBD is not ready, you can check "Only Set Program" and click on **[Send]**. Then the settings will be applied only to the DavitChe.

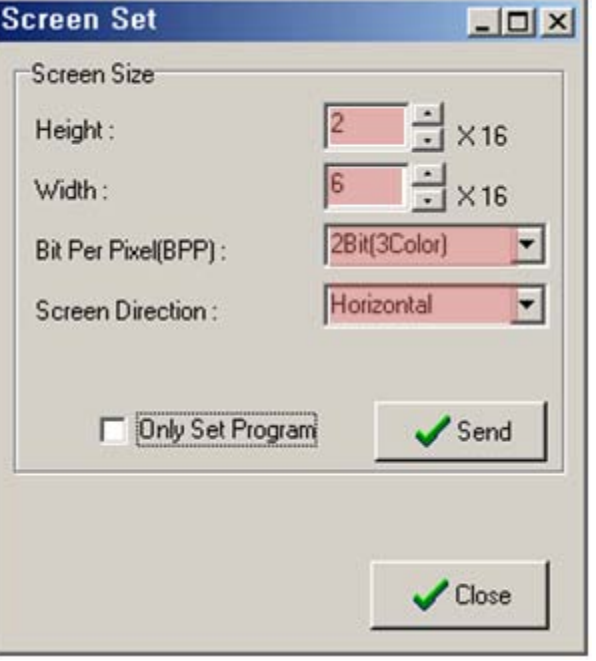

**Note:** When you see an error message, "Version or BPP(Bit Per Pixel) of DavitChe and DIBD does not match with each other", after clicking on **[Send]**, please check the version of DavitChe and DIBD. Actual DavitChe version can be different, depending on the delivery date or purpose of the DIBD. In this case, you are recommended to get consultation from the Sign manufacturer.

## <span id="page-17-0"></span>3.3 **Brightness Setup**

Maximum brightness of the LED Sign depends on the LED modules type and the scan method of manufacturers. Set up the brightness in percentage based on the maximum brightness(100%) of the LED.

By optimizing the brightness of the LED Sign, you can prevent any blurry phenomenon of the LED and extend the life span of the LED modules.

To open "Brightness Set" window as below, click on **[System]** → **[Brightness]** from the menu.

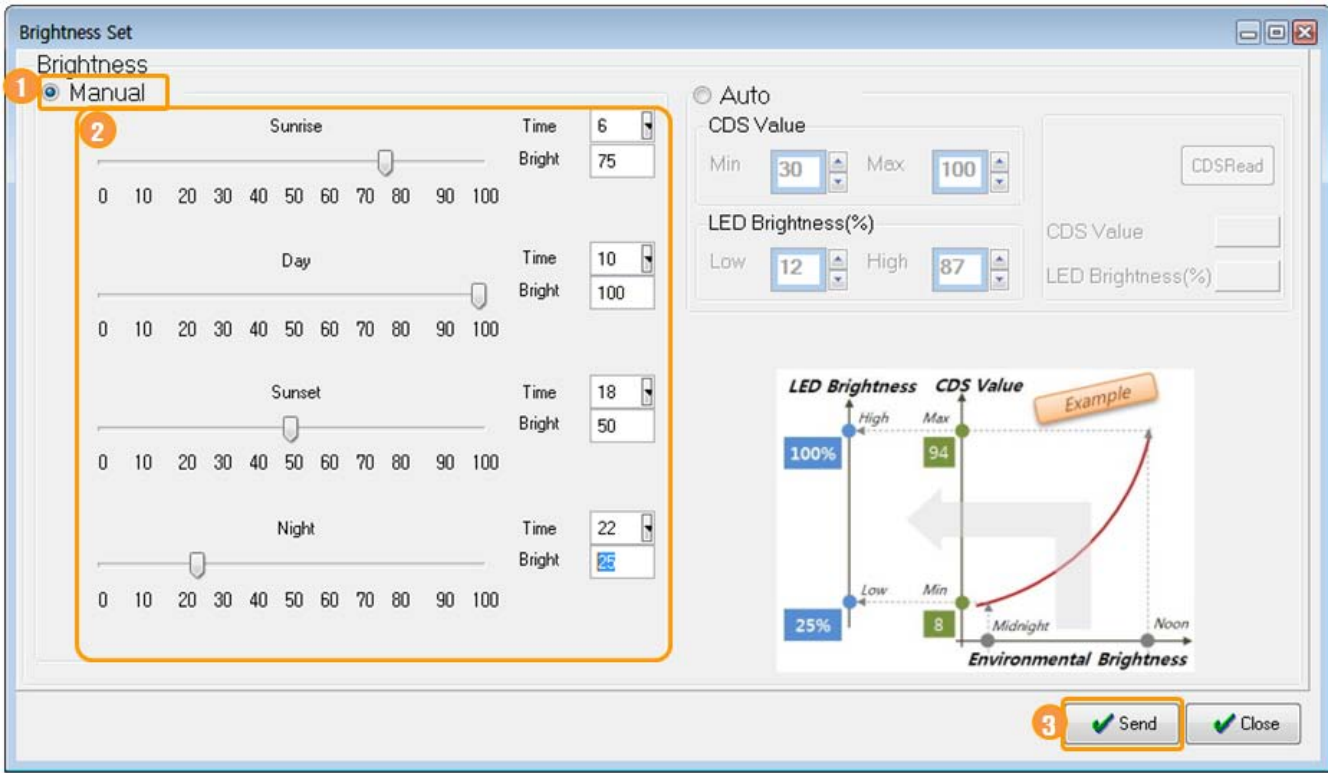

#### **Manual Control Mode**

You can set up the brightness of LED Sign in four different time bands of the day.

- ① Check **Manual.**
- ② Set up the time band and the brightness for Sunrise, Day, Sunset, Night. Ex.) Sunrse(6:00~) : 75%, Daytime(10:00~) : 100%, Sunset(18:00~) : 50%, Night(22:00~) : 25%
- ③ Click on **[Send]**.

### **Auto Control Mode**

When a Photo(CdS) sensor installed, brightness of LED sign will be adjusted automatically by the sensor detecting the ambient brightness in the range of preset value(Min  $\sim$  Max).

CdS sensor is a siltoolbar photo type using the Photoconductive effect. When it is exposed to the light, the resistance is changed.

You can set up Auto Control Mode as follows.

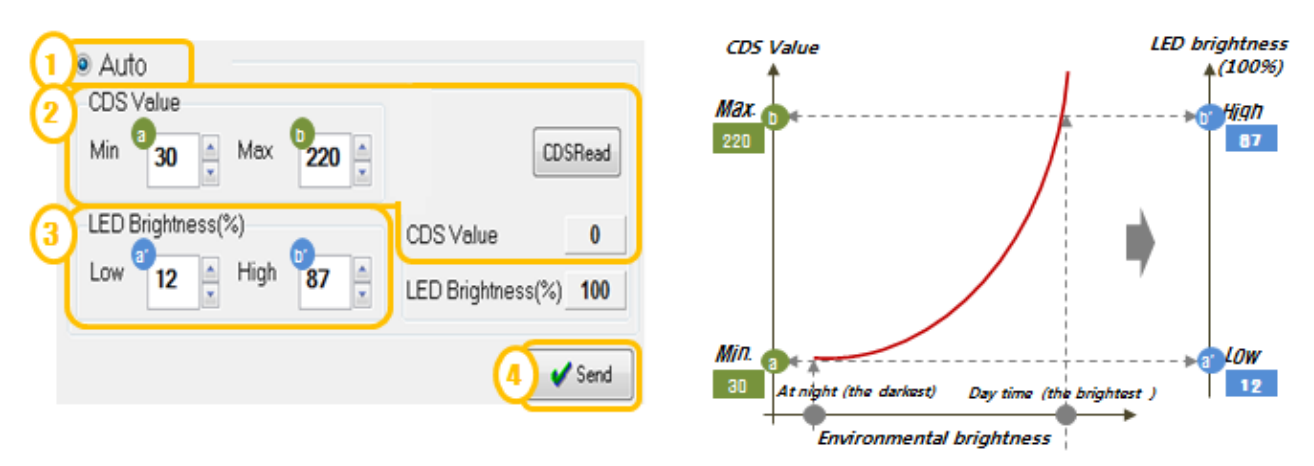

- ① Check **Auto** and click on **[Send]**. By clicking on **[Send]** first, Auto Control mode will be reset.
- ② Measure the Min./Max. CDS value. When you click on **[CDS Read]**, the actual value will be indicated in the blank next to CDS Value. Measure the darkest and brightest value of the day. Measure 3~4 times every 3~5 seconds and get the average value.
- ③ Input the measured Min/Max. CDS value.
- ④ Set up the Low/High value for LED Brightness. Low value means the LED brightness to display when CDS measures the Min. value(at Midnight). High value means the LED brightness to display when CDS measures the Max. value(at Noon).
- ⑤ Click on **[Send]** to send the settings to DIBD.

## <span id="page-19-0"></span>3.4 **Power Setup**

You can set up the day, date and time when LED sign screen is turned on/off.

To open "Power Auto Set" window, click on **[System]** → **[Power]** from the menu.

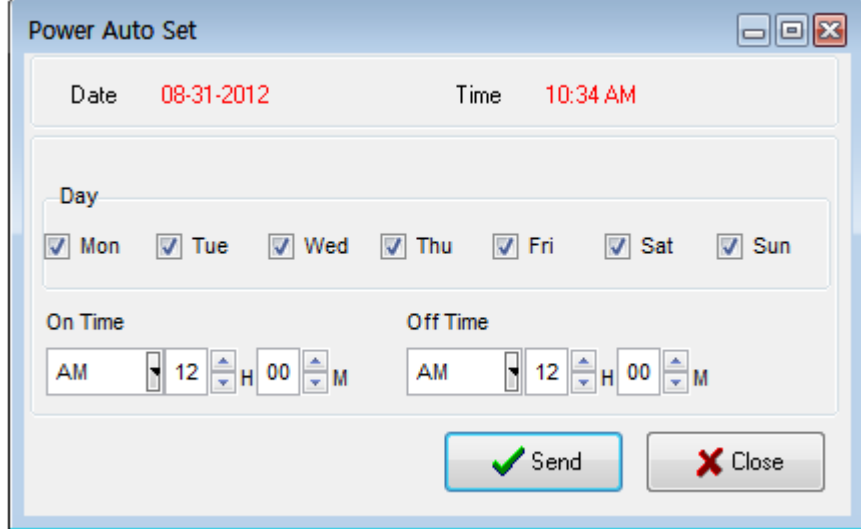

### **Auto Mode**

- ① Check **Day** of the week when you want to turn on the LED Sign. ☞ All Day of the week have been checked by default.
- ② Set up '**On Time'** and '**Off Time'** for days.
- ③ Click on **[Send]** to send the data to DIBD.

#### **Manual Mode(By Default)**

If you set up '**On time'** and '**Off time'** as the same figures, Auto Power Mode will be changed to Manual Power Mode.

Under Manual Power Mode, LED Sign is always turned on.

## <span id="page-20-0"></span>3.5 **Other Setup**

Click on **[System]** → **[Other Setting]** to open "Other Set" window.

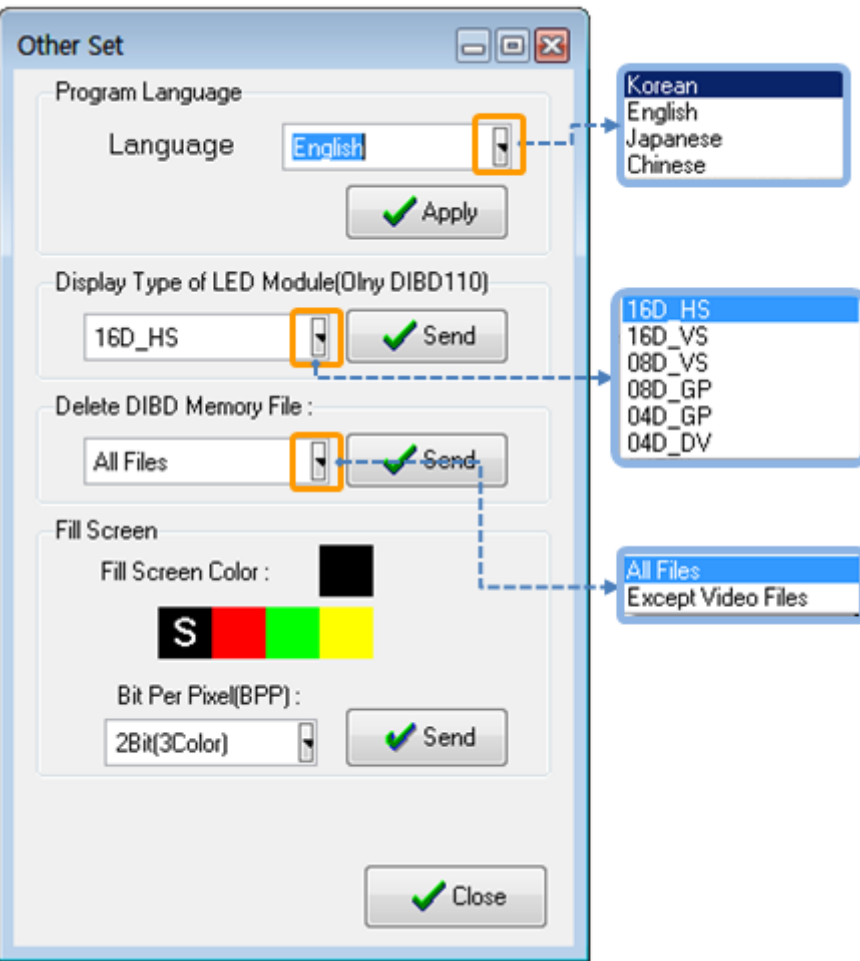

#### **Program Language Setting**

You can select Korean, English, Japanese or Chinese. If you want to use other language, please contact us at [davitsol@gmail.com.](mailto:davitsol@gmail.com)

#### **Display Type of LED Module (Only for DIBD1xx/2xx)**

You can select the "Display Signal Output Method(Scanning Method)" for LED modules in use. That may be one of "1/4 Scan, 1/8 Scan, 1/16 Scan".

This feature is available only for DIBD120/160 because other types are delivered with fixed method by us.

- In case of 16x16 LED dot matrix, it can be displayed by not only 1 line, but also 2,4,8 lines simultaneously at once. "1/16 Scan" is to display 1 line at a time. "1/8 Scan" is to display 2 lines and "1/4 Scan" is to display 4 lines at a time. Scan number means how many lines of LED dot matrix will be turned on at a time. The bigger scan number is, the brighter LED Sign will be, but the power consumption will be more.
- Display type of LED module is different, depending on manufacturers as there is no standard for that. So in order to display the image correctly, DIBD requires inserting proper Buffer Board before LED module.
- The followings are the buffer board types, we provide, for the LED modules made by major module manufacturers in Korea. As for the LED modules not shown below, please consult us on how to select the buffer board.

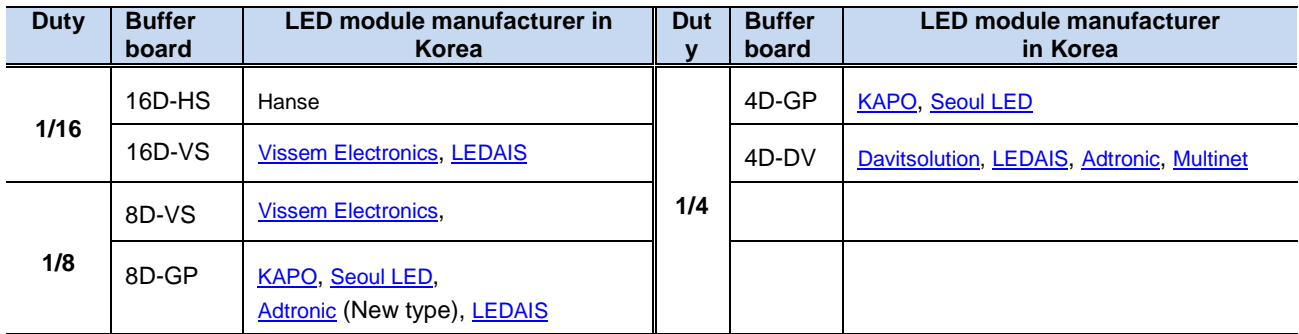

#### **Table 1 Buffer Board Type by Scan Method by LED Module Manufacturer**

#### **Delete DIBD Memory File**

You can send a command to delete memory data of DIBD, having two deletion options: "All Files" and "Except Video Files".

You can also use this command, when the images displayed on LED sign are distorted or overlapped due to memory overflow or other reasons.

### **Fill Screen (for checking LED display condition)**

You can fill the LED screen with uniform color and check the display condition of each LED.

- ① Click on any color and **[Send]** button. Then you will see the LED screen filled with the color you selected. You can check the display condition of the whole LED screen with this function.
- ② After the test, please make sure to click on **[Playlist Setup]** and **[Send]** button again. Then the LED screen will be returned to display the image of the current Playlist.

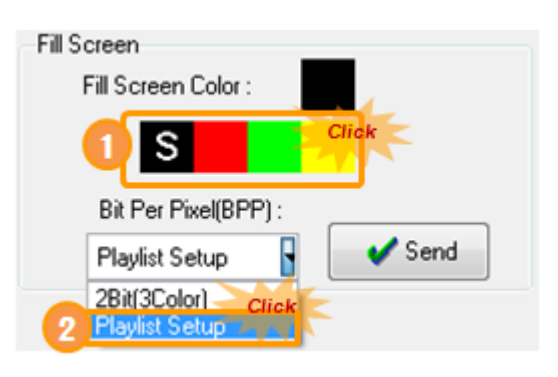

## <span id="page-22-0"></span>3.6 **Calibrating Temperature Sensor**

You can install a temperature sensor and display the ambient temperature on LED Sign.

From the menu, click on **[System]** → **[Temperature]**, "Temperature Set" window will appear as below.

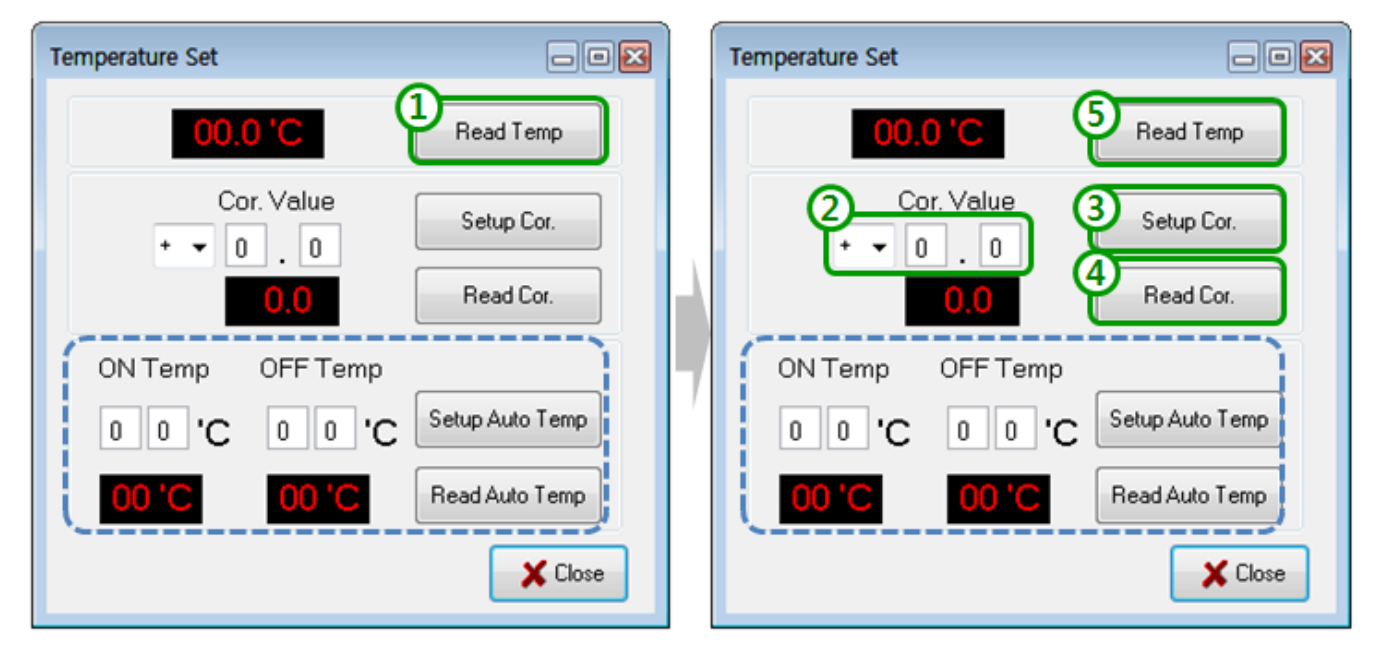

Now, you can initially calibrate the sensor as follows.

- ① Click on **[Read Temp]** and read the temperature measured.
- ② Measure actual temperature by using any precise thermometer, and compare the temperature between the two, and input the variation into "Correction Value", if any.
- ③ Click on **[Setup Cor.].**
- ④ Click on **[Read Cor.]** to confirm the variation value again.
- ⑤ Click on **[Read Temp]**, and you will see the corrected temp. value.

After the hardware setup above, see/follow "4.4.3 Temperature & Humidity" for displaying the value on the sign.

When you install a fan or a heater in the LED sign to turn it on/off at specific temperature, you can set up '**ON Temp'** and '**OFF Temp'** for automatic control at the blue doted-line above.

## <span id="page-23-0"></span>**4. Creating Contents**

## <span id="page-23-1"></span>4.1 **Editing Text Image**

## <span id="page-23-2"></span>**4.1.1Simple Text Image**

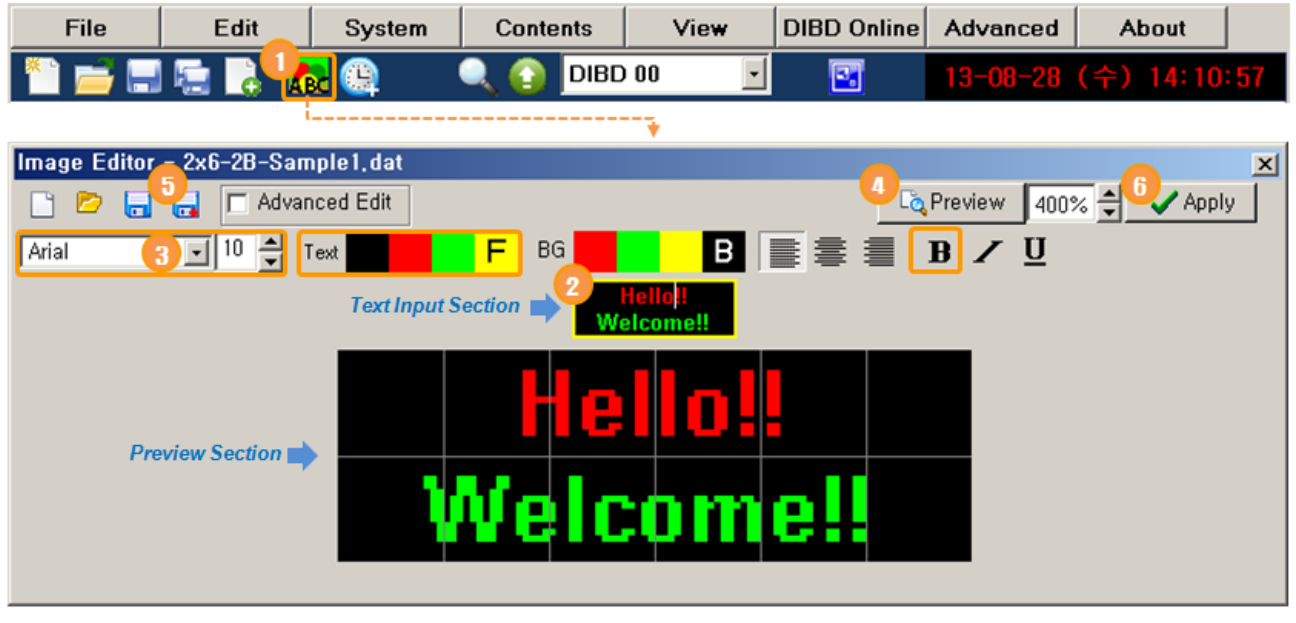

- $\Omega$  Click on  $\overline{ABC}$ , and the "Image Editor" window will pop up.
- ② Input "**Hello!! Welcome!!**" at Text Input section.

**Tip:** If you want to input symbols like "♥♬☎♨@☞㎢", first write them on Words of Windows and then copy/paste them into this Text Input Section.

③ Set up the text message as follows after selecting them by the mouse left button(click & drag).

ㆍFont - **Arial/Bold**, Font size - **10**, Text color - **Red & Green**

- (4) Click on  $\left[\frac{\mathbb{E}_{\mathbf{Q}}$  Preview to preview the display image. **Tip:** You can set up the initial size of the Preview Section at **[Advanced] > [Menu Display Setup] > [Initial Preview Size]**.
- $\circ$  Click on  $\overline{a}$  and save it as a new name. Ex.)2x6-2B-Sample1.dat The file shall be saved at "DavitChe/Data/Image" folder by "\*.dat" format. **Note:** "2x6-2B-file name.dat" means "2Rowx6Column-2 Bit Per Pixel(for 3 color image)".
- **6** Click on  $\sqrt{p_{\text{apply}}}$ , and the Image Editor will be closed and the image file will be added on the current Playlist.

**Tip:** By the multi-language input system[\(Input Method Editor:IME\)](http://msdn.microsoft.com/en-us/library/ms971336.aspx#input_method_editor) of Windows, you can input characters in any languages(Korean, Japanese, Chinese and others) at "Text Image Editor" window. For more information, please contact us.

### <span id="page-24-0"></span>4.1.2**Long Scrolling Text**

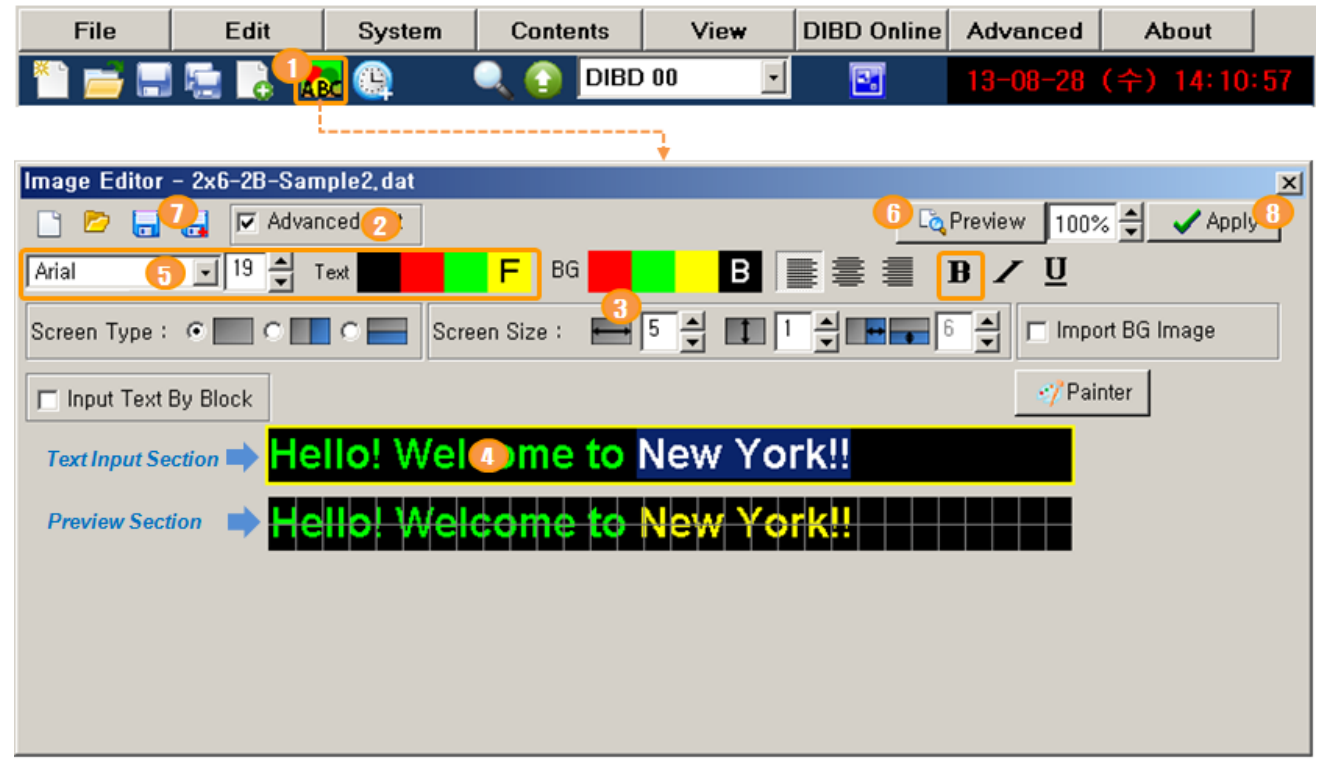

- 1 Click on **ABC**, and the "Image Editor" window will pop up.
- $\overline{Q}$  Check  $\overline{P}$  Advanced Edit , and the "Image Editor" window will go to the advanced editing mode.
- ③ In order to input the long text scrolling to the left, set up "Horizontal Count for Screen Size" to "**5**". **Note:** You can set up the horizontal count up to "9"
- ④ Input "**Hello! Welcome to New York!!**" at Text Input section.
- ⑤ Set up the text message as follows after selecting them by the mouse left button(click & drag).
	- ㆍFont **Arial/Bold**, Font size **19**, Text color **Green & Yellow**
- $\circled{6}$  Click on  $\circled{a}$  Preview to preview the display image. **Tip:** You can set up the initial size of the Preview Section at **[Advanced] > [Menu Display Setup] > [Initial Preview Size]**.
- *①* Click on **a** and save it as a new name. Ex.)2x6-2B-Sample2.dat The file shall be saved at "DavitChe/Data/Image" folder by "\*.dat" format. **Note:** "2x6-2B-file name.dat" means "2Rowx6Column-2 Bit Per Pixel(for 3 color image)".
- 8 Click on VAPPIV, and the Image Editor will be closed and the image file will be added on the current Playlist.

#### <span id="page-25-0"></span>**4.1.3Text Image on Vertically Split Screen**

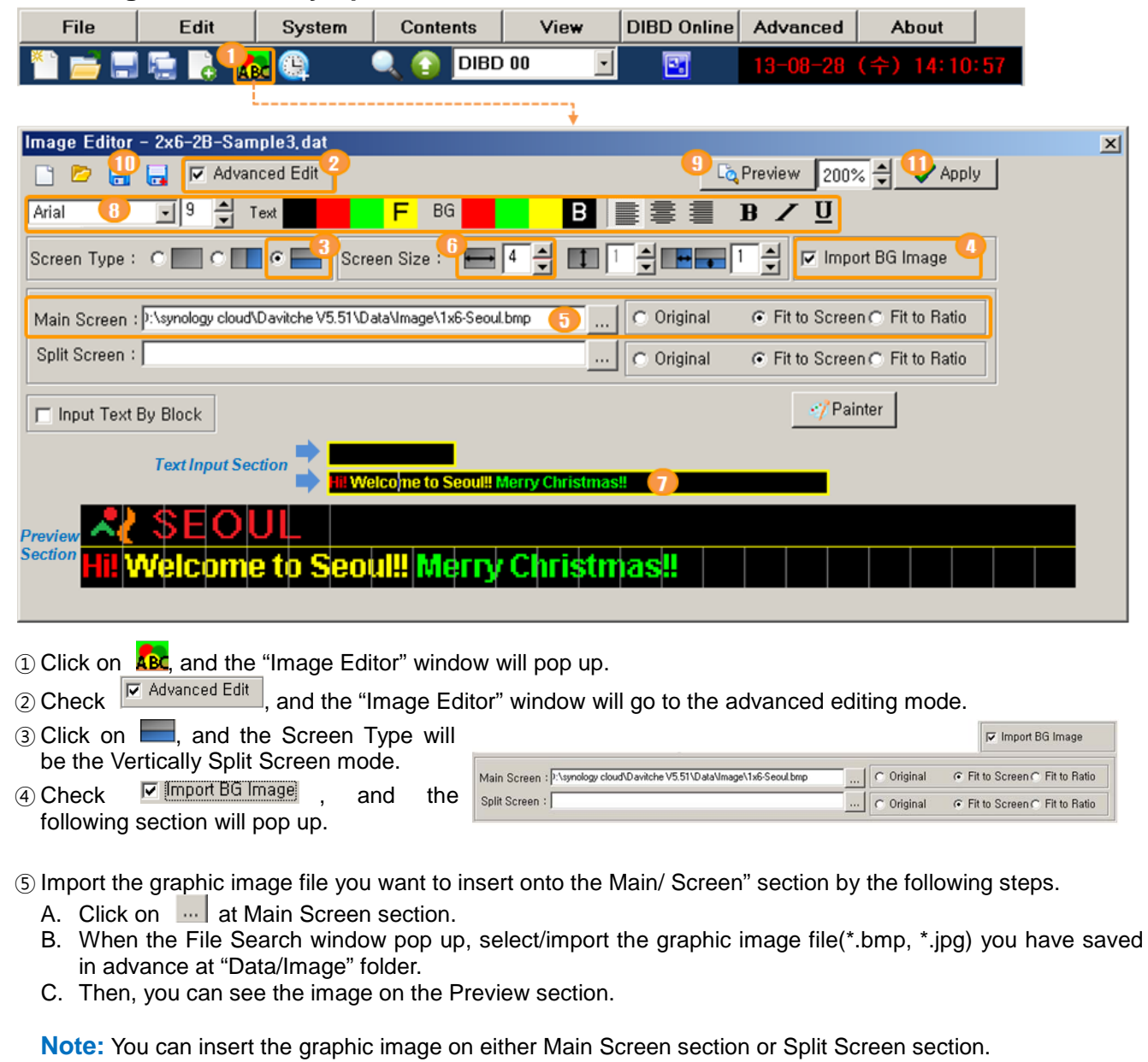

**Note:** You can input texts only on any of the two sections, or input texts on the graphic image inserted.

⑥ In order to input the long text scrolling to the left on Split Screen section, set up "Horizontal Count for Screen Size" to "**4**". **Note:** You can set up the horizontal count up to "**9**"

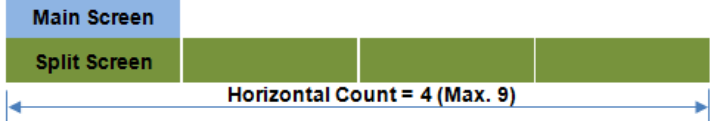

- ⑦ Input "**Hello! Welcome to New York!!**" at Text Input section.
- ⑧ Set up the text message as follows after selecting them by the mouse left button(click & drag).
	- ㆍFont **Arial**, Font size **9**, Text color **Red /Yellow/Green**
- $\circledR$  Click on  $\overline{\phantom{a}}$ <sup>Preview</sup> to preview the display image.
- **10 Click on a** and save it as a new name. Ex.)2x6-2B-Sample3.dat
- The file shall be saved at "DavitChe/Data/Image" folder by "\*.dat" format.
- *ID* Click on  $\sqrt{\frac{Apply}{n}}$ , and the Image Editor will be closed and the image file will be added on the current Playlist.

#### <span id="page-26-0"></span>**4.1.4Text Image by Block Input**

You can input text message in several blocks. This feature makes it possible to put each text message block in any position on the screen. Here, you will see how to input three blocks(lines) of text messages for a LED screen having two lines of LED module(16 x 16 pixels) matrix.

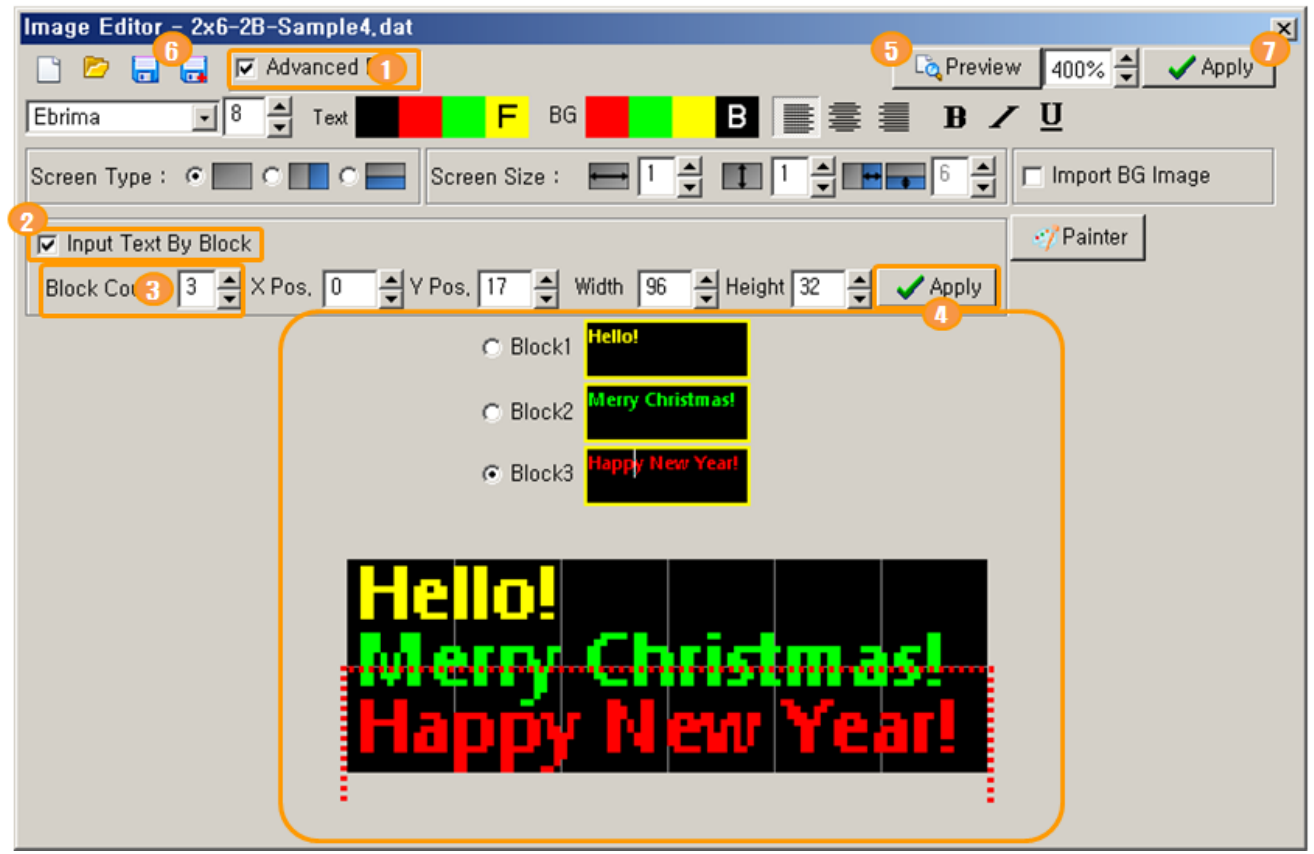

- $\overline{a}$  Check  $\overline{R}$  Advanced Edit , and "Image Editor" window will go to the advanced editing mode.
- 2) Check  $\overline{\triangledown}$  Input Text By Block
- ③ Set up "Block Count" to "**4**". You can set up the "Block Count" up to "6".
- ④ Input the text message by block as follows.
	- A. Input "**Hello!**" at Block1 section.
	- B. Set up the text message as follows after selecting them by the mouse left button(click & drag). ㆍFont - **Ebrima**, Font size - **8**, Text color – **Yellow**
	- C. Click on  $\sqrt{\frac{Apply}{n}}$ , and you will see the Block1 text message with a red dotted line on the Preview section.
	- D. In order to locate the message block, click & move the red dotted line to any position you want. **Tip:** You can change the individual block size(red dotted line) by changing the value of "X Pos./Y Pos/Width/Height".
	- E. In the same steps above, input text messages for Block2/Block3.
		- ☞ Each block can be made with text message in different font, font size, font color.
		- Whenever you input/change any text of the block, you shall click on  $\Box$  Apply surely.
- **(5)** Click on  $\begin{bmatrix} a & P \end{bmatrix}$  Preview to preview the display image.
- $\circ$  Click on  $\bullet$  and save it as a new name. Ex.)2x6-2B-Sample4.dat The file shall be saved at "DavitChe/Data/Image" folder by "\*.dat" format.
- ⑦ Click on  $\Box$  Apply , and the Image Editor will be closed and the image file will be added on the current Playlist.

## <span id="page-27-0"></span>4.2 **Editing Graphic Image**

This chapter describes how to create/convert the graphic image file for the tri-color LED sign.

#### **Creating**

You can create simple graphic image file by using Painter of Windows, or sophisticated image file by using Photoshop, Illustrator, etc., as follows.

- ① Set up the same resolution as that of LED sign. Ex.) LED sign with 2Rx6C modules(based on 16x16 LED dot matrix)<br>=> Height: 32 pixels(2 rows x 16 dots), Width: 96 pixels(6 columns x 16 dots)  $\Rightarrow$  Height : **32** pixels(2 rows x 16 dots),
- ② Draw a graphic image with pure three colors(red, green, yellow).
- ③ Save it as "\*.bmp/jpg" format.

Here is the example for creating a simple graphic image file by using Painter of Windows.

① From DavitChe software, select **[Contents] > [Graphic Image]** to open the Painter program below.

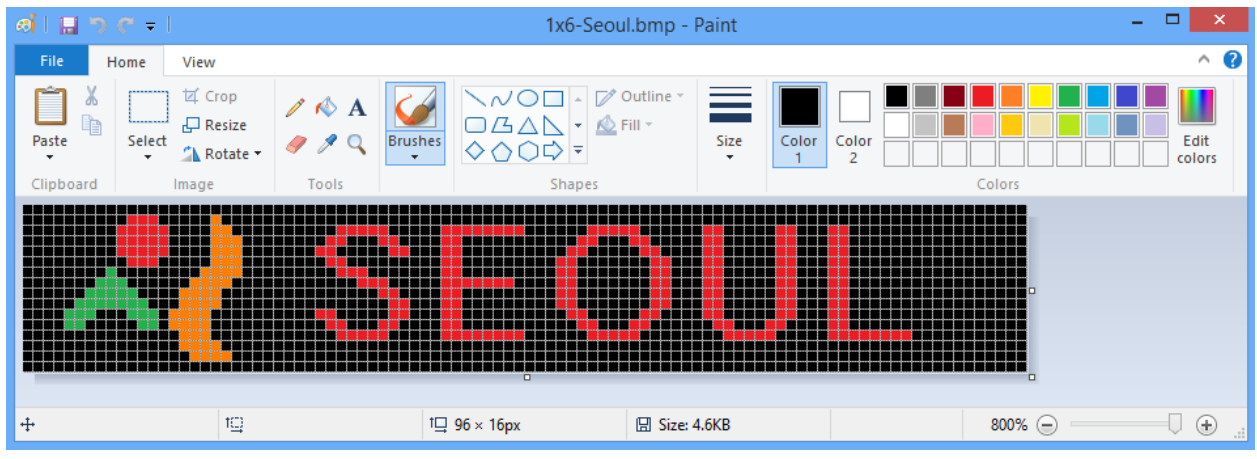

#### **Fig. 6 Painter of Window 7**

② Create a graphic image in pure tree colors(Red, Green, Yellow and Black).

- For easier job, click on **[View]** and check "**Gridlines**" and "**Zoom In**".
- Select **[Home] > [Resize]** and set resolution(Width/Height in pixels) of the screen. The default value is the same as that of DavitChe screen resolution.
- Using the various toolbars on the top, draw a simple graphic or text image.
- ③ Save the image file at "DavitChe/Data/Image" folder.
- ④ Exit the Painter program.

## **Converting**

The common graphic file in ".bmp/jpg" format shall be converted into "\*.dat" format as follows.

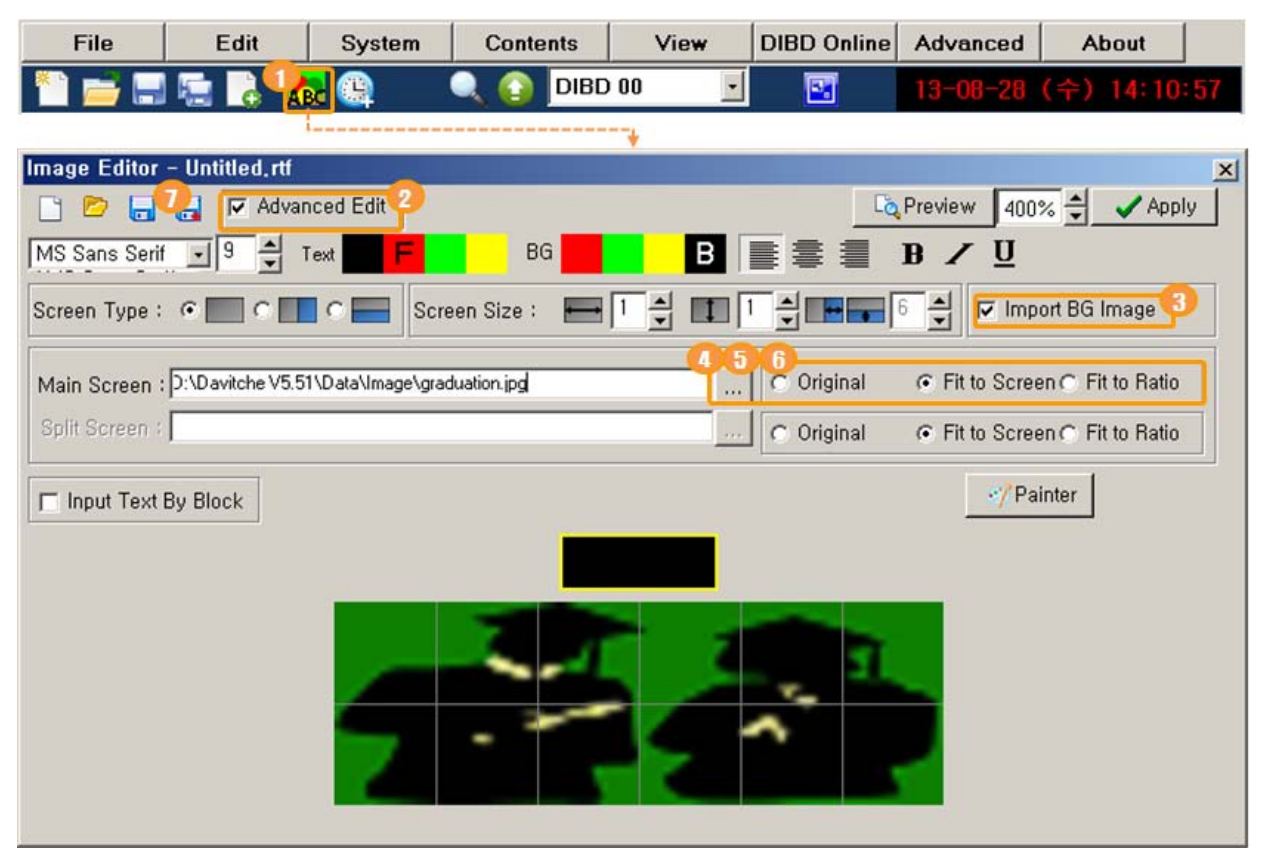

- ① Click on  $\frac{\text{ABC}}{\text{[}V\text{]}}$  to open the "Image Editor" window.<br>② Check  $\frac{|\nabla \text{]}}{\text{[}V\text{]}}$  to an to the advanced edit
- to go to the advanced editing mode.
- 3) Check  $\overline{M}$  Import BG Image to go to the "BG Image" importing mode.
- 4) Click on **at Main/Split Screen section.**
- ⑤ When the File Search window pop up, select/import the graphic image file(\*.bmp, \*.jpg) you have saved in advance at "Data/Image" folder. And then, you can see the image on the Preview section.

**Note:** You can insert the graphic image on either Main Screen section or Split Screen section.

**Note:** You can input texts only on any of the two sections, or input texts on the graphic image inserted.

⑥ Check the image size and select the appropriate display mode among the following ones. The default mode is "Fit to Screen".

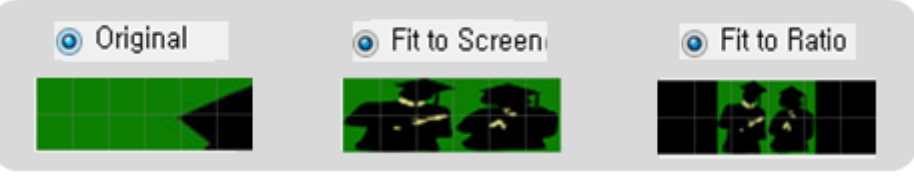

 $\overline{O}$  Click on  $\overline{a}$  and save it as a new name. Ex.)2x6-2B-file name.dat The file shall be saved at "DavitChe/Data/Image" folder by "\*.dat" format.

## <span id="page-29-0"></span>4.3 **Converting Video Format(only for full color LED sign)**

DavitChe has a DIFC(Display Image Format Converter) program with which you can import the common video file(wmv, avi, mov, mpg, mp4, mpeg…) and convert them to "\*.frm" format applicable to LED sign. This chapter is to describe how to convert the video file for full color LED sign only.

#### **4.3.1 Preparation**

- ① In order to run DIFC program, your PC is required to install the following software. Please visit the website, download the latest one and install them to your PC in advance.
	- '**.NET Framework'** and '**DirectX'** of Windows ( <http://microsoft.com/downloads> )
	- As for Windows 7, you just need to install 'Direct X' as it has '.NET Framework(Version 3.5)'.
	- '**Starcodec**' (<http://www.starcodec.com/en/> )
- ② From DavitChe main screen, click on  $\,$   $\rm \Xi \bar \nu_{\rm (video~converter]}$  to open DIFC. You will see 'Video Converter', 'GIF Converter', 'Player' on the DIFC.

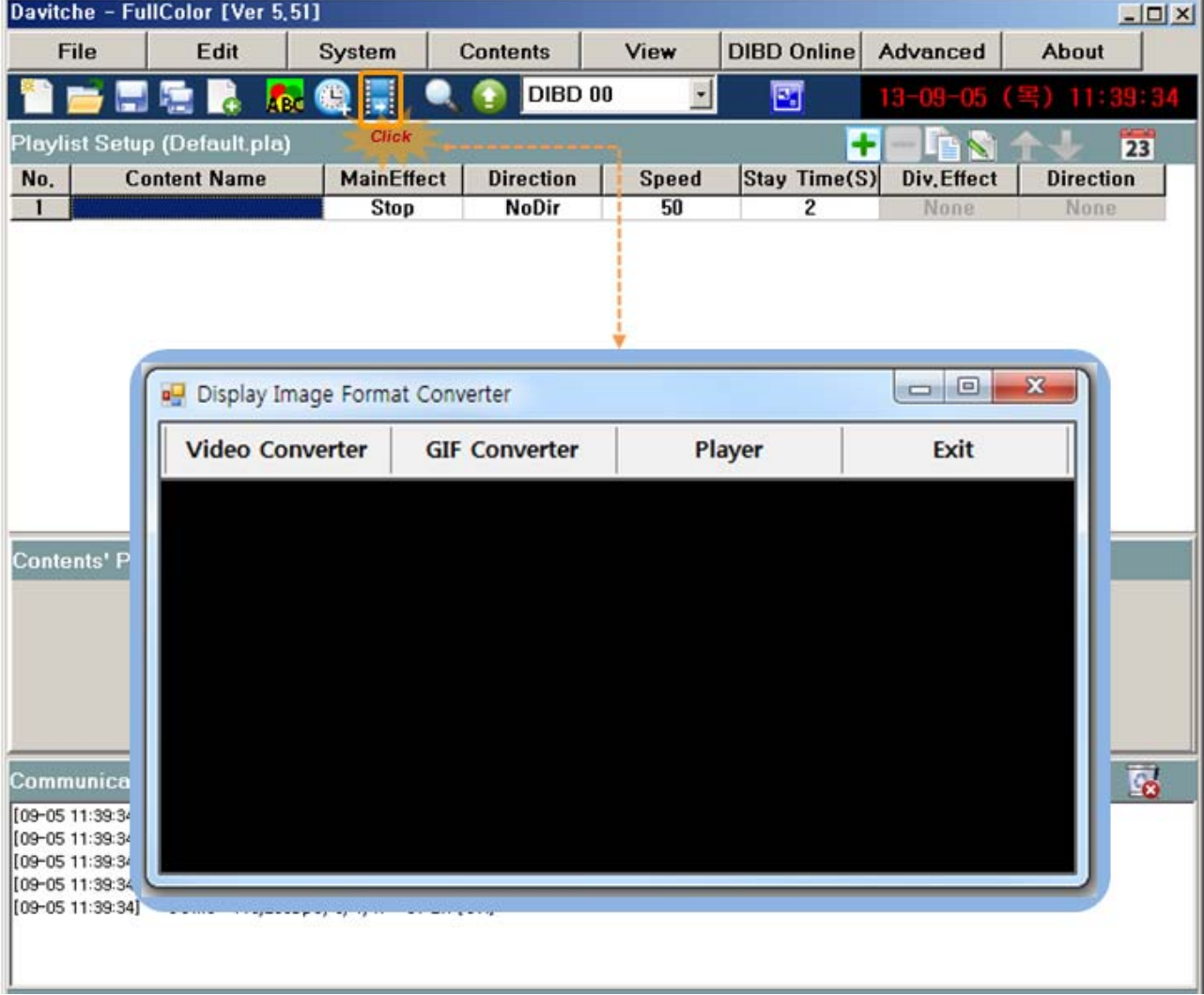

### **4.3.2 Video File Conversion**

Select **[DIFC] > [Video Converte**r] and convert the common video file to "\*.frm" format as follows.

① Set up 'Target Size(Red rectangular)' as the same number of pixels as those of LED sign.

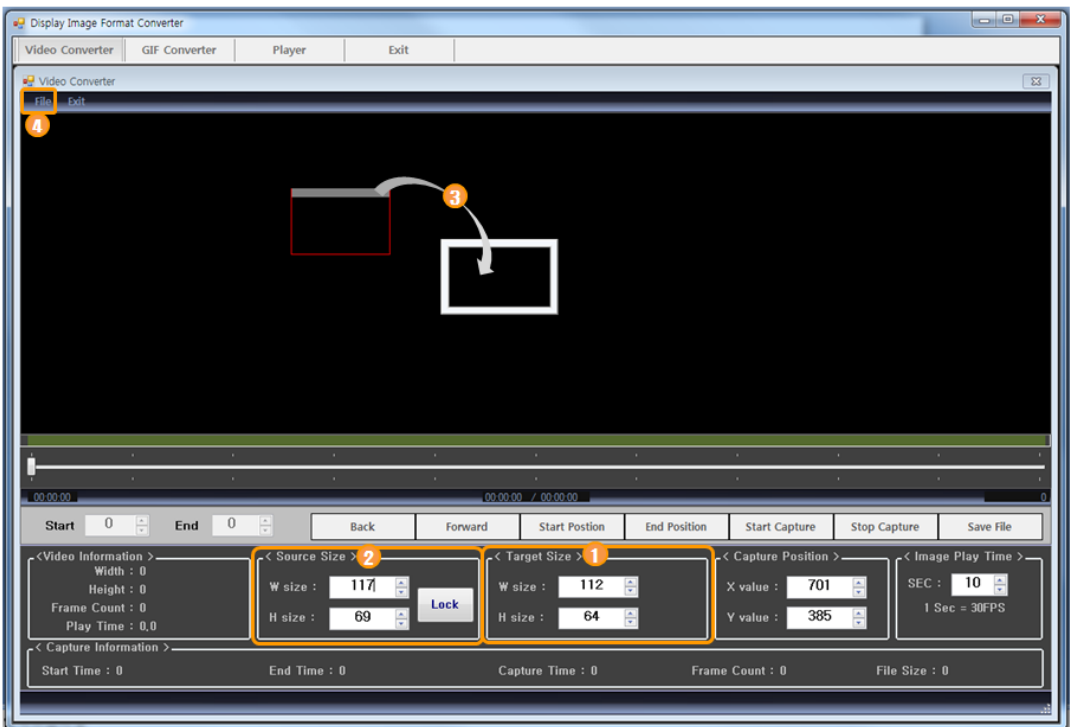

#### **Fig. 7 Display Image Format Converter**

Ex.) LED sign with '4 Rows x 8 Columns' : Width **112**(8 x 16 pixels), Height **64**(4 x 16 pixels)

- ② Set up 'Source Size(White rectangular)' about 5 pixels bigger than the Target Size.
- ③ Click on the top grey area of the red rectangular and drag it into the white rectangular.
- ④ Select **[File] > [Video Image]** and import the video file to be converted. Then you will see the video image at the white rectangular and the video information at 'Video Information' section.

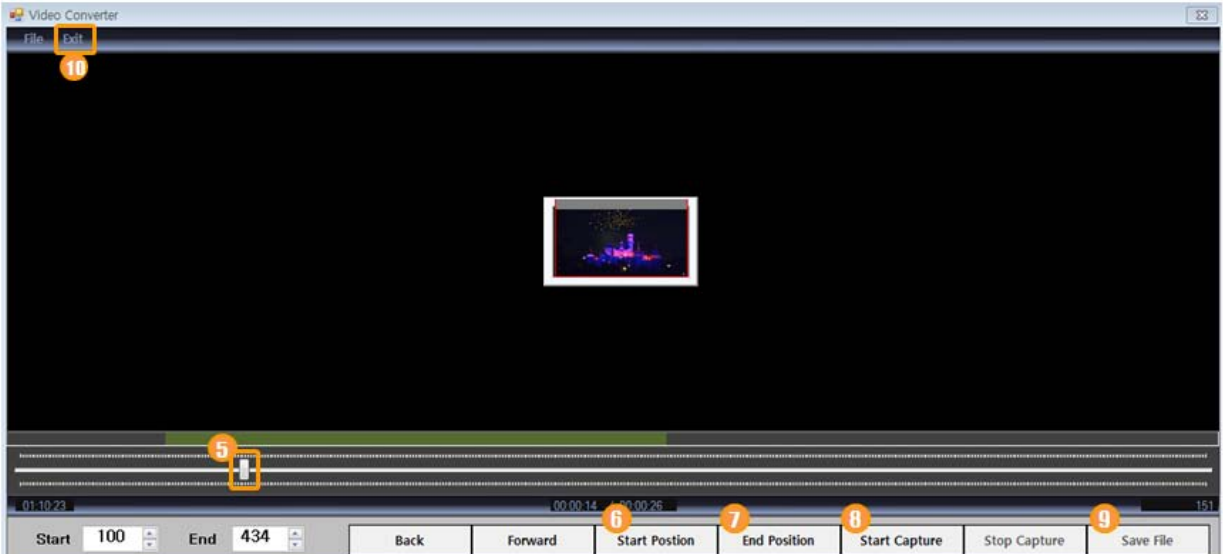

- ⑤ Move the scroll bar from left to right and confirm the video image. Or move the scroll bar to the left end and click on **[Start Capture]** to play the video to see the whole image.
- ⑥ Put the scroll bar at the position to start capturing and click on **[Start Position]**.
- ⑦ Put the scroll bar at the position to end capturing and click on **[End Position]**.
- ⑧ Click on **[Start Capture]**, and capturing will start. Only video image inside the red rectangular will be captured.
- ⑨ When the capturing completed, click on **[Save File]**, and the captured video image will be converted into '\*.frm' format and saved at 'DavitChe/Data/Video' automatically.
- ⑩ Click on **[Exit]** to close 'Video Converter'.
- ⑪ Click on **[Player]**, and you can open/preview the converted file image on the Display Image Format Player as shown on the right.
- ⑫ After that, close the Player by clicking on [Exit].
- ⑬ Click on **[Exit]** to close 'DIFC'.

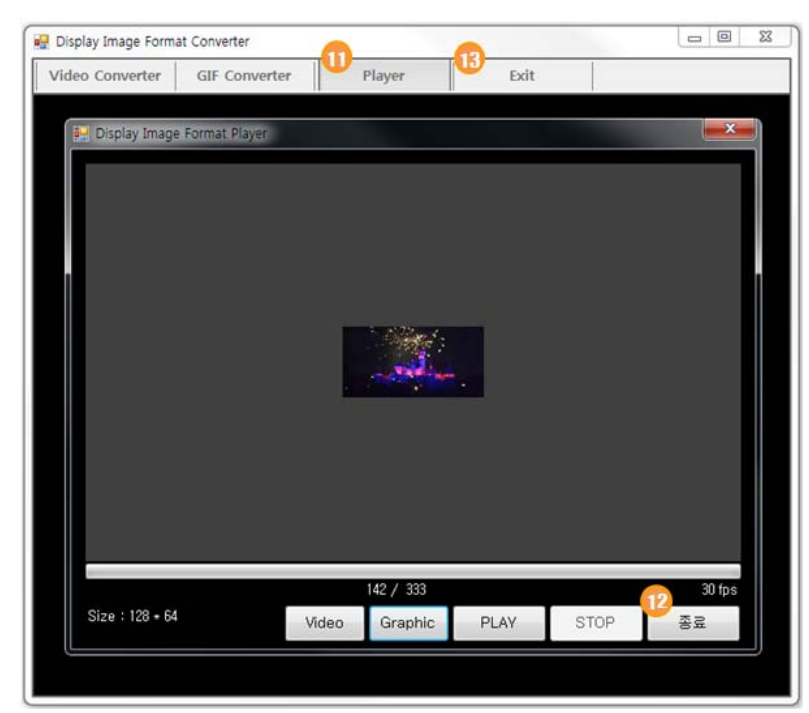

## <span id="page-32-0"></span>4.4 **Converting GIF format**

In order to register any animation file of GIF format on the Playlist, you need to convert them into DIBD format(\*.frm) by using GIF Converter. Here are the steps to follow.

- ① Double click "DIFC.exe" at DavitChe main folder, and "Display Image Format Converter" will pop up. In case of a full color software mode, you can just click on  $\frac{1}{2}$  from Davitche to open the converter.
- ② Click on "GIF Converter" tap.
- ③ Click on **[File]** and browse/import the GIF file to convert. The GIF file will run on "Original Image" area.
- ④ In "Converted Image" area, set up the resolution(Width/Height) in pixel.
- Ex.) LED sign with "2 Row x 6 Column" modules : W=96(6x16), H=32(2x16)
- ⑤ Click on **[Convert]**, and you will see the converted image in "Converted Image" area and the converted image frames in the bottom area.
- ⑥ Click on button and confirm the converted animation image running on Converted Image area. The lower **FRS** number is, the faster running animation will be. The lower **Boundary** number is, the purer three color image will be
- ⑦ Click on **[Save 2BPP**], and the converted image file(\*.frm) will be saved at "DavitChe/Data/Video" folder. For full color image, click on **[Save 24BPP]**.
- ⑧ Click on **[Exit]** to close the GIF Converter.

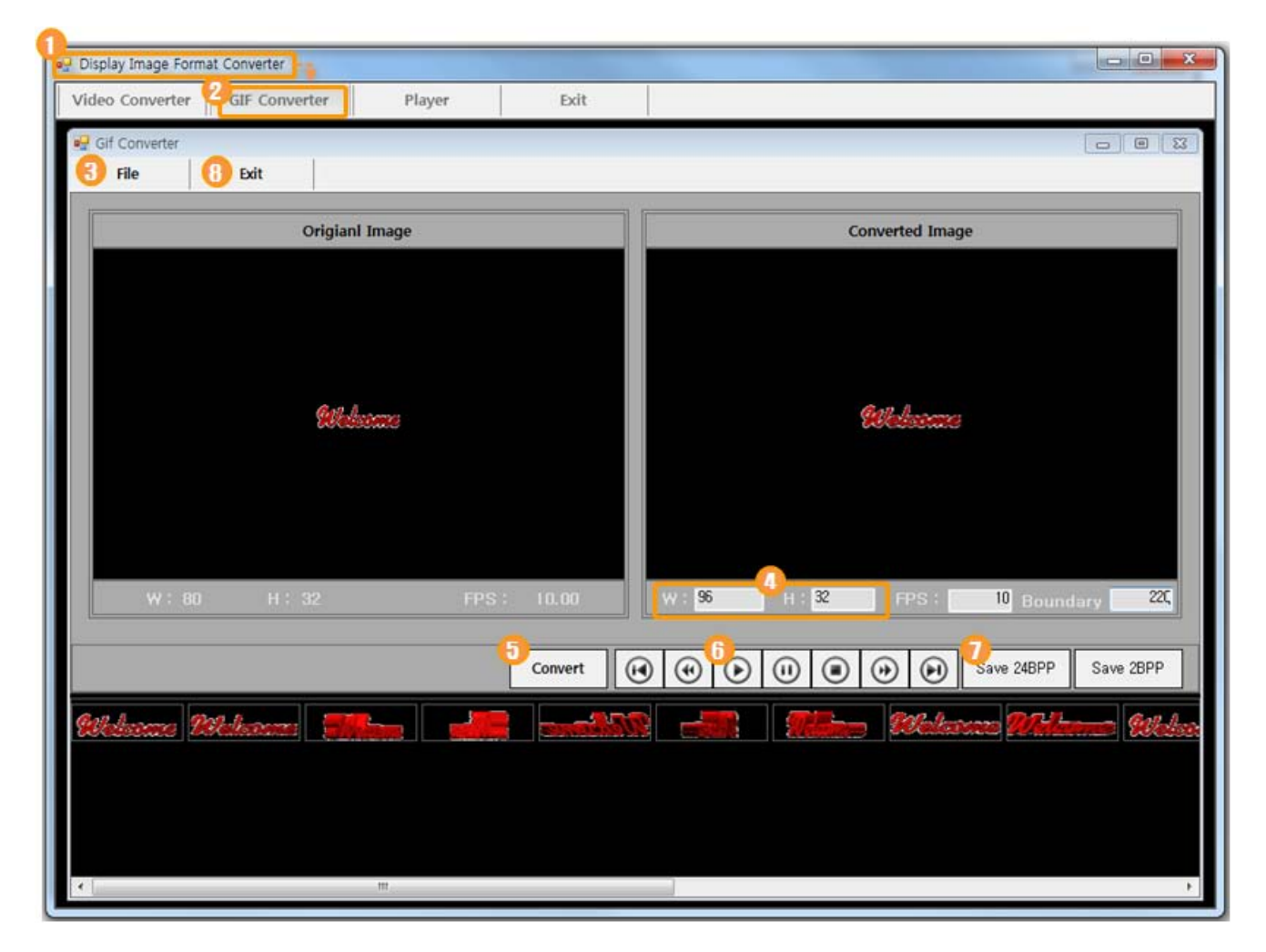

## <span id="page-33-0"></span>4.5 **Setting Information Text Format**

You can set up "Information Text Format" for displaying analog/digital clock, date/time, Dday count, temperature, humidity.

Select **[Contents] > [Info. Text Format]** or just click on  $\bigoplus$  to open "Information Text Set" window.

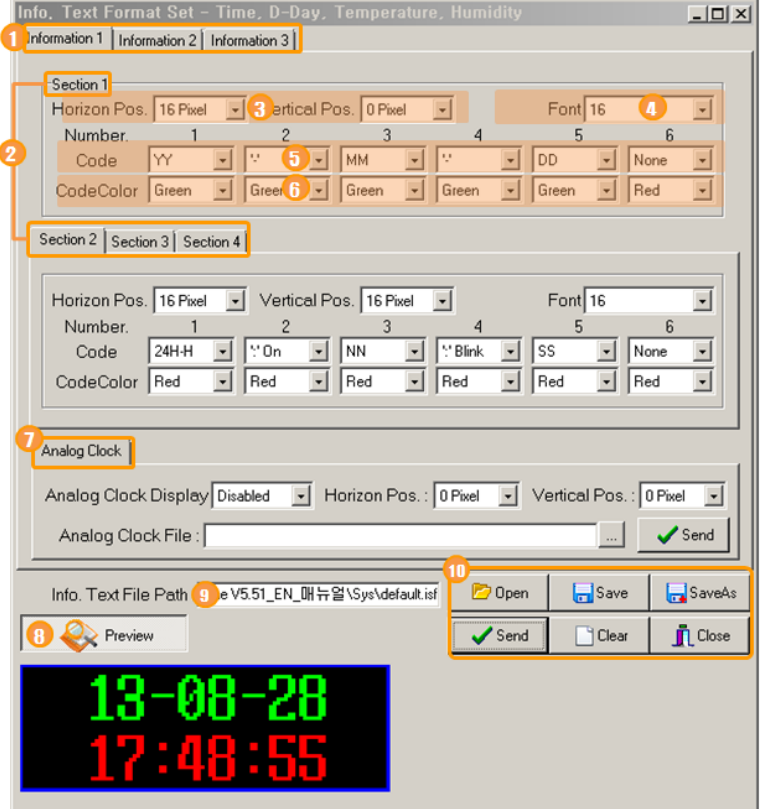

## **Fig. 8 Components of Information Text Setup Window**

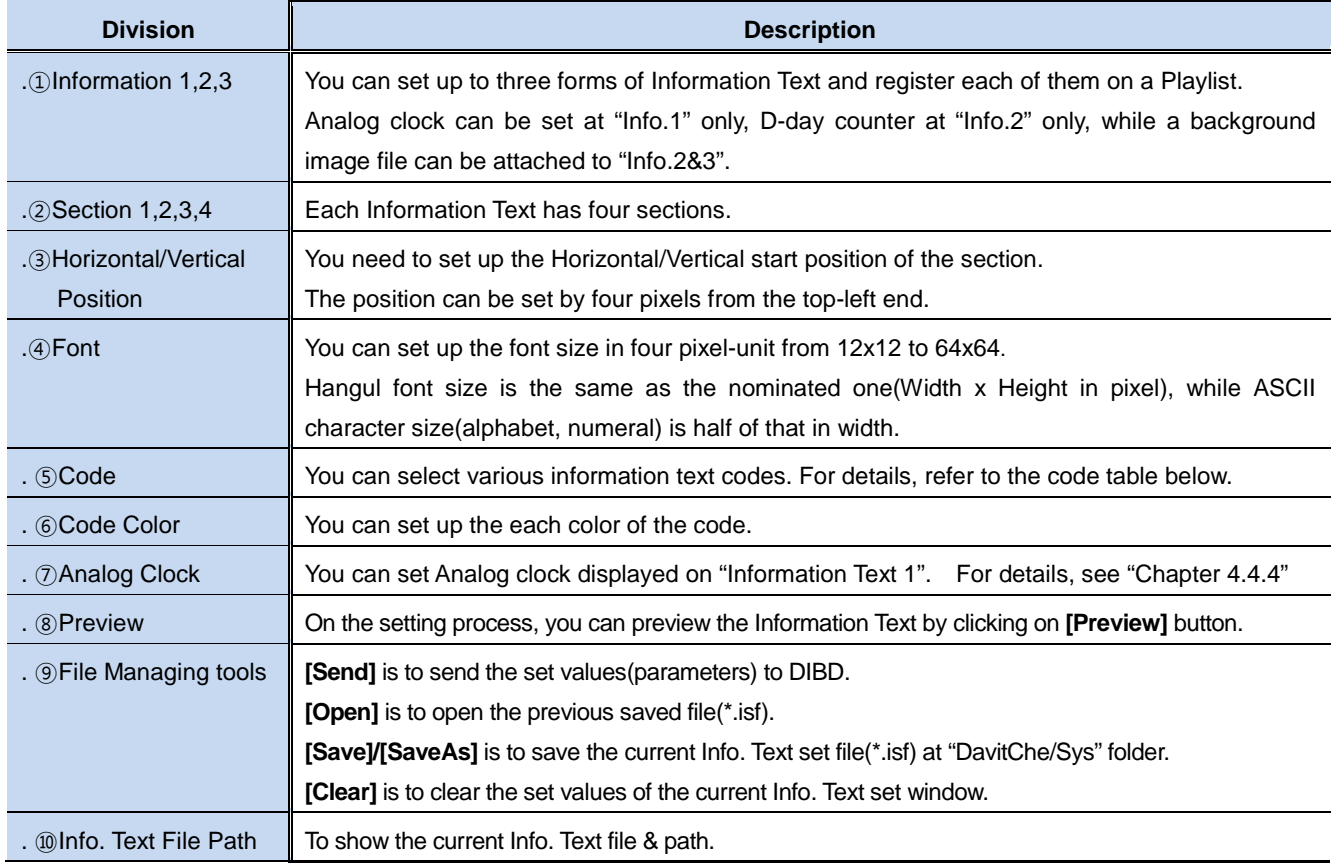

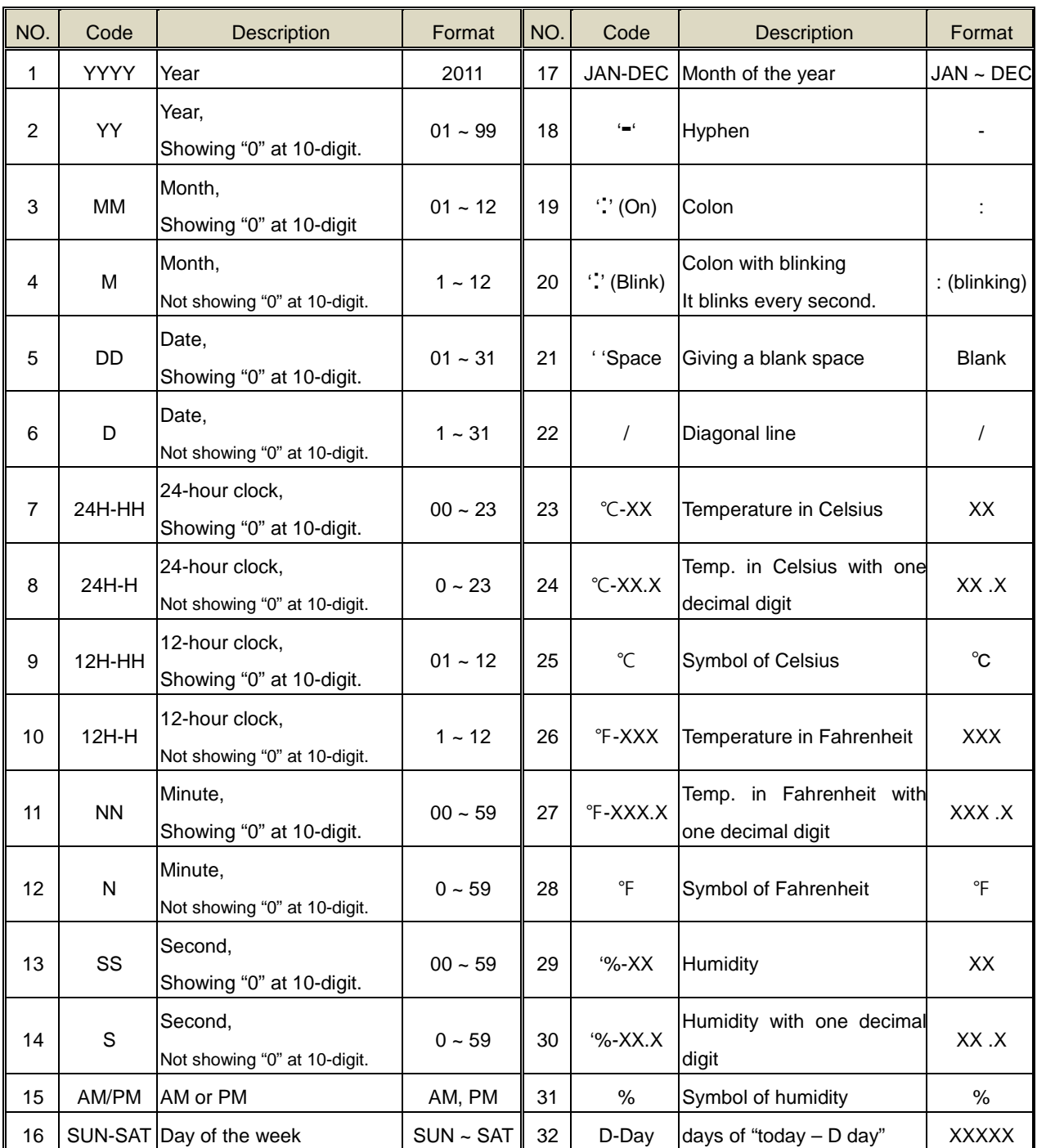

## **Table 2 Codes of Information Text**

#### <span id="page-35-0"></span>**4.5.1Date & Time**

You can set up the current time and date displayed on the LED sign at the format of **Information1/2/3**.

1. Click on **the from Davitche software to open "Info. Text Format Set" window.** 

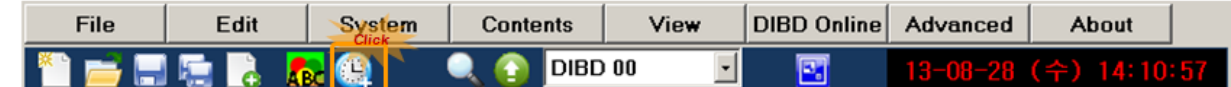

2. Select **[Information1]** and set up the parameters, as follows, in yellow area.

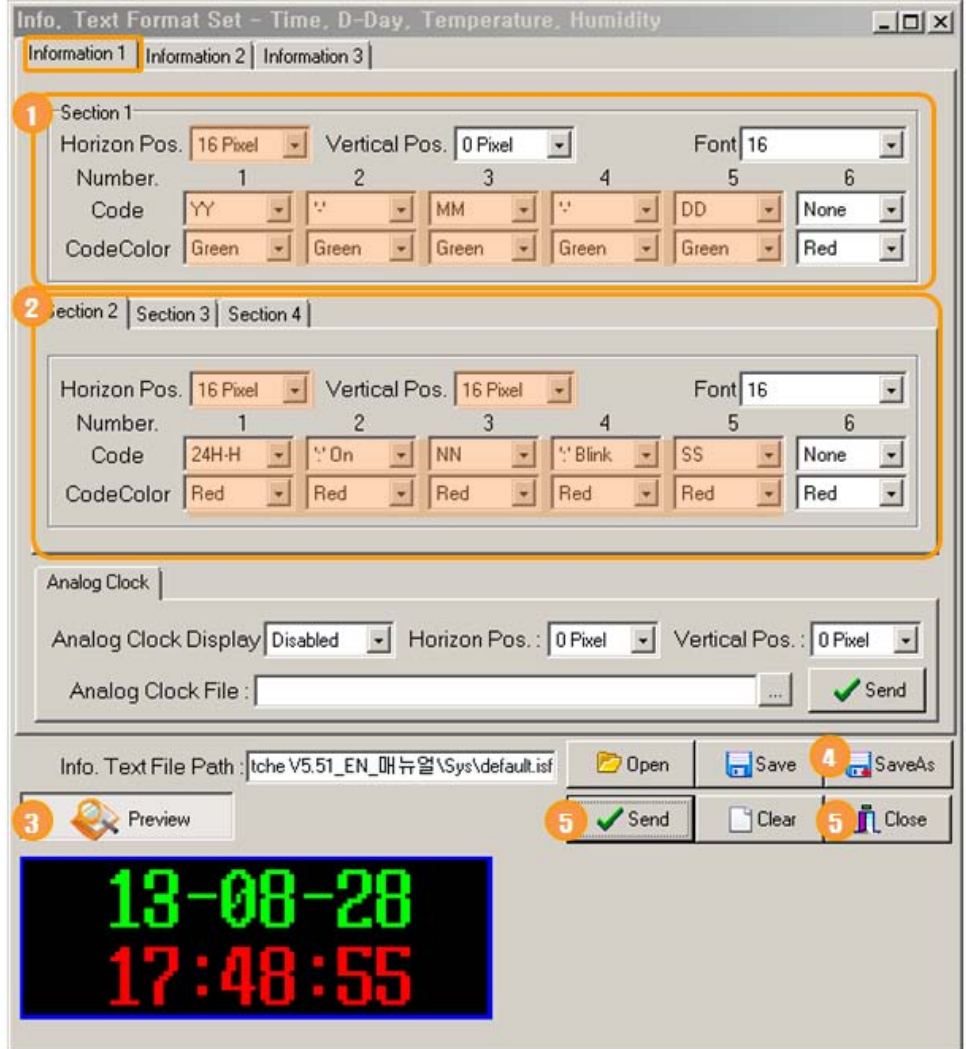

- ① At Section1, click on the individual combo button in yellow area and set up the parameter for date display.
- ② At Section2, click on the individual combo button in yellow area and set up the parameter for time display.
- ③ During the setting process, click on **[Preview]** to confirm the display image of the Info. Text you have set.
- ④ If necessary, click on **[SaveAs]** to save the format as a new name(\*.isf) at "DavitChe/Sys" folder. ☞If not, the format will keep the last set values unless you click on **[Clear]** button. ☞When you click on **[Clear]**, the values of the format will be initialized.
- ⑤ Click on **[Send]** to send the set values to DIBD.

3. Register **[Info. 1]** at Playlist setup area and send the Playlist file to the sign controller as following steps.

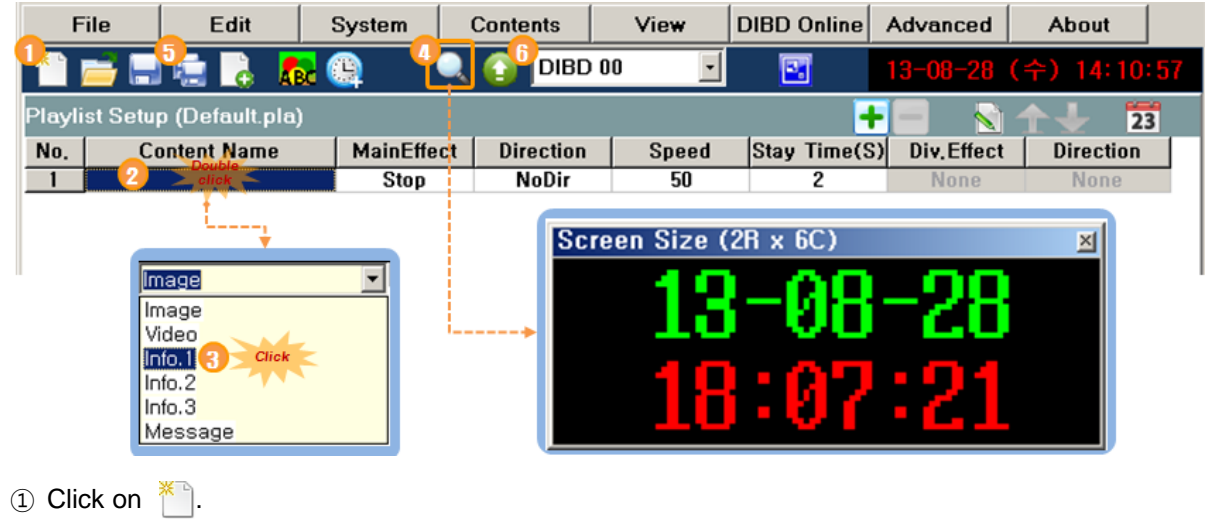

- ② Double click on the blank area of Content Name to open a "file type selection box".
- ③ Select "**Info.1**".
- ④ Click on , and a preview window will pop up to show the display image. To close the preview window, just click on the toolbar again.
- **(5)** Click on the save the current Playlist file as a new name at "DavitChe/Data/Playlist".
- ⑥ Click on to send the file to the sign. Once the transmission is over, the image will be displayed on the sign.

**Note:** If the data/time is not correct, select **[DIBD Online] > [Time Synchronization]**.(See **Chapter 7.3**)

**Note:** If any figure is not displayed on the LED sign, select **[Advanced] > [Font Transfer]** and transfer the font files for information text.(See Chapter 8.2)

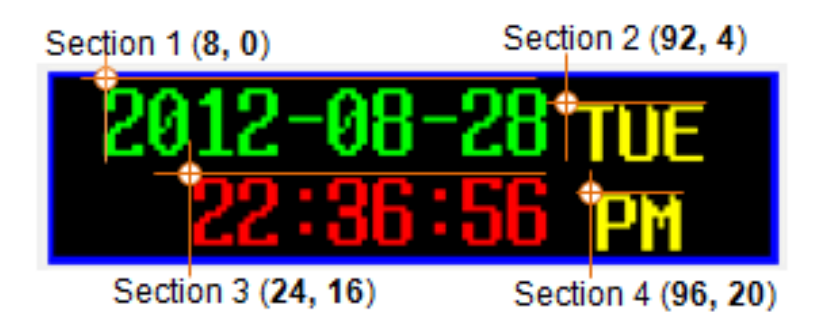

**Fig. 9 Example on How To Divide the Sections by Pixel(Xstart, Ystart)**

#### <span id="page-37-0"></span>**4.5.2D-day**

You can set up the D-day counter at the format of **Information2** only.

1. Open Image Editor by clicking on **ABC** and create a text image file, as follows, and save it as a new name at "Davitche/Data/Image" folder. (For example: "2x6-2B-Sample5.dat")

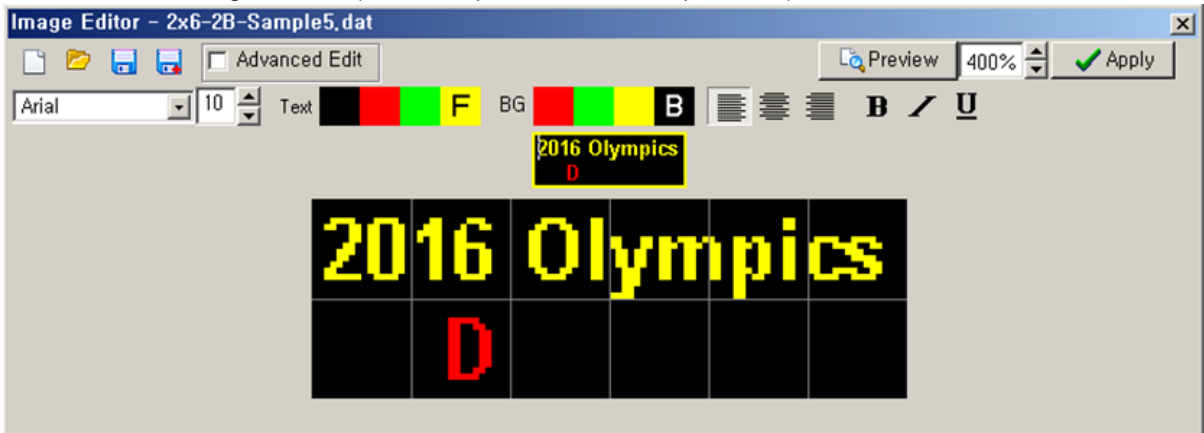

- ☞ Font **Arial**, Font size **10**, **Bold**, Font color **Yellow/Red**.
- ☞ For details, refer to **Chapter 4.1.1**.
- 2. Click on **form** Davitche software to open "Info. Text Format Set" window and set up as follows.

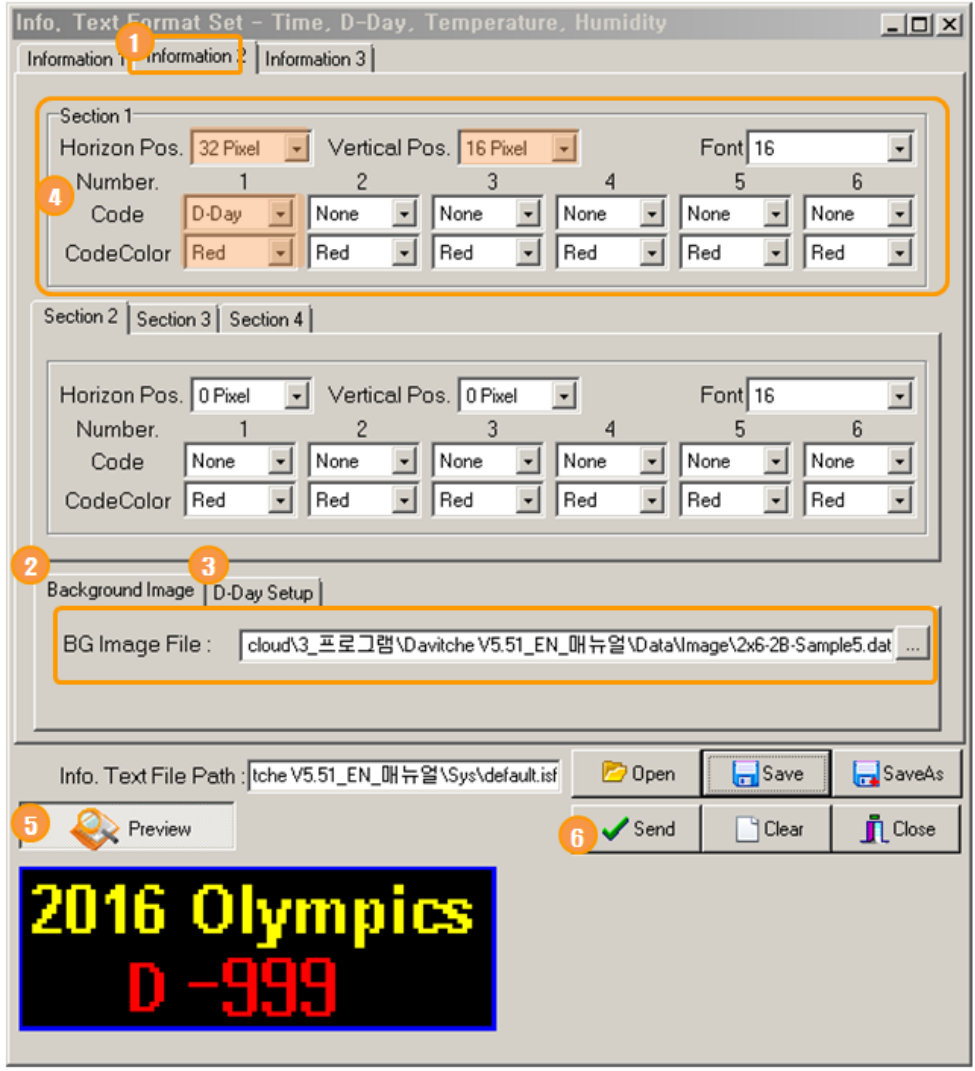

- ① Select "Information2" tab.
- 2) Select "Background Image" tab, click on **and import the file you have created as above.** Background Image of D-Day Setup 16 Olympi BG Image File: \Davitche V5.51\Data\Image\2x6-2B-Sample5.dat

When you click on **[Preview]**, you can confirm the display image of the imported file. **Note:** Any file in "\*.dat", "\*.bmp/jpg" format can be imported as a background image.

- ③ Select "D-Day Setup" tab and set up the due date you want.
- ④ Set up **Section1** of **Information2** as ;.
	- ☞ Horizontal Position **28** Pixel, Vertical Position **16** Pixel, Font **16**, Code **D-Day**, Code Color **Red**
	- ☞ The rest of the Codes shall keep "None(Default)".
- ⑤ Click on **[Preview]**.
- ⑥ Click on **[Send]** and **[Close]**.
- 3. Register **[Info. 2]** at Playlist setup area and send the Playlist file to the sign controller as steps in **Chapter 4.5.1(3)**.
- **Note:** When D-day is not correct, you are recommended to click on **[DIBD Online] > [Time Sync.]**  to synchronize the time of LED sign with that of PC.(See **Chapter 7.3**)

#### <span id="page-39-0"></span>**4.5.3Temperature & Humidity**

You can set up the display format for Temperature & Humidity at **Information2/3** as follows. The sensor is delivered as an option.

1. Open Image Editor by clicking on ABC and create a text image file, as follows, and save it as a new name at "Davitche/Data/Image" folder. (For example: "2x6-2B-Sample6.dat")

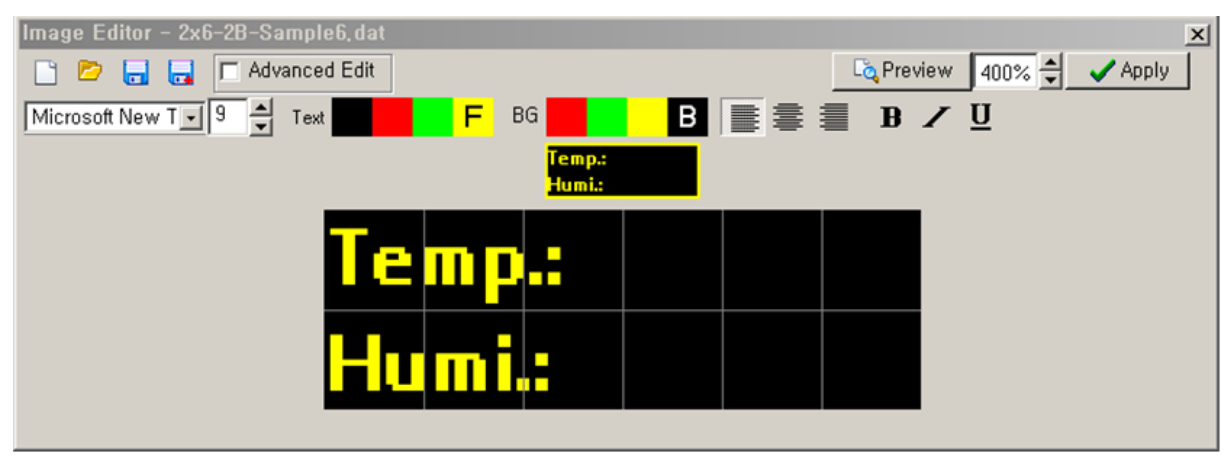

- ☞ Font **Microsoft New Tai**, Font size **9**, **Bold**, Font color **Yellow**.
- ☞ For details, refer to **Chapter 4.1.1**.
- 2. Click on **the from Davitche software to open "Info. Text Format Set" window and set up as follows.**

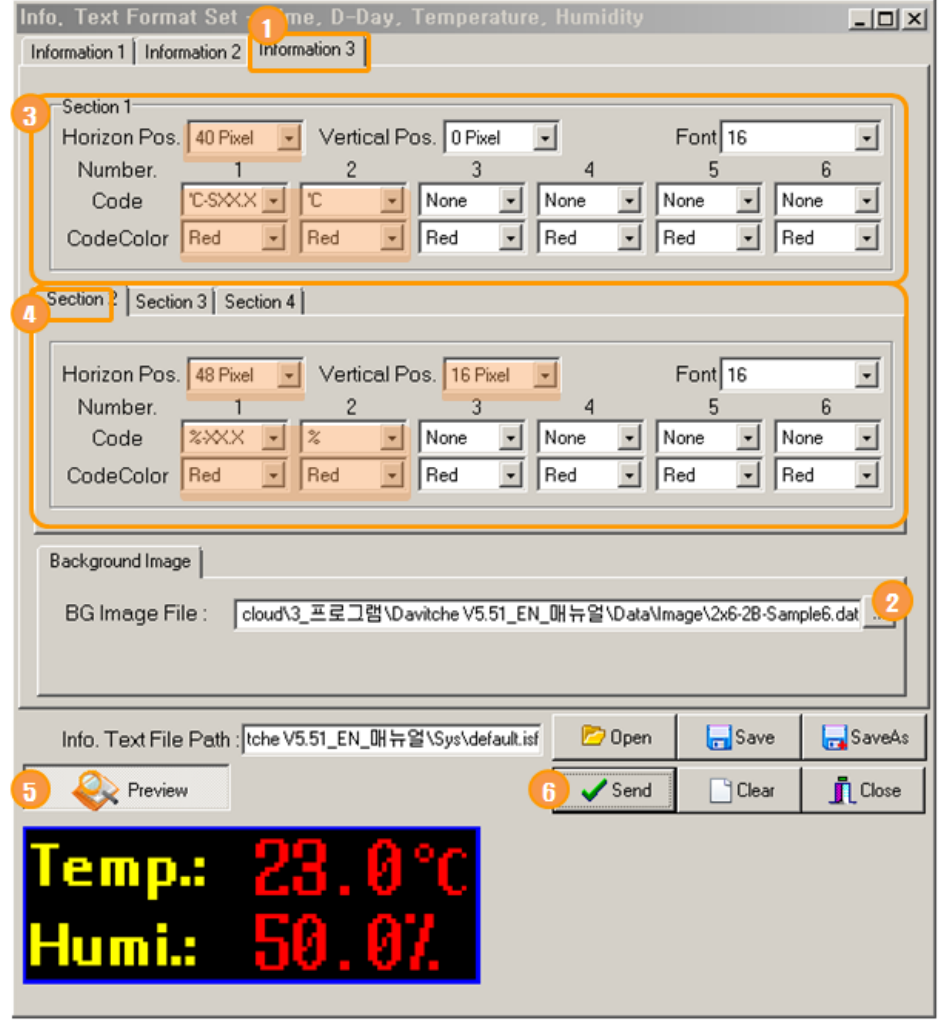

- ① Select "Information3(or Information2)" tab. **Note:** Information1 is not allowed to insert a background image.
- 2) Select "Background Image" tab, click on and import the file you have created as above. When you click on **[Preview]**, you can confirm the display image, as right, of the imported file.

**Note:** Any file in "\*.dat", "\*.bmp/jpg" format can be imported as a background image.

- ③ Set up **Section1** of **Information3** as ;.
	- ☞ Horizontal Position **40** Pixel, Vertical Position **0** Pixel, Font **16**, Code **'C-SXX.X/'C**, Code Color **Red**
	- ☞ The rest of the Codes shall keep "None(Default)".
- ④ Set up **Section2** of **Information3** as ;.
	- ☞ Horizontal Position **48** Pixel, Vertical Position **16** Pixel, Font **16**, Code **%-XX.X/%**, Code Color **Red**
- ⑤ Click on **[Preview]**.
- ⑥ Click on **[Send]** and **[Close]**.
- 4. Register **[Info. 3]** at Playlist setup area and send the Playlist file to the sign controller as steps in **Chapter 4.5.1(3)**.

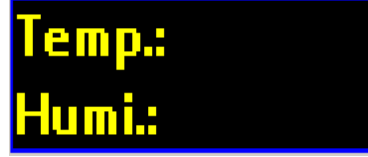

#### <span id="page-41-0"></span>**4.5.4Analogue Clock**

You can set up the display format for analog clock **only at Information1**. Several kinds of animation files for analog clock are provided on your request.

1. Click on **the from Davitche software to open "Info. Text Format Set" window and set up as follows.** 

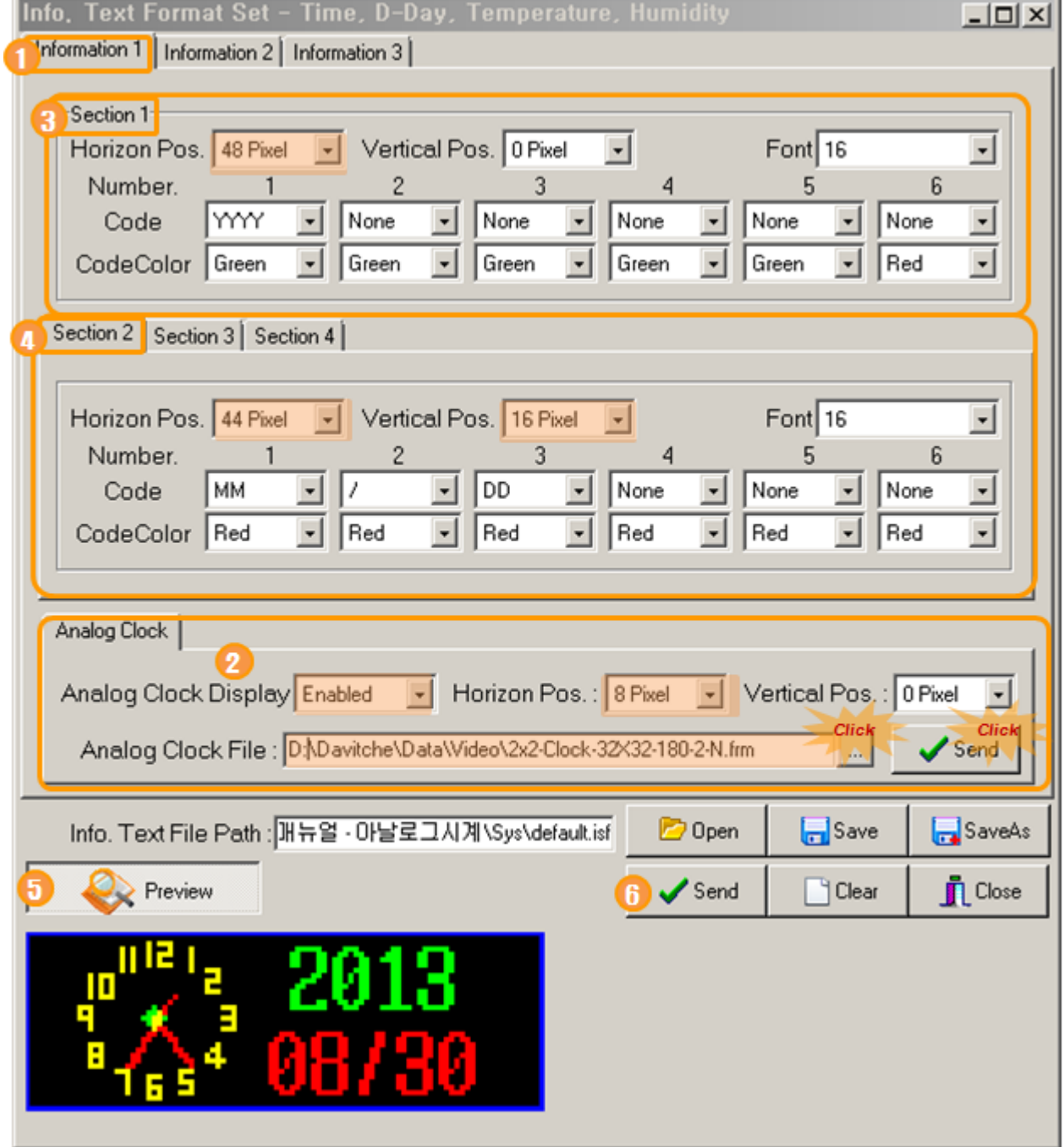

- **①** Select "Information1" tab.
- **②** Import the analog clock file as follows.
	- Click on **and import the file, "2x2-Clock-32x32-180-2-N.frm**", saved at "DavitChe/Data/Video". **Note:** You can choose to use any analog clock file in "\*.frm" format among "2x2-, 3x3-, 4x4-".
- Set up as "Analog Clock Display **Enabled**, Horizon Pos. **8** Pixel, Vertical Pos. **0** pixel".
- Click on **[Send]**.
- **[Preview]**.
- **③** Set up **Section1** of **Information1** as ;.
	- ☞ Horizontal Position **48** Pixel, Vertical Position **0** Pixel, Font **16**, Code **YYYY**, Code Color **Green**
	- ☞ The rest of the Codes shall keep "None(Default)".
- **④** Set up **Section2** of **Information1** as ;
	- ☞ Horizontal Position **44** Pixel, Vertical Position **16** Pixel, Font **16**, Code **MM,/,DD**, Code Color **Red**
- **⑤** Click on **[Preview]**.
- **⑥** Click on **[Send]** and **[Close]**.
- 2. Register **[Info. 1]** at Playlist setup area and send the Playlist file to the sign controller as steps in **Chapter 4.5.1(3)**.

## <span id="page-43-0"></span>**5. Making Playlist**

At Playlist Setup section, you can register various contents, and set up display order/effects/schedule and save them as a Playlist file(\*.pla).

### <span id="page-43-1"></span>5.1 **How To Make a Playlist**

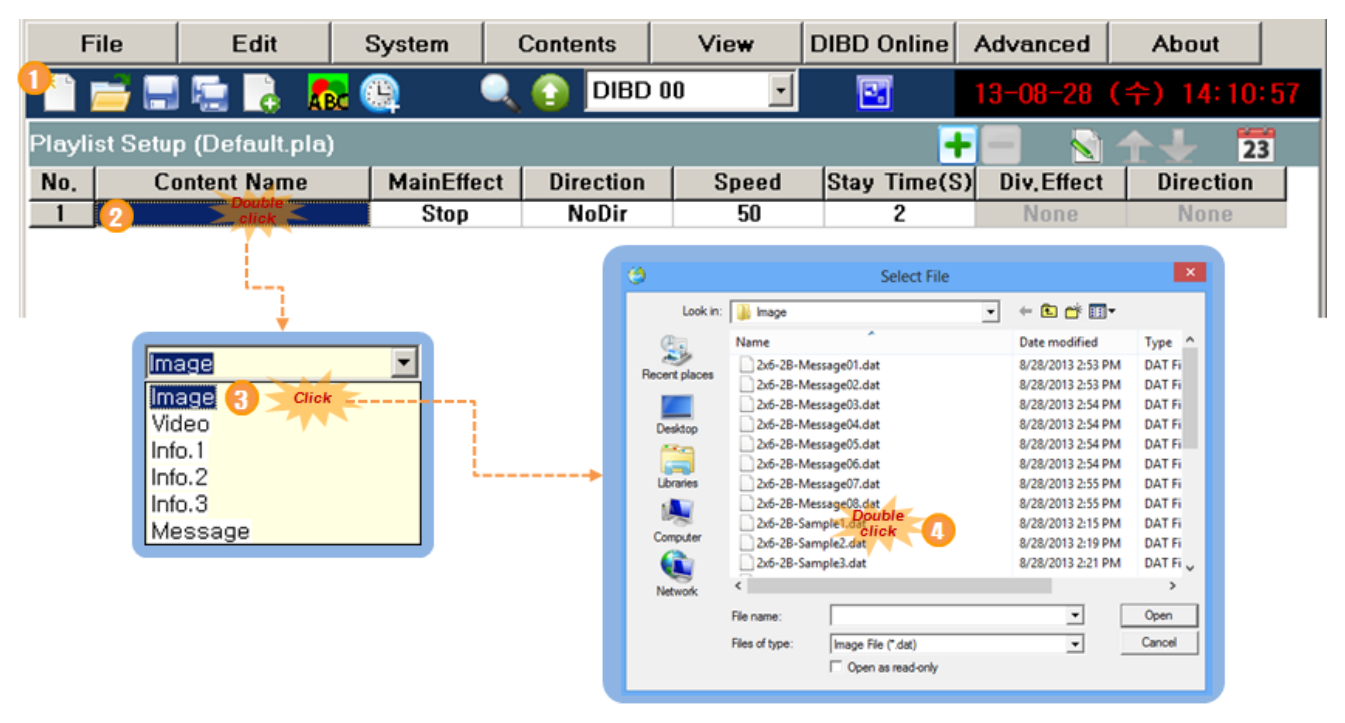

1) Click on **Number** low reset the Playlist Setup section.

- If you want to open a previously saved Playlist file, Click on **Fo** Open].
- **■** If you want to add Contents of any Playlist to the current Playlist, click on **A**dd Playlist].
- ② Double click on the blank cell of Content Name.
- ③ Select Contents type(Ex. Image) from the popped combo box.

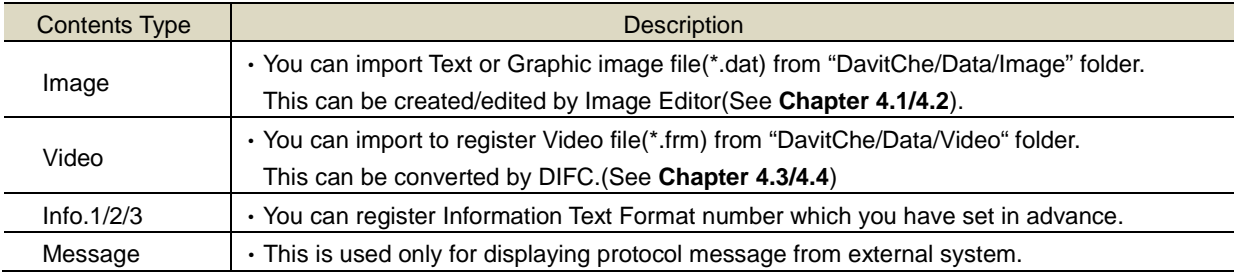

- ④ Search and open the Content file you wish to display. Ex. **2x6-2B-**Sample1.dat
	- ☞ *"2x6-2B-" indicates "content files for LED sign in 2 Row x 6 Column - 2 Bit Per Pixel(3 Color image)".*
	- ☞ *"2x6-24B-" indicates "content files for LED sign in 2 Row x 6 Column - 24 Bit Per Pixel(Full Color image)".*

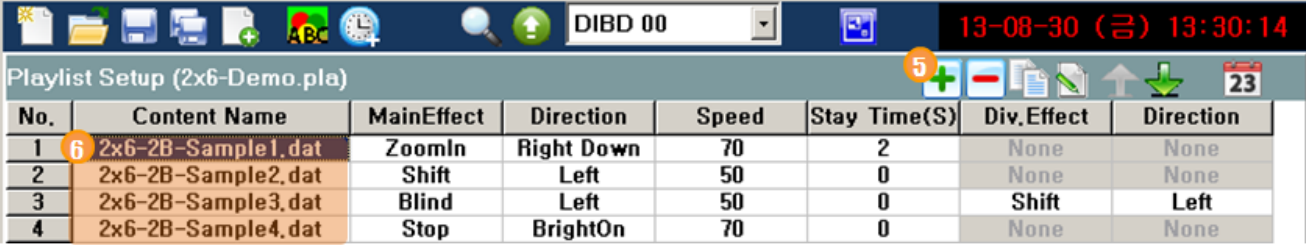

⑤ Click on **[Add]** to add a line for another Content.

- ⑥ Repeat steps "②~⑤" and register all the contents you want.
- ⑦ Click on **[Playlist Preview]** after clicking on any Content name.

Preview screen will pop up, as shown on the right, and start displaying images sequentially from the content you selected. When you click on **[Playlist Preview]** toolbar without selecting any Content name, Previewing will start from the first Content name.

☞ To stop Preview, click on the **[Preview]** again.

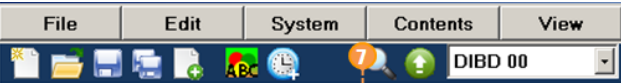

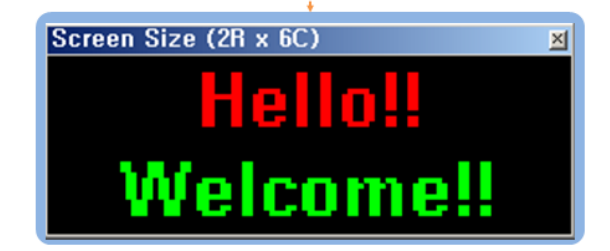

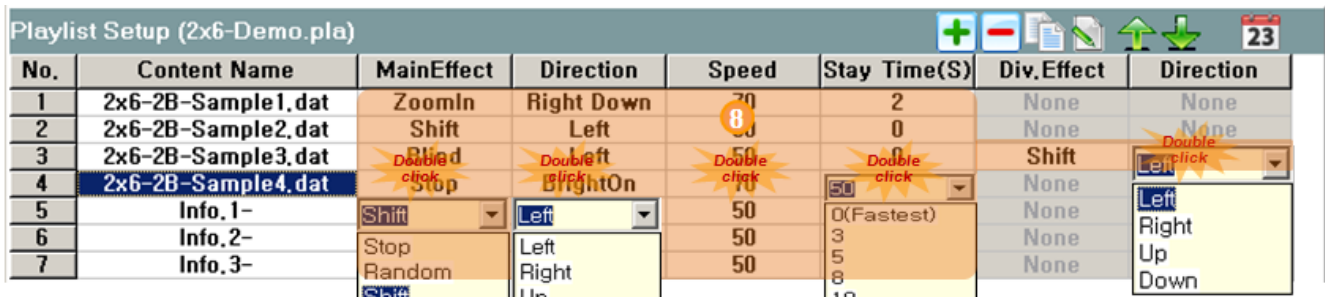

⑧ When you double-click cells on the right area of the Content Name, combo boxes will pop up, where you can select options for display effects, speed, time, etc. Furthermore, when you click on 23, "Advanced Playlist Set" window will pop up, where you can set up the advanced display effects. For details, see **Chapter 5.2/5.3**.

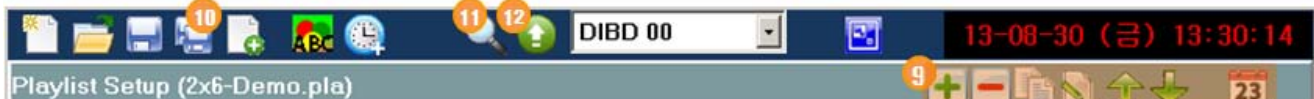

⑨ Edit the Playlist by using the below toolbars.

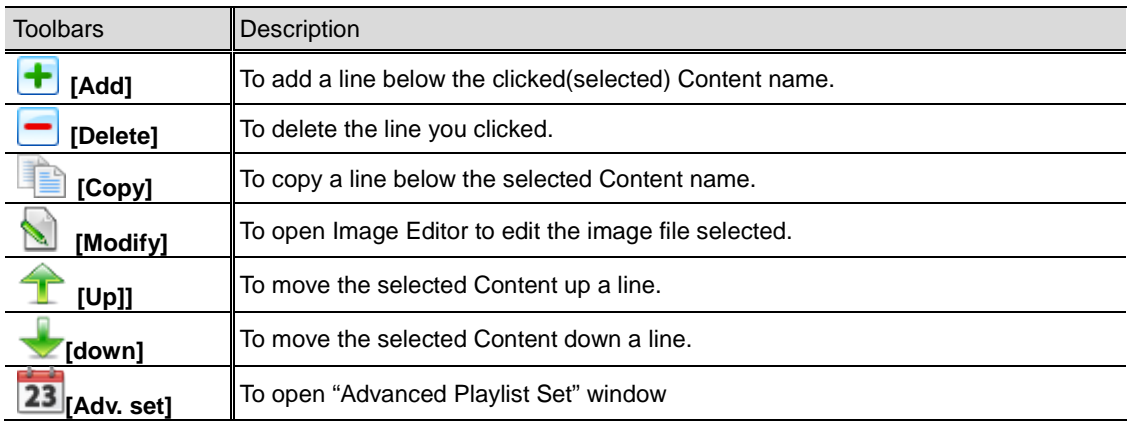

- ⑩ Click on **[SaveAs]** and save the Playlist file as a new name(\*.pla) at "DavitChe/Data/Playlist" folder.
- **10 Click on C** to preview the final display image of the Playlist.
- ⑫ When you click on after selecting DIBD address, the Playlist including Contents/setting files are sent to the DIBD. Once the transmission has completed, LED sign will start displaying automatically.

## <span id="page-45-0"></span>5.2 **How To Set Up Display Effect**

You can set up various display effects to each Content.

The available effects depend on the selected content type or the screen type.

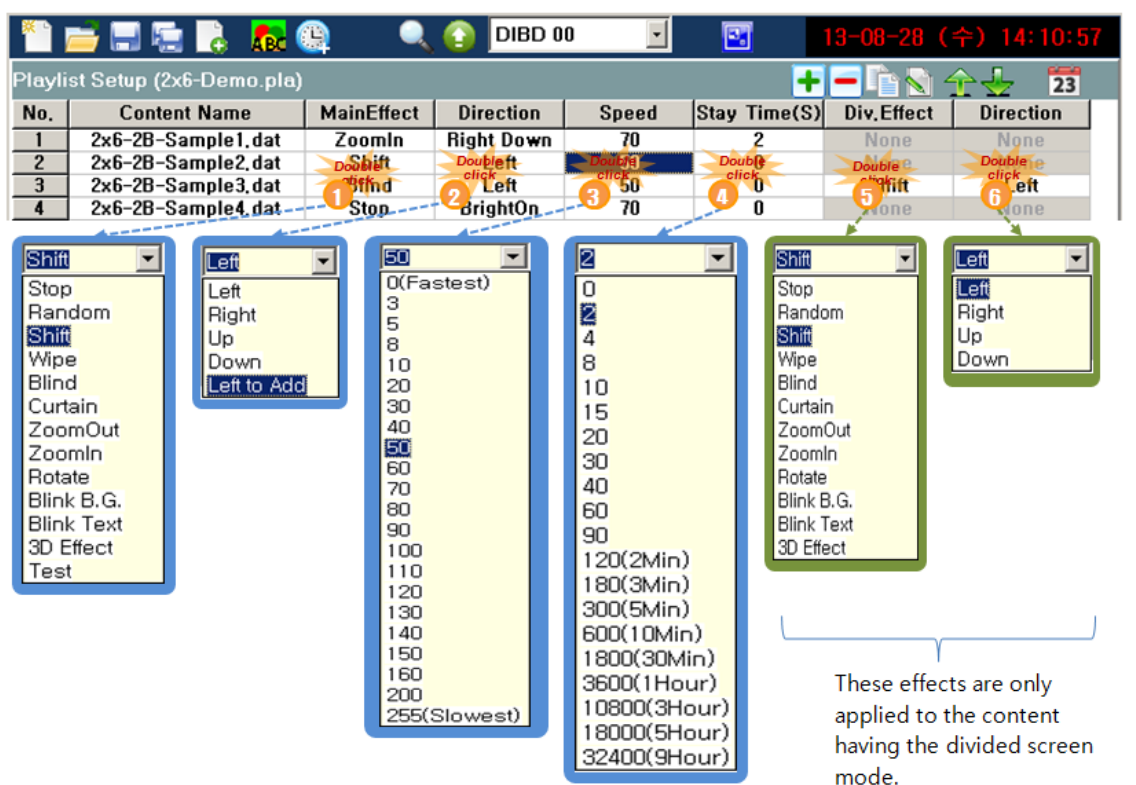

**Note:** When the image file(content) is created in the divided screen, you can set up Div. Effect/Direction also for its divided section. The screen mode can be set up at **[Image Editor] > [Advanced Edit] > [Screen Type]**.

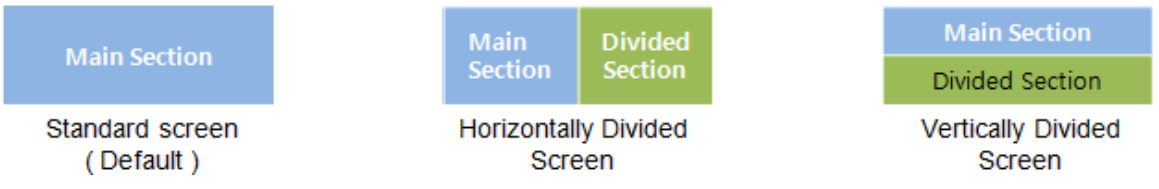

① Double click on any cell of **MainEffect** column and set up the entrance effect of the content for main screen. **Table 3 Appearing Effect and Direction of the Content**

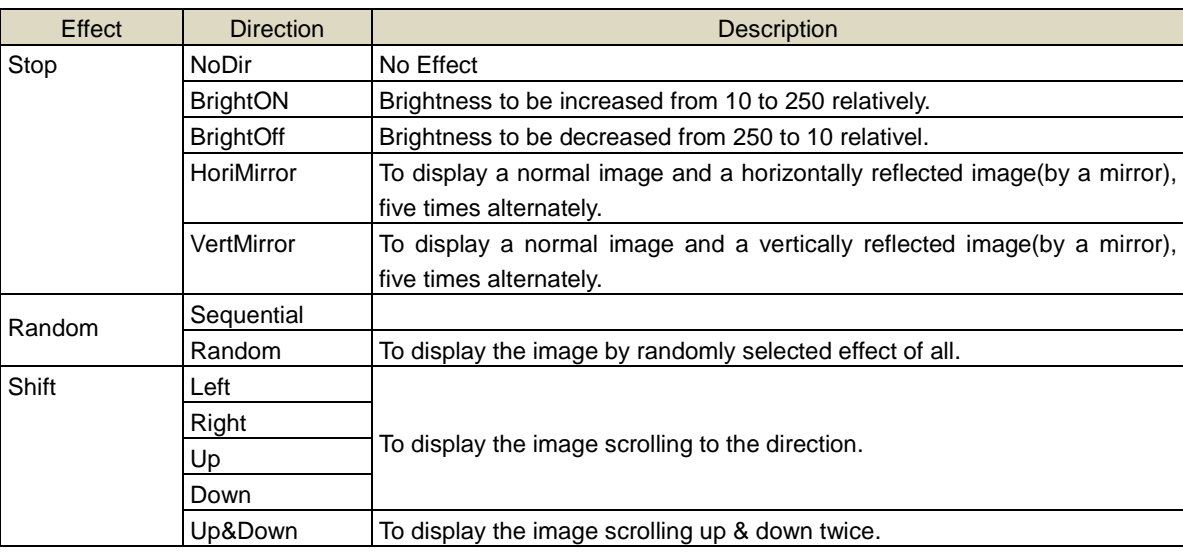

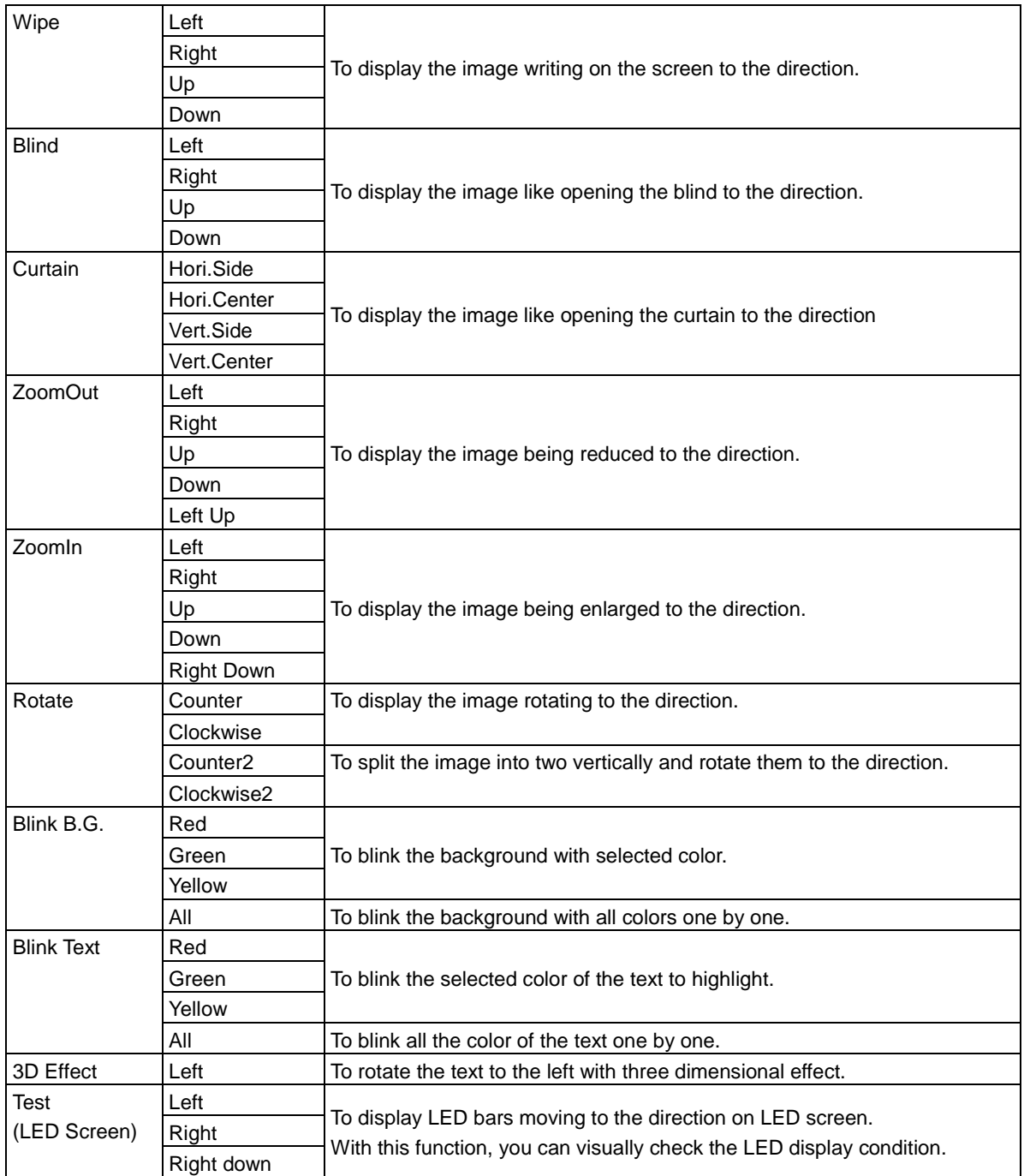

**Note: Text image(\*.dat) longer than the screen size(width)** will be automatically set by the Exit Effect of **shifting to the left**. When you click on **23** [Advanced Playlist Setup], you can change the Exit effect also.

- ② Double click on the cell of **Direction** column and set up the direction for Main Entrance Effect. Options for Direction are different depending on the kind of effect.
- ③ Double click on the cell of **Div.Effect** column and set up the entrance effect of the content for the divided screen. This effect will be applied only to the divided screen section.
- ④ Double click on the cell of **Direction** column and set up the direction of entrance effect of the content for the divided screen.
- ⑤ Double click on the cell of **Speed** column and set up the effect speed.
- ⑥ Double click on the cell of **Stay Time** column and set up the stay time of the content after entering to the screen.

Note: When you click on 23, "Advanced Playlist Set" window will pop up, where you can set up Exit Effect, Display Time.

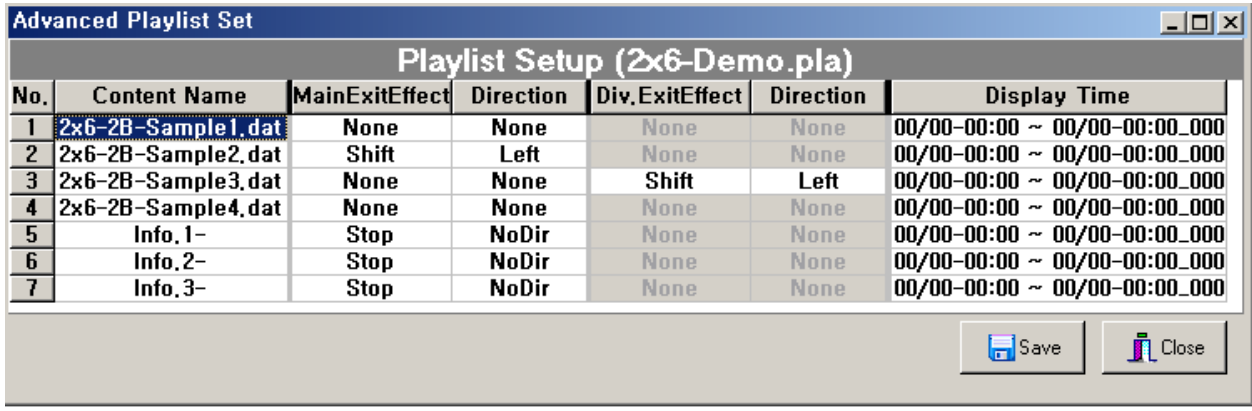

### <span id="page-47-0"></span>5.3 **How to Set Display Time**

You can set up the time on which any specific content will be displayed or not. If not, each content on the Playlist will be always displayed sequentially & repeatedly by default.

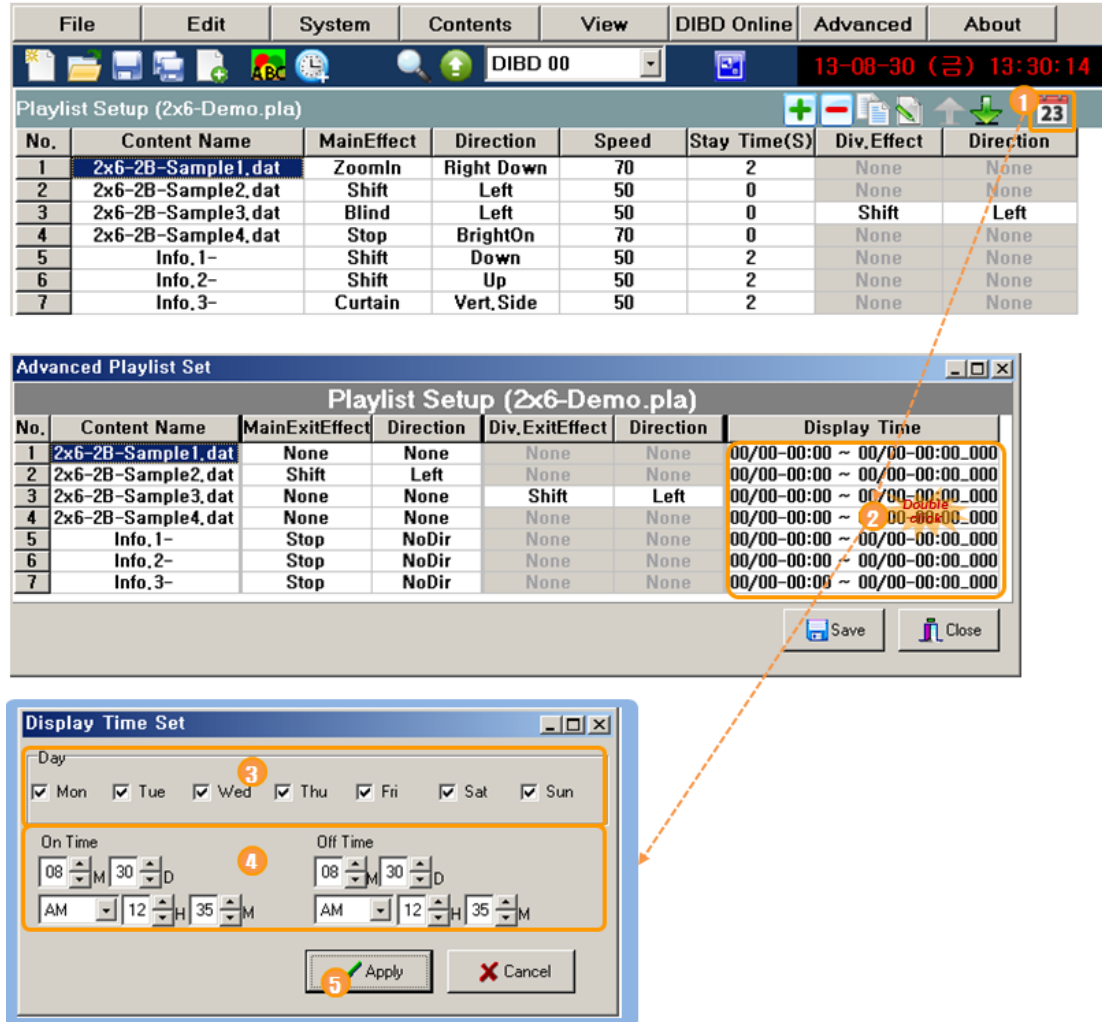

- 1) Click on **23** to open "Advanced Playlist Set" window.
- ② Double click on any cell of the content below **Display Time** to open "Display Time Set" window.
- ③ You can uncheck any specific Day of the week on which you do not want to display the Content, and vice versa.
	- $\mathcal F$  The default is to keep all days of the week checked( $\sqrt{x}$ ).
	- On unchecked day of the week, the LED sign will not display the content regardless of the **ON/OFF Time** setup below.
- ④ Set up **ON/OFF time**, if necessary.
	- When both 'ON time' and 'OFF time' show the same current date & time(like Case 2), the Content will be always displayed. This is the default.
	- If you set all the digits to "00"(like Case 1), the Content will be always displayed also.
	- If you set Date/Hour/Minute while setting Month to "00"(like Case 3), the Content will be displayed every month during the period of the set date/hour/minute.
	- If you set Hour/Minute while setting both of Month and Date to "00"(like Case 4), the Content will be displayed <u>every day</u> during the period of the set hour/minute.

|       | On Time        |    |           |    |    | Off Time |    |           |        |        |                                                           |
|-------|----------------|----|-----------|----|----|----------|----|-----------|--------|--------|-----------------------------------------------------------|
| Cases | M              | D  | AM/PM     | н  | M  | M        | D  | AM/PM     | н      | M      | Display time                                              |
| 1     | 00             | 00 |           | 00 | 00 | 00       | 00 |           | $00\,$ | 00     | Always                                                    |
| 2     | 0 <sub>1</sub> | 12 | <b>AM</b> | 12 | 28 | 01       | 12 | <b>AM</b> | 12     | 28     | Always                                                    |
| 3     | 00             | 10 | AM        | 08 | 30 | 00       | 20 | <b>PM</b> | 12     | 00     | 08:30 $10^{th}$ ~ 12:00 $20^{th}$ Every Month             |
| 4     | 00             | 00 | AM        | 06 | 00 | 00       | 00 | <b>PM</b> | 12     | 00     | $06:00 \sim 24:00$ Every day                              |
| 5     | 05             | 01 | AM        | 08 | 30 | 10       | 15 | <b>PM</b> | 06     | 30     | 08:30 01 <sup>st</sup> May. ~ 18:30 15 <sup>th</sup> Oct. |
| 6     | 11             | 01 | AM        | 08 | 30 | 05       | 31 | <b>PM</b> | 12     | $00\,$ | 08:30 01 <sup>st</sup> Nov. ~ 24:00 31 <sup>st</sup> May. |

**Table 4 Cases of ON/OFF time**

⑤ Click on **[Apply]** to upload the setting parameters to DIBD.

## <span id="page-49-0"></span>**6. View**

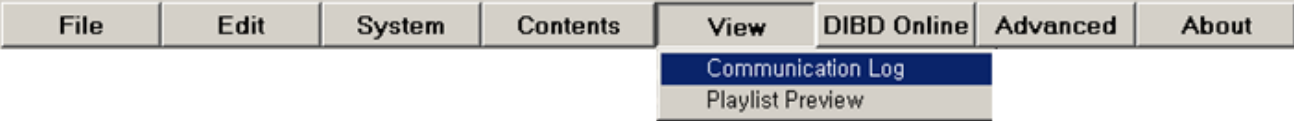

## <span id="page-49-1"></span>6.1 **Reading Communication Log**

From the main menu, select **[View] > [Comm. Log]**, and you will see "Communication Log View" window, as below, where you can read the communication log between DavitChe(PC) and LED sign controller.

This can be useful for a user to monitor the system and troubleshoot any problem.

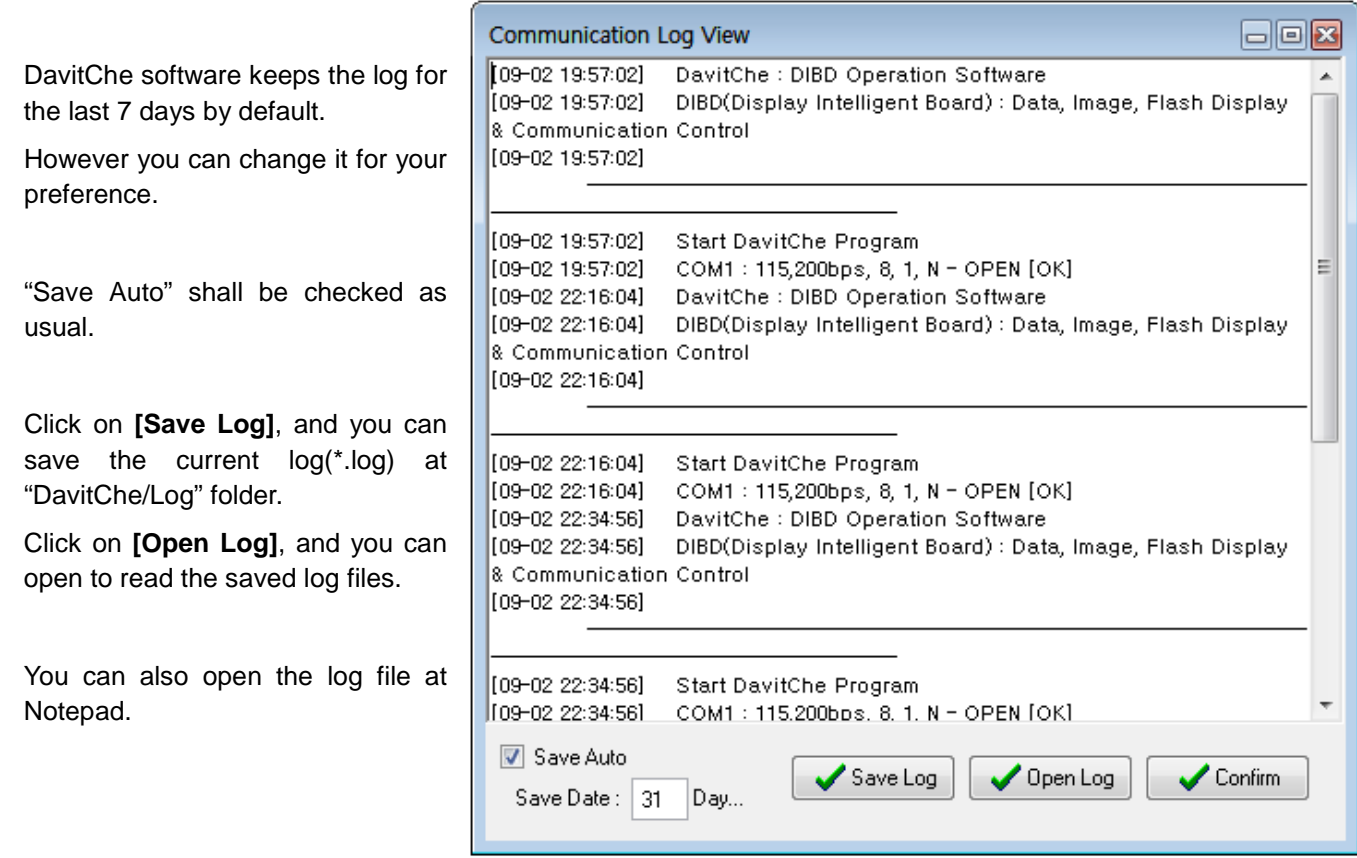

## <span id="page-50-0"></span>6.2 **Previewing of Playlist**

During or after setting up the Playlist, you can preview the contents on the Playlist as follows.

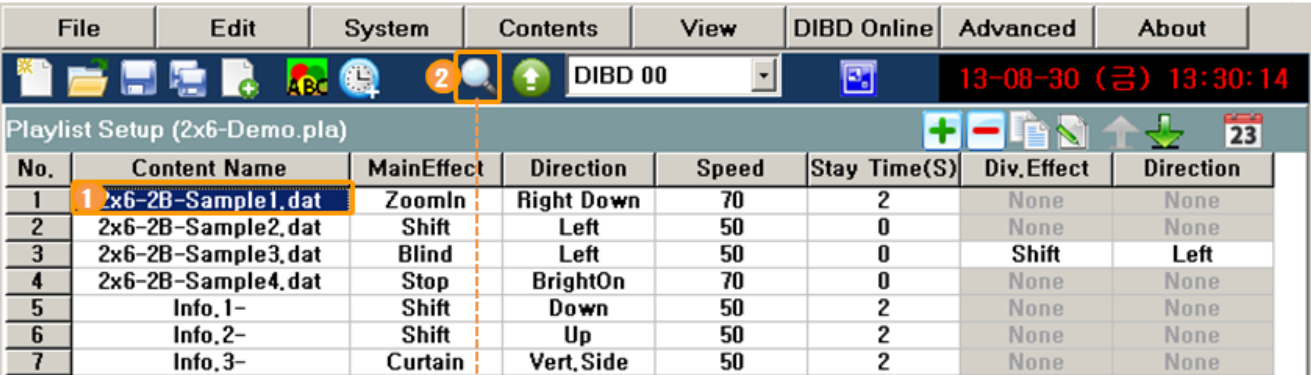

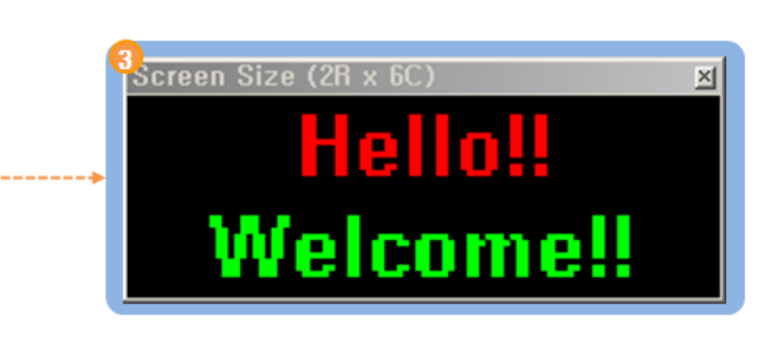

- ① Click on any cell of **Contents Name** to start Preview.
- **②** Click on **[Preview Playlist]**.
- ③ Then you can preview the Contents with effects starting from the selected **Content Name** sequentially and repeatedly.
	- To stop the preview, click on the toolbar again.
	- If you click on **[Preview Playlist]** without clicking on any Content Name, it will start from the 1st line of the Playlist.

## <span id="page-51-0"></span>**7. DIBD Online**

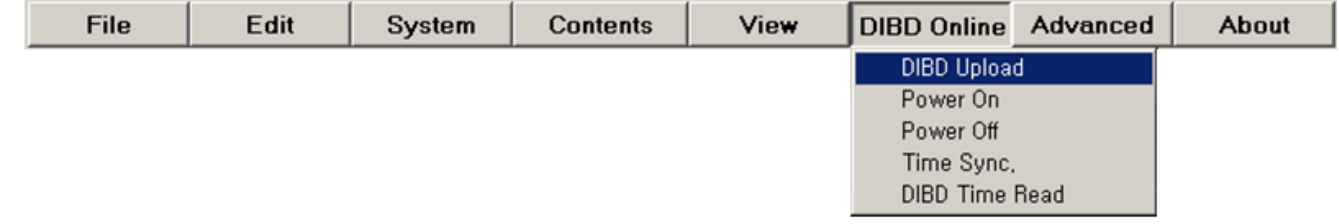

## <span id="page-51-1"></span>7.1 **DIBD Upload**

After you set up and save the Playlist, click on **[DIBD** upload], and the Playlist with Contents/Parameter files will be uploaded onto DIBD.

Once the transmission has completed, LED sign will start displaying automatically.

## <span id="page-51-2"></span>7.2 **Power On/Off**

When you select **[DIBD Online] > [Power ON/OFF]**, you can check the function of turning on/off the LED screen,

## <span id="page-51-3"></span>7.3 **Time Synchronization**

When you select **[DIBD Online] > [Time Sync.]**, PC will synchronize the time of LED sign.

You are recommended to do this **when you first connect with LED sign , or once a month, or when applying for the Summer time** and so on.

## <span id="page-51-4"></span>7.4 **DIBD Time Read**

When you click on **[DIBD Online] > [DIBD Time Read]**, Davitche software of your PC will read the date/time data from the clock installed in the LED sign controller(DIBD) and display on the section below with an arrow mark.

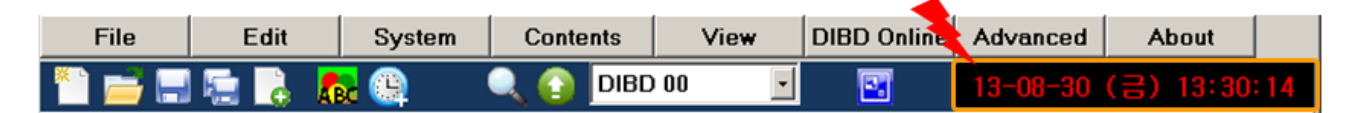

**Note:** If the data/time is not accurate, you are recommended to follow **Chapter 7.3** or change the rechargeable battery.

## <span id="page-52-0"></span>**8. Advanced Setup**

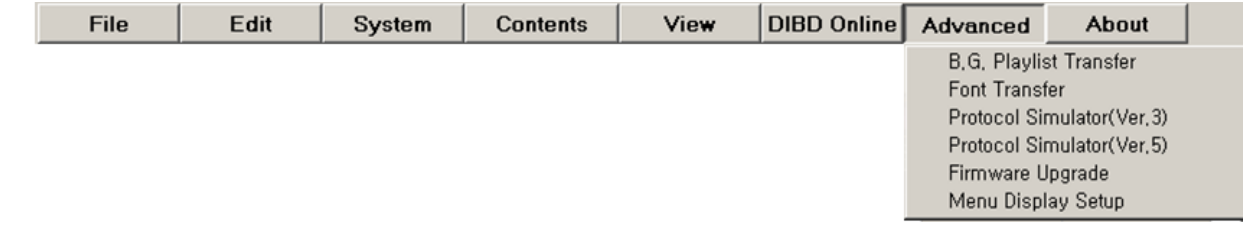

### <span id="page-52-1"></span>8.1 **DIBD BG Playlist Transfer**

When you save the Playlist to send it to the LED sign controller, you have two options, depending on the application, "the typical Playlist file(\*.pla) and the Background Playlist(\*.bgp)."

If you save it as BG Playlist(\*.bgp), you can use it as the background images(or directly display images) for the following cases:

- [Case 1] As for the protocol LED sign, you can assign one of the numbers of BG Playlist to any protocol message coming from external system(Ex. Web server, imbedded system and so on). So the protocol message(mostly in simple text) can be displayed on the assigned background image.
- [Case 2] As for the LED sign for displaying PLC(Programmable Logic Control) message, you can create contents(mostly in text or graphic image) and register them onto the BG Playlist(\*.bgp) in order. So LED sign can directly display the content corresponding to the number of Switching Signal coming from external PLC(Programmable Logic Control).
- [Case 3] As for the general LED sign, you can assign one of the numbers of the BG Playlist(\*.bgp) to any content of Playlist(\*.pla) to be used as the background image.

This chapter is to describe how to make a BG Playlist(\*.bpg) and apply for **Case [2]** as an example.

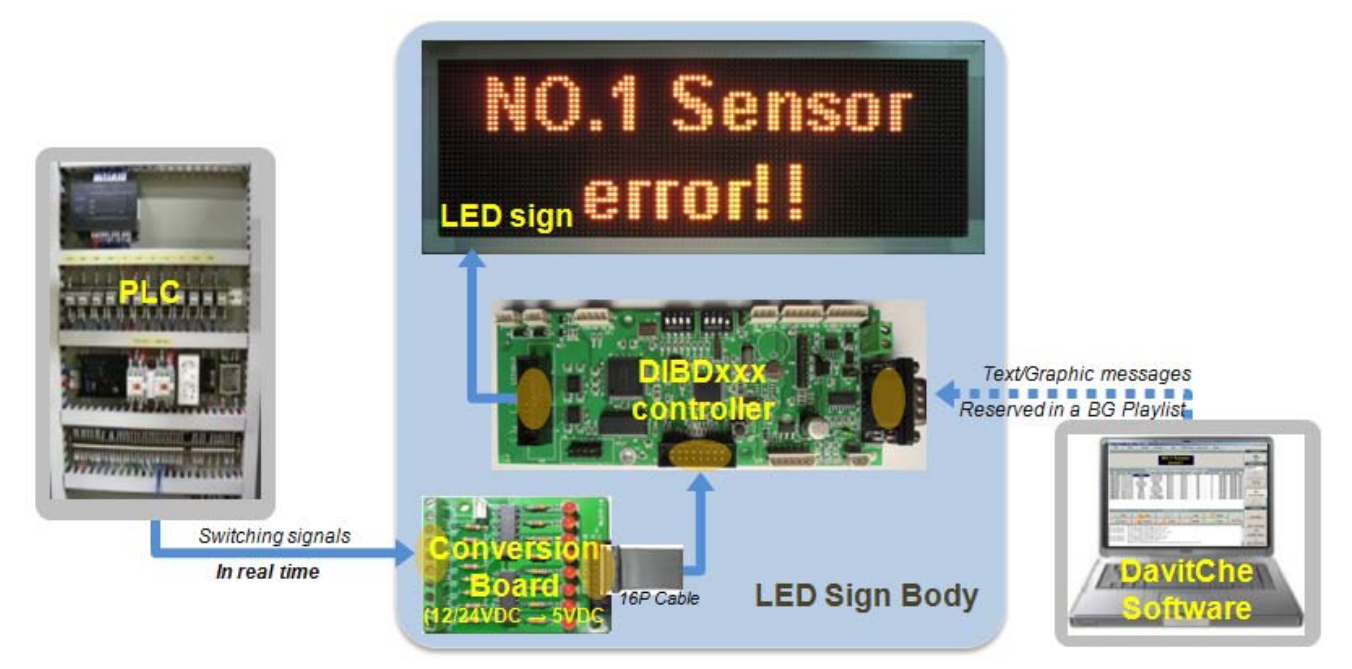

#### **Fig. 10 Block Diagram of LED Sign Board for Displaying PLC Switching Signal Message**

At DavitChe software, you can create messages to display on LED sign, register them in a BackGround Playlist file in order, and upload them onto DIBD.

8 bits of switching signal(00000000~11111111) can be made by 8 pieces of relays or PNP/NPN signals of PLC.

When DIBD receives a switching signal from PLC, the LED sign will display the registered number of messages (#1~255) on BG Playlist in an orderly manner: "00000001" will display "Message #1 ", "00000010" "Message #2", and similarly on up to "11111111" with "Message #255".

When receiving no signal(00000000), the sign can be set to display general message(ad, data/time, information, etc.).

Now, let's see how to create Contents, make a BG Playlist and upload them to DIBD.

#### 1) **Creating Contents(Text Message Files)**

At Davitche software, click on ABC to open Image Editor window and create the number of text message files for the PLC switching signals.

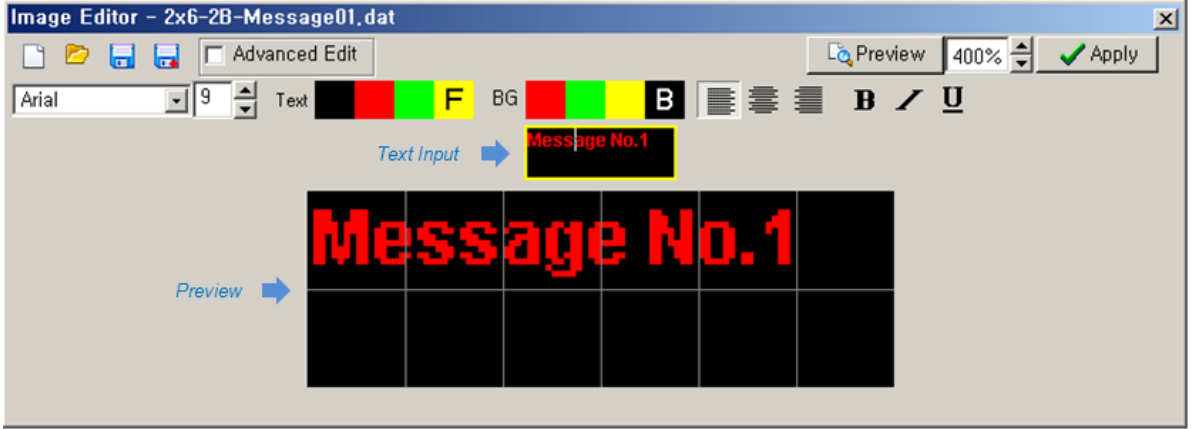

- ☞ For details, refer to **Chapter 4.1.1**.
- ☞ Save all the message files at "Davitche/Data/Image" folder.

**Note:** The message can be created in graphic files(bmp, jpg) also by using graphic tools such as Painter program, Photoshop, Illustrator and so on. For details, refer to **Chapter 4.2**.

#### **2) Making a Background Playlist(\*.bgp)**

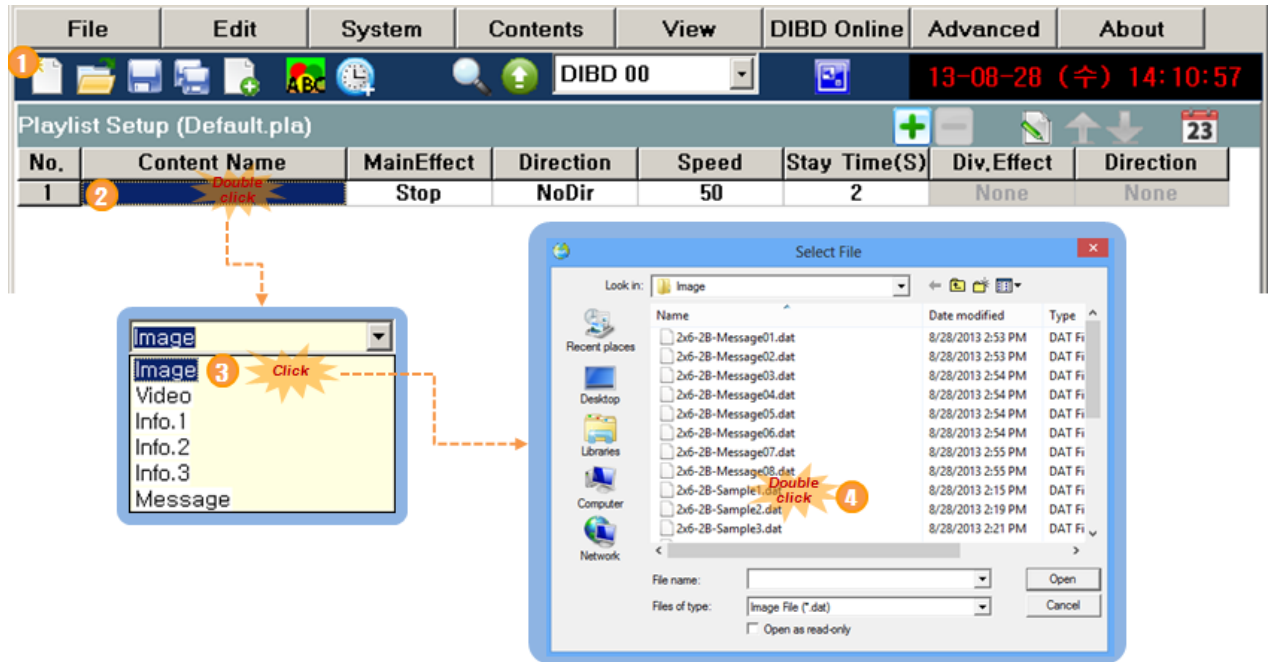

① Click on **[New Playlist**].

- ② Double click on the blank cell below **Content Name**.
- ③ Select **Image** from the combo box for content type.
- ④ Import the message file that you want to display for number 1 switching signal from PLC. Ex.) 2x6-2B-Message01.dat

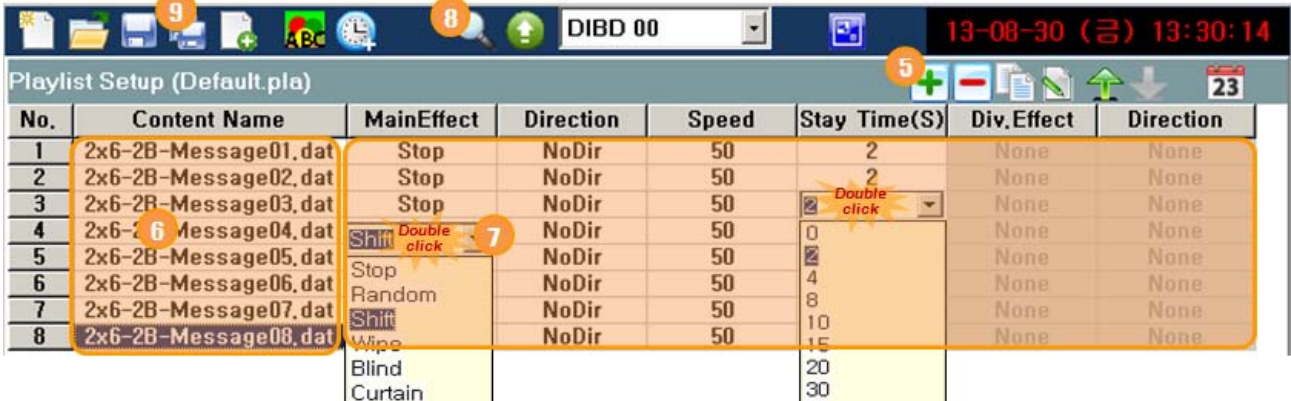

- ⑤ Click on **[Add]** to add a lines for registering another content file.
- ⑥ Repeat steps "②~⑤" above and register all message files you have created.
- ⑦ Double click on the cell on the right area of each content file name, and set up the display Effect/Speed/StayTime/etc for your preference. (Refer to **Chapter 5.2**)

**Note:** Effect for longer text message than LED screen size will be set to "Shift to Left" by default.

Exit Effect can be set by clicking on [23] Advanced Playlist Set].

- ⑧ Click on **[Playlist Preview]** to confirm the display image of each content with effect. In order to stop Preview, click on the toolbar again.
- ⑨ Click on **[SaveAs**].
- ⑩ Select BG Playlist(\*.bgp) for file type.
- ⑪ Save it as a proper name. Ex.) 2x8-plc sample.bgp
- ⑫ Click on **[Save]**, and the file shall be saved at "DavitChe/Data/Playlist" folder.

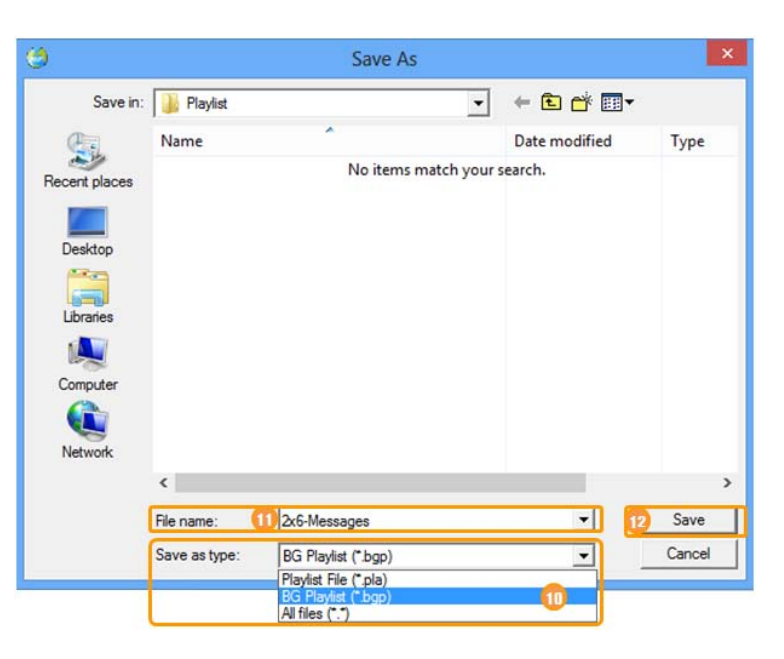

## **3) Uploading The BG Playlist**

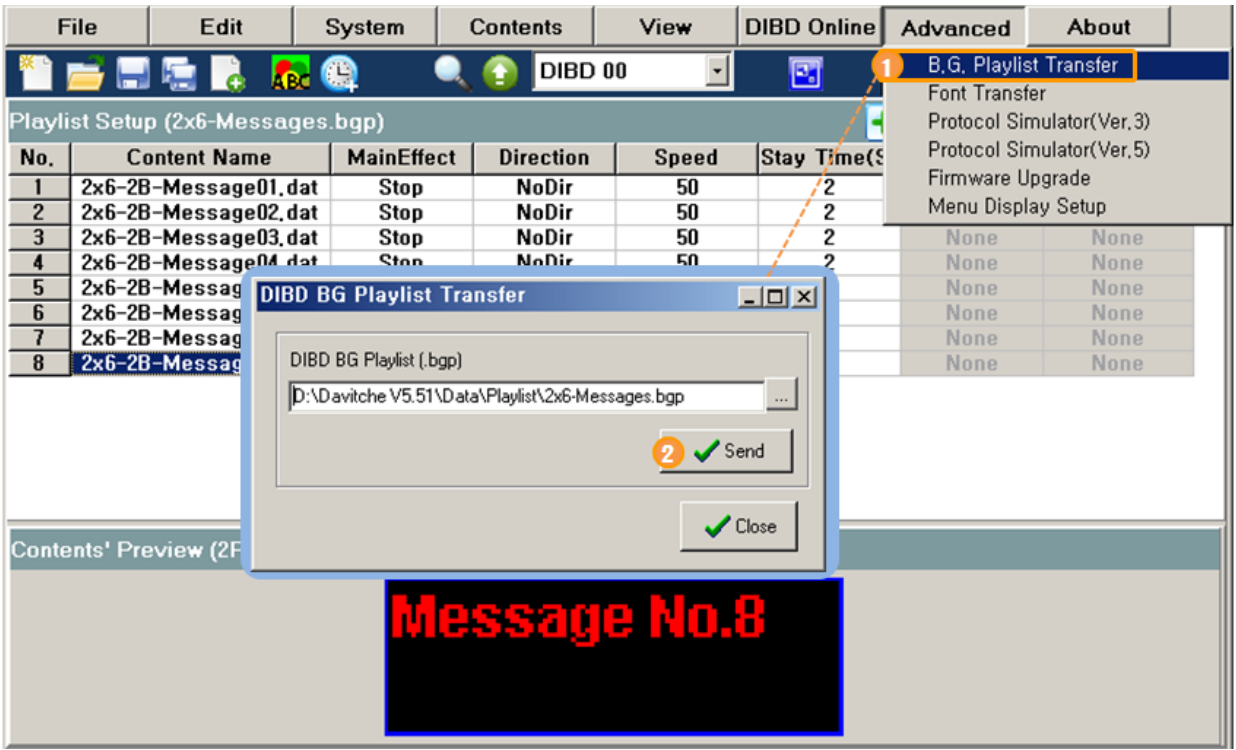

① Select **[Advanced] > [DIBD BG Playlist Transfer]**, and "DIBD BG Playlist Transfer" window will pop up and show the previously saved BG Playlist file in the file path box by default.

If not shown, you can click on  $\Box$  [browse] and import the file(\*.bgp) for yourself from "Davitche/Data/Playlist".

② Click on **[Send]** to transmit the BG Playlist to the flash memory in DIBD.

#### **Now!**

**It's ready for the LED sign to display any text message corresponding to switching signal coming from PLC.**

## <span id="page-56-0"></span>8.2 **DIBD Font Transfer**

In order to display Information Text(Date/time, D-day count, temperature..) or the protocol messages from external system, it is necessary to upload the special font files to DIBD as follows.

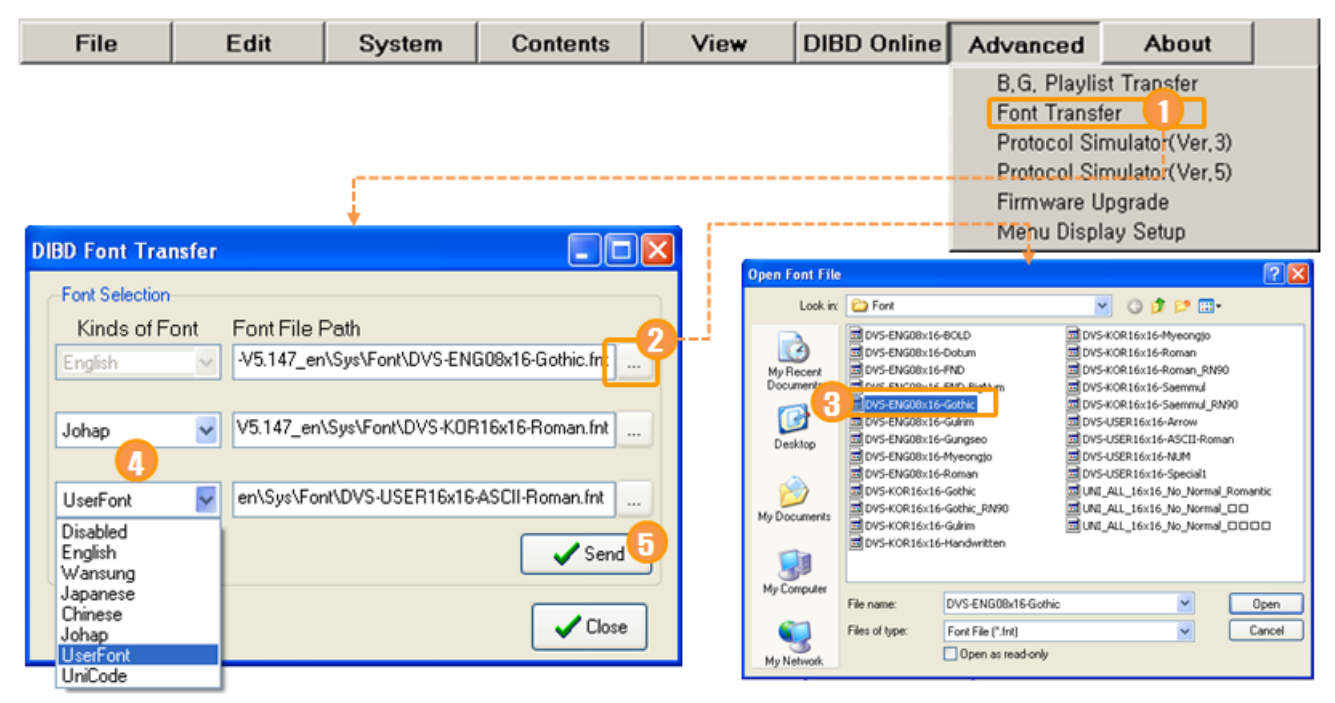

- ① Select **[Advanced] > [DIBD Font]**, and "DIBD Font Transfer" window will pop up.
- (2) Click on the 1<sup>st</sup> **Ext** [Browse] and import the font file("DVS-ENG08x16-Gothic.fnt" recommended) from "DavitChe/Sys/Font" folder. ☞ "**ENG08x16-** " indicates the font file for English characters, numbers and ASCII symbols in the size of
- $\Omega$  At the 2<sup>nd</sup> /3<sup>rd</sup> font selection box, you can select other language font or User font.
- This is set from the delivery. But you can change the font in consultation with the sign company.
- ④ Click on **[Send]**, **[Close]**.

 $08_{Width}$ x16 $_{Height}$  pixels.

#### ※ **Type of Font Files used at DavitChe**

☞ These files are at "DavitChe/sys/font". If necessary, you can edit them by using any font editing program you use.

- A. **ENG08x16(pixels)-** is to display English characters, numbers, or ASCII symbols. When receiving any hexadecimal code between 0x0000 and 0x007F, the DIBD will display the corresponding font among these.
- B. **KOR16x16-** is to display Korean characters in Combination font. When receiving any code between 0x8861 and 0xD3BD, the DIBD will display the corresponding font. However, when receiving Completion font code between 0xAC00~0xD7A3, the DIBD will convert it into Combination font code and display it by Combination font among these.
- C. **User16x16-** is to display special characters or symbols created by user. When receiving any code between 0xE000 and 0xE0FF, the DIBD will display the corresponding font among these. User can develop various fonts by using a font editing program(ex. Fontman.exe) at the size of 16x16 pixels.
- D. **UNI\_ALL-16x16** includes the following Unicode fonts. When receiving any code among the followings, the DIBD will display the corresponding font. .0x0000~0x007F for ASCII(English, figures) .0x3040~0x30FF for Japanese characters .0x4E00~0x9FFF for CJK common Kanji

**Note:** As the DIBD supports Unicode also, it is possible to display most of texts in Chinese, Japanese, Arabic, etc. Unicode has more than 60,000 fonts and requires big memory capacity(2MByte based in 16x16 font). So we provide a SD memory saving Unicode fonts only when requested from customer.

## <span id="page-57-0"></span>8.3 **DIBD Protocol Simulation**

The sign displaying data coming from the external system(Server PC, PLC, Embedded System, Measuring devices, etc.) is named as the Protocol Sign Board or the Server Interfaced Sign Board. The data is transmitted in real time or on a regular basis, and the data must be made in the type of protocol that can be recognized by the sign's controller.

The protocols of the sign do not have international standards yet, so every company manufacturing controllers has different protocols that are not understandable at ease and have different level of display functions.

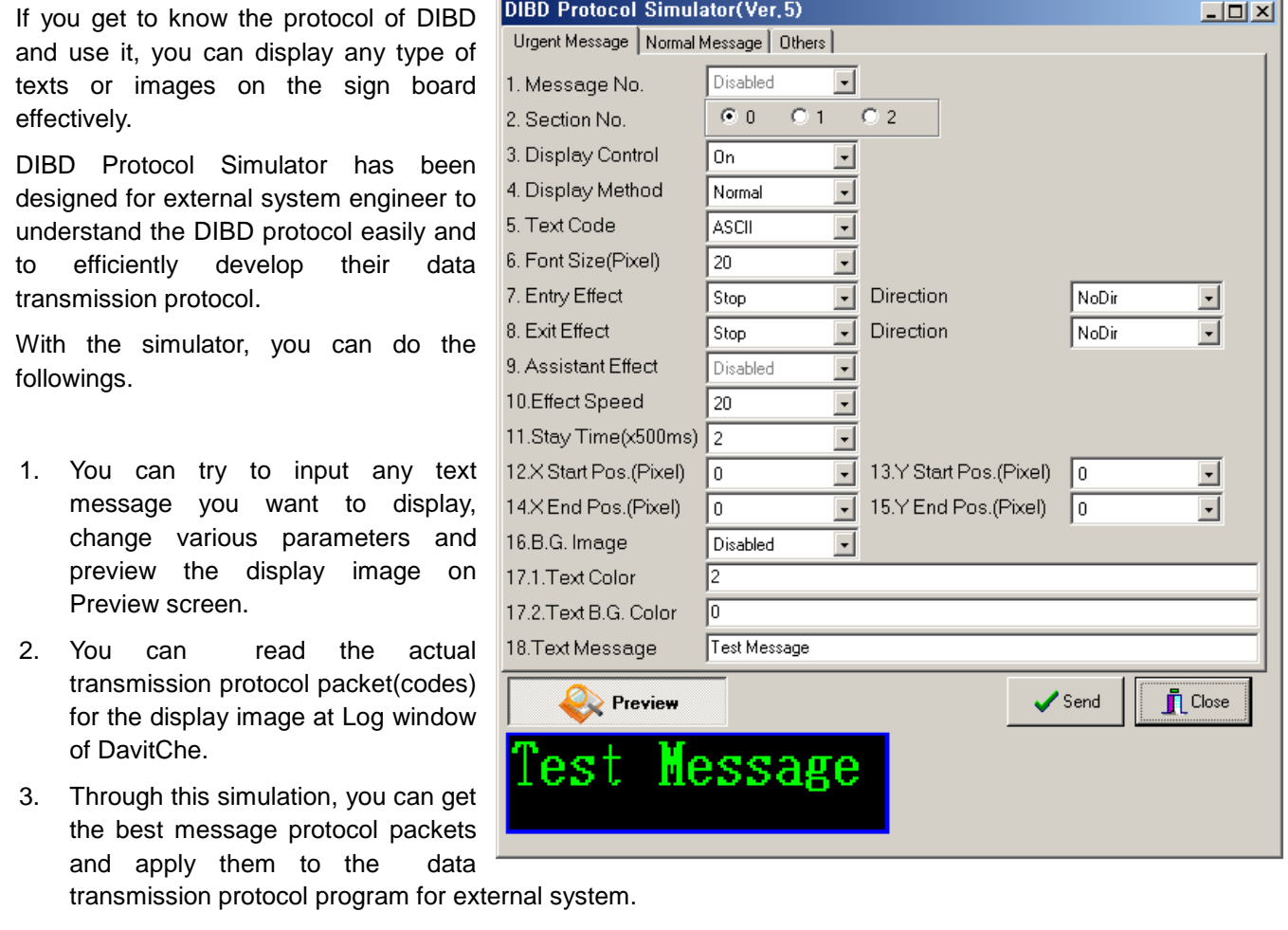

For more details, please refer to "DIBD Protocol Manual" from our website[\(www.davitsol.com\)](http://www.davitsol.com/).

## <span id="page-58-0"></span>8.4 **Firmware Upgrade**

If you want to upgrade the firmware of your controller, you can do it as follows in consultation with the LED sign supplier. This function shall apply only to the controller which delivered after Jan. 2013.

- ① Get the firmware file from the supplier and save it on your PC. File example) DIBD260P\_3C\_4R16C\_V05.31\_CDS\_TEMP\_GPS\_OUT2\_DS1302\_IN8-FAT.bin
- ② Run the Davitche software. Your PC shall be connected with the LED sign controller.

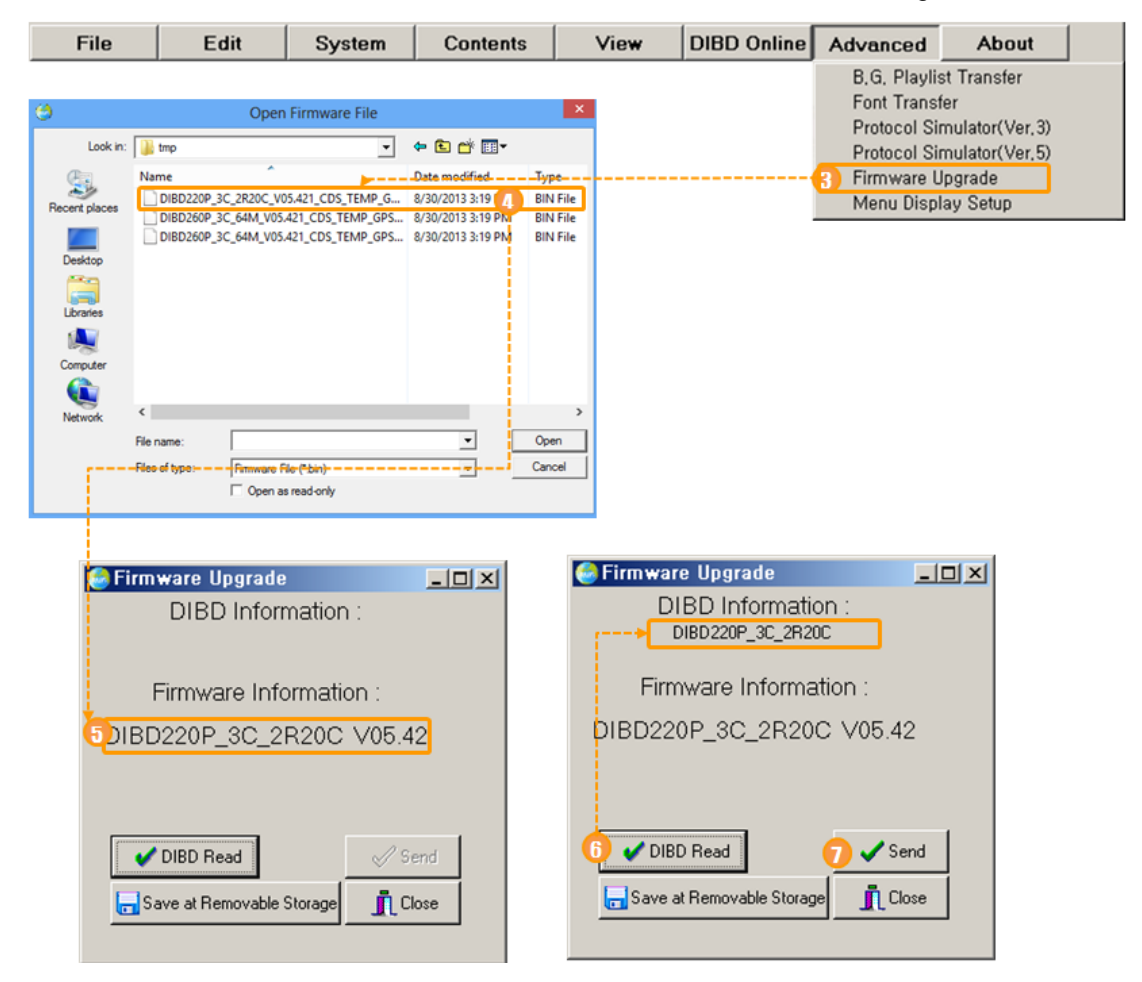

- ③ Select **[Advanced] > [Firmware Upgrade]**, and a Windows Search window will pop up.
- ④ Import the firmware file you have saved.
- ⑤ Confirm the version information of the imported firmware file.
- ⑥ Click on **[DIBD Read]** to confirm the version information of the current firmware file installed in the LED sign controller.
- ⑦ Click on **[Send]** to upgrade the firmware file with new one.

## <span id="page-59-0"></span>8.5 **Menu Display Setup**

You can make each toolbar/menu on the Davitche software appeared or disappeared, or change the initial preview screen size, for your preference.

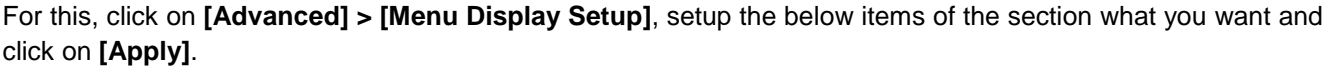

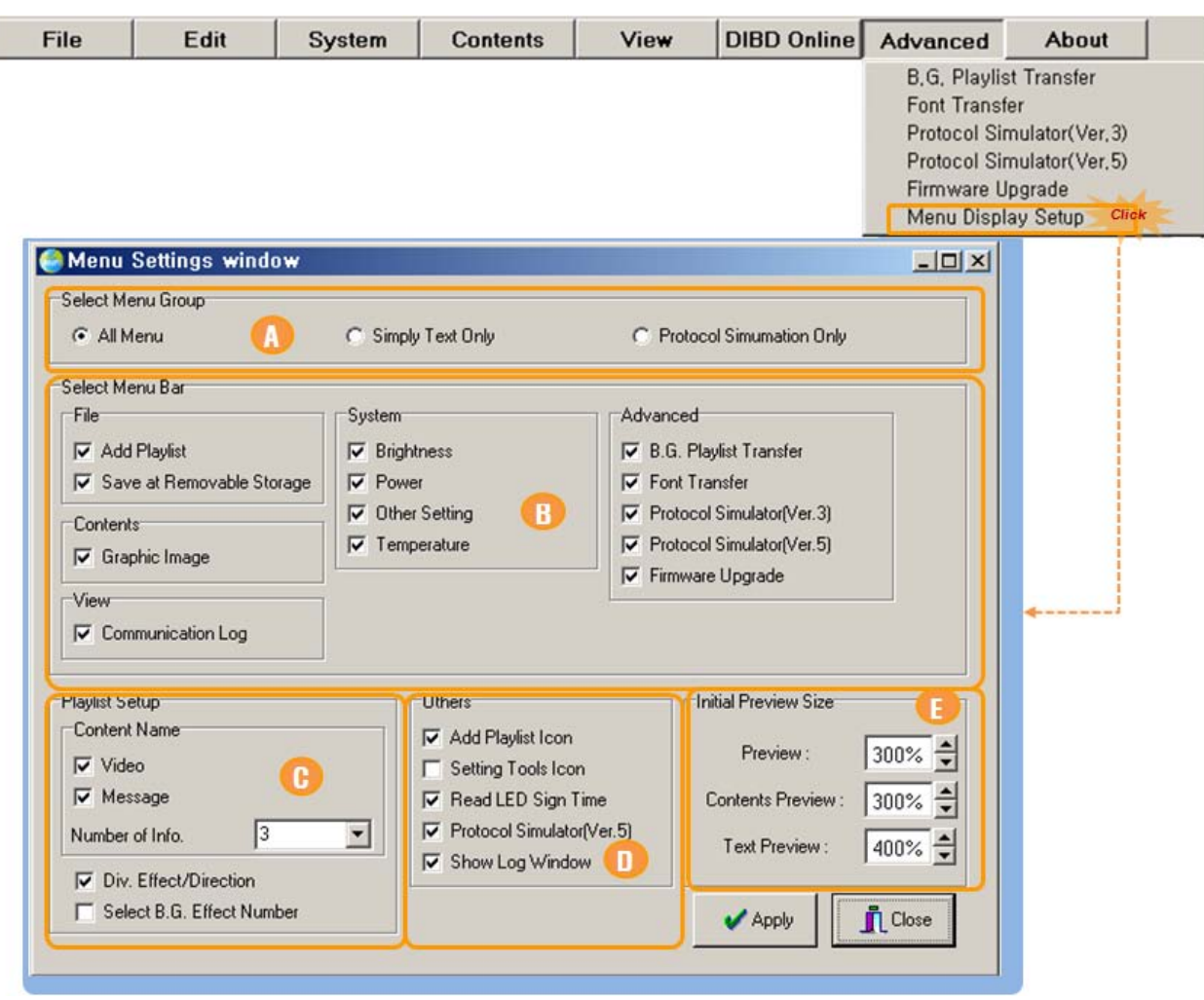

### **[ Section Description ]**

- A. "Select Menu Group" is to select the menu display option which are grouped by default. However, you can change the individual menu option also after selecting any group.
- B. "Select Menu Bar" is to set up the display option of the top-full-down-menu.
- C. "Playlist Setup" is to set up the display option for the menu in the Playlist Setup section.
- D. "Others" is to set up the display option for the menu for special purpose.
- E. "Initial Preview Size" is to set up the initial screen size for "Main Preview", "Contents Preview", "Text Image Editor".

## <span id="page-60-0"></span>**9. Product Information**

When you click on **[About]** menu, you will see the information of the hardware or software of your product in use on the section of **Product** and **Folders.**

#### **Production Information**

Click on **[Product Info.]** tab and then **[Ver. Read]** button, and you will see the DavitChe version and the DIBD information connected as the follows.

#### ※ **How to Read Version Information of DIBD**

Ex.) [DIBD500P]-02x006-03-SD V05.42, 2013-07-15

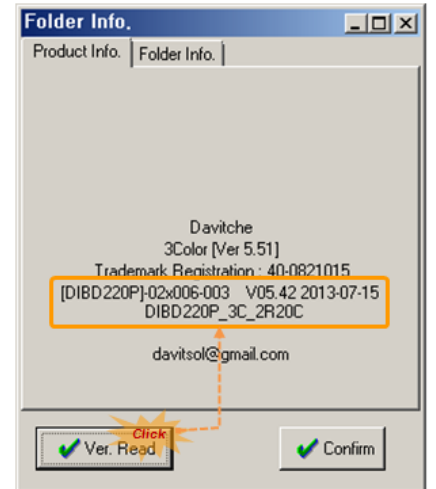

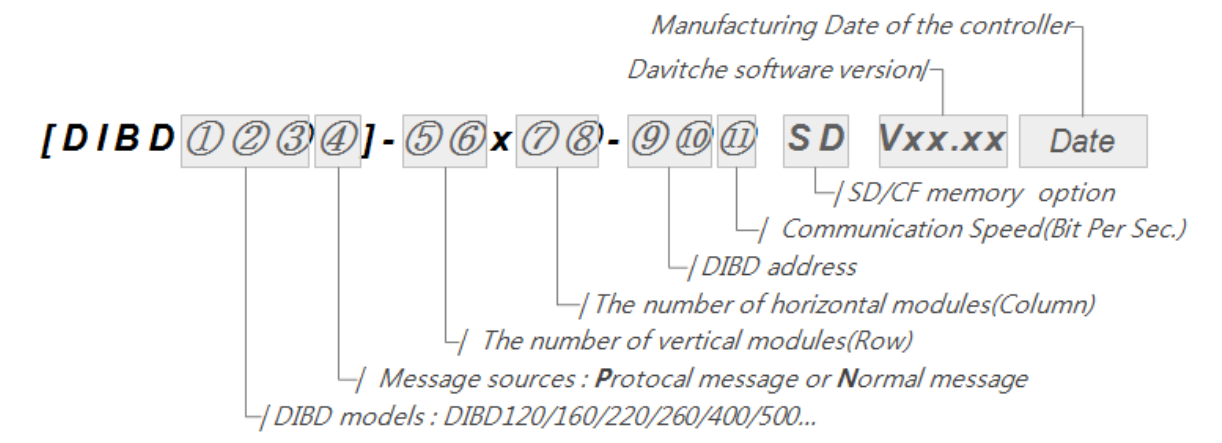

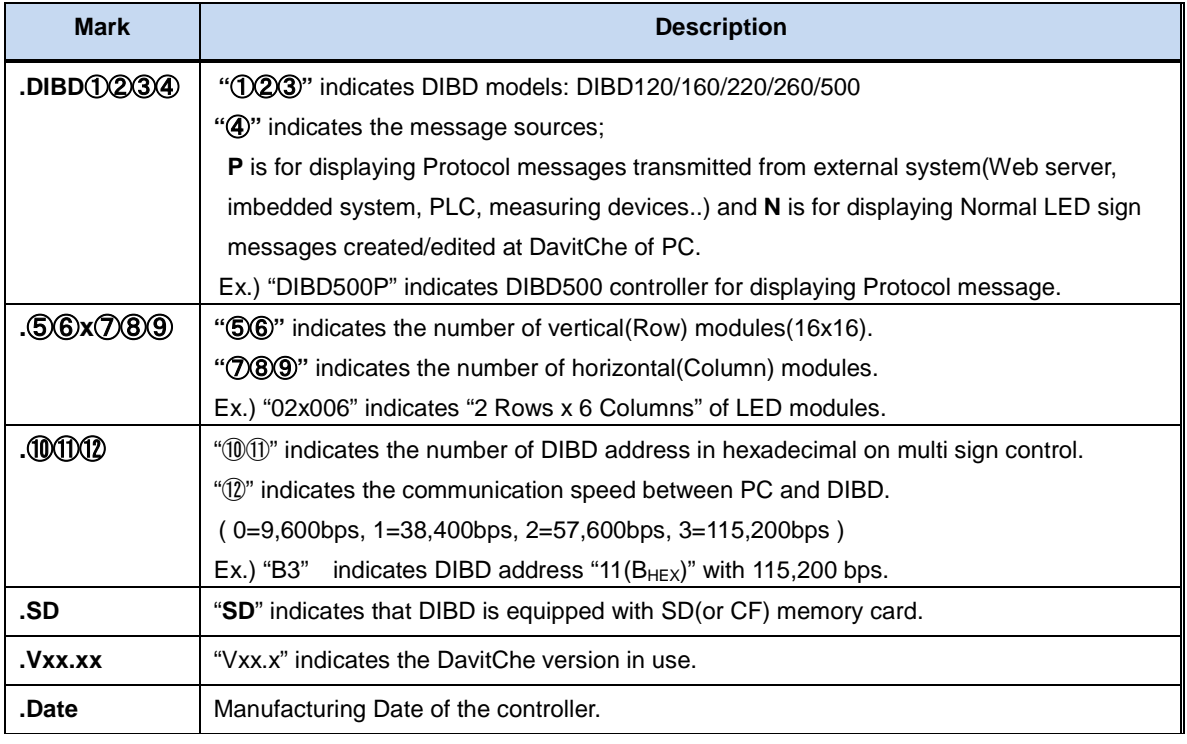

### **Folder Information**

Click on **[Folder Info.]** tab, and you will see the folder information as follows.

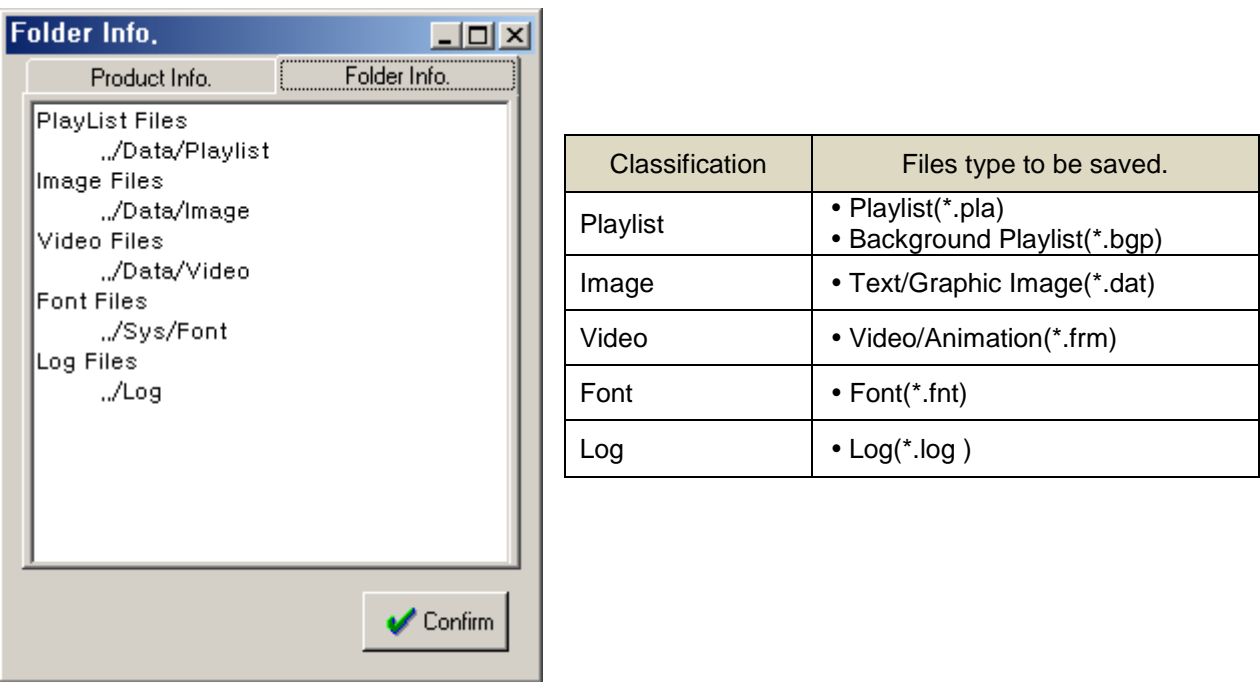

**Note:** "Information Text File(\*.isf)", and "DIBD multi-communication setup file(\*.ssf)" can be saved at "DavitChe/Sys" folder.

## <span id="page-62-0"></span>**10.Saving Data At Removable Storage**

This chapter is applicable only to the DIBD equipped with SD/CF memory.

DIBD for full color display equips with the CF memory card by default, while DIBD for tri color display can be equiped with them as an options.

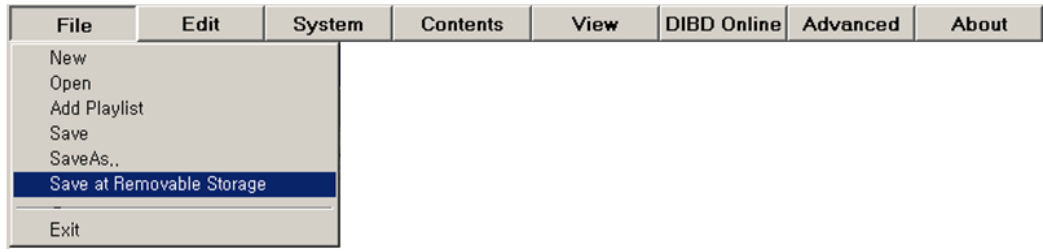

When Playlist includes big size of video files, it may take long hours to upload them to DIBD through Serial/LAN communication. In order to save the time, you can directly copy the data of your PC to SD/CF memory of the DIBD as follows.

- ① Save the current Playlist file at Davitche software, and the Playlist file(\*.pla), content files(\*.dat/frm) and parameter files(\*.set) will be saved at "Davitche/Memory" folder automatically.
- ② Power off the DIBD of LED sign.
- ③ Take out SD/CF memory from the DIBD and insert it to the memory reader slot of your PC.
- ④ Click on **[File] > [Save at Removable Storage]**, and data at "Davitche/Memory" folder will be copied to the SD/CF memory.
- ⑤ Take out the SD/CF memory from the memory reader slot and Insert it to the slot of DIBD again.
- ⑥ Power on the DIBD, and LED sign will start displaying the image.

# COPYRIGHT NOTICE

Copyright 2011 Davit Solution Inc. All Rights Reserved. For more information, visit our website at [http://www.davitsol.com](http://www.davitsol.com/) or contact us by [davitsol@gmail.com](mailto:davitsol@gmail.com)